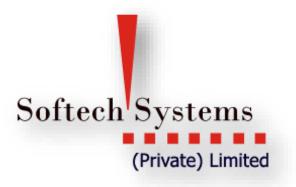

# Trading Terminal Version 2.1.6

User Manual – Getting Started

955-L Johor Town Phase-II, Lahore, Pakistan. Ph: +92-42-3529 0561-5 Fax: +92-42-3529 0569 Web: <u>http://www.softech.com.pk</u>

# **Copyright Notice**

This document contains proprietary information, and is not intended for public distribution. No part of this document can be stored in any retrieval system or reproduced, copied, photocopied or translated by any means without prior written permission of 'Softech Systems (Pvt) Ltd'

Softech Systems (Pvt) Ltd 955 – L, Phase II, JoharTown, Lahore. Tel: +92-42-5290562-4 Fax: +92-42-5290569

Web:http://www.softech.com.pk/

| Copyright Notice                               | 2  |
|------------------------------------------------|----|
| Table of figures                               | 6  |
| About this Document                            | 9  |
| Audience                                       | 9  |
| Conventions                                    | 9  |
| Introduction                                   | 10 |
| Definitional                                   | 12 |
| Getting Started:                               | 3  |
| Connection Failed                              | 3  |
| Login – Login Window                           | 4  |
| Invalid User ID/Password                       | 5  |
| Second Level Password                          | 5  |
| Terminal Screen on Unsuccessful Login          | 6  |
| Application Startup                            | 6  |
| Application Startup – Perspective Selection    | 7  |
| File Menu                                      | 9  |
| <u>File Menu - New Wizard – New Watch List</u> | 9  |
| <u>File Menu – Export</u>                      | 15 |
| <u>Edit Menu –</u>                             | 15 |
| Change Password                                | 15 |
| Change Pin Code                                | 20 |
| Watch Lists Menu                               | 20 |
| <u>Watch Lists Menu – Market Watch List</u>    | 23 |
| Announcements                                  | 23 |
| Symbol Summary                                 | 25 |
| Symbol List                                    | 26 |
| Addition of Security Automatically             | 27 |
| Search Option                                  | 28 |
| Market Summary                                 |    |
| Message Board                                  | 29 |
| Currencies                                     |    |

# **Table of Contents**

| Web Browser                              | 31 |
|------------------------------------------|----|
| News                                     | 31 |
| Open New Window                          | 34 |
| Open Perspective                         | 35 |
| Customize Perspective                    | 37 |
| Save Perspective As                      | 48 |
| Reset Perspective                        | 49 |
| Preferences                              | 49 |
| Themes                                   | 55 |
| News Rss-News                            | 59 |
| Plug In Report                           | 63 |
| Help Menu Install New Software           | 65 |
| Check For U[pdates                       | 69 |
| Chart PErspective                        | 72 |
| Chart Perspective - Tools                | 80 |
| Pattern                                  | 83 |
| Chart Perspective - Others               | 84 |
| Charts Perspective                       | 73 |
| Charts Perspective – Chart Zoom Option   | 85 |
| Trading Menu                             | 00 |
| Trading Menu – Orders                    | 87 |
| <u>Trading Menu – Orders Summary</u>     | 88 |
| <u>Trading Menu – Trades</u>             | 89 |
| <u>Trading Menu – Trades Summary</u>     | 90 |
| <u>Trading Menu – Buy Order Form</u>     | 91 |
| <u>Trading Menu – Sell Order Form</u>    | 93 |
| Trading Menu –Short Sell Order Form      | 95 |
| Trading Menu - Modify Order Form         | 96 |
| <u>Trading Menu – Cancel Order</u>       | 97 |
| <u>Trade Menu – Cash Withdrawal</u>      |    |
| <u>Trade Menu – Combined Margin View</u> |    |
| <u>Trade Menu – Margin Detail View</u>   |    |

| <u>Trade Menu – Client Margin View</u>             | 103 |
|----------------------------------------------------|-----|
| <u> Trade Menu – Cash Book Report W.R.T Trades</u> | 105 |
| Client Account Ledger                              |     |
| Reports                                            | 105 |
| Reports Menu                                       | 106 |
| Reports Menu – Integrated Ledger                   |     |
| Reports Menu –Payment Request Report               |     |
| Reports Menu – Net Share Custody                   | 110 |
| Reports Menu – Outstanding Orders                  | 111 |
| Reports Menu – Client Portfolio Position           | 111 |
| Reports Menu – Periodic Summary                    | 112 |
| Reports Menu – Periodic Detail                     | 114 |
| Reports Menu – Portfolio Summary                   | 111 |
| Reports Menu – Portfolio Weight                    |     |
| Short Keys List                                    |     |

# Table of figures

| Figure 1:Connection Failed                        | 3  |
|---------------------------------------------------|----|
| Figure 2:Login Window                             | 4  |
| Figure 3:Invalid User ID and Password             | 5  |
| Figure 4:Terminal Screen on Successful logon      | 6  |
| Figure 5:Selecting trading Perspective            |    |
| Figure 6:Trading Perspective                      | 8  |
| Figure 7:New Watch List Wizard                    | 9  |
| Figure 8:New Watch List Wizard (Name & Currency)  | 10 |
| Figure 9:New Watch List Wizard (SelectingColumns) | 11 |
| Figure 10:New Watch List Wizard(selecting Symbol) | 13 |
| Figure 11:My Watch List                           | 14 |
| Figure 12:Export Dialog                           | 15 |
| Figure 13:Export Dialog                           | 16 |
| Figure 14:Export Dialog                           | 17 |
| Figure 15:Export Dialog                           | 18 |
| Figure 16: Log In & Log Out                       | 18 |
| Figure 17: Change Password                        | 19 |
| Figure 18:Change Pin Code                         | 20 |
| Figure 19:Watch List Menu                         | 21 |
| Figure 20:Market Watch List                       | 22 |
| Figure 21:Client Listing                          | 23 |
| Figure 22:Announcement Views                      | 24 |
| Figure 23:Symbol Summary                          | 25 |
| Figure 24:Symbol List                             | 26 |
| Figure 25:Automatic addition of security          | 27 |
| Figure 26:search Option                           | 28 |
| Figure 27:Market Summary                          | 29 |
| Figure 28:Message Board                           | 30 |
| Figure 29:Currency                                | 30 |
| Figure 30:Web Browser                             | 31 |
| Figure 31:News Preference                         | 32 |
| Figure 32:News                                    | 33 |
| Figure 33:Open New Window                         | 34 |
| Figure 34:Open Perspective                        | 35 |
| Figure 35:Open Perspective Dialogue               | 36 |
| Figure 36: Charts Perspective                     | 36 |
| Figure 37:Tool Bar Visibility                     |    |
| Figure 38:Menu Visibility                         |    |
| Figure 39:Menu Visibility (File Menu)             |    |
| Figure 40:Menu Viibilty (Edit Menu)               |    |
| Figure 41:Menu Visibility (Watch List)            |    |
| Figure 42: Menu Visibility – Trading Menu         |    |
| Figure 43:Menu Visibilty – View Menu              |    |
| Figure 44:Menu Visibility – Report Menu           |    |
|                                                   |    |

| Figure 45:Menu Visibility – Utility Menu                            | 45 |
|---------------------------------------------------------------------|----|
| Figure 46:Menu Visibility – Window Menu                             | 46 |
| Figure 47: Menu Visibilty – Help Menu                               | 47 |
| Figure 48: Save Perspective As                                      | 48 |
| Figure 49: Preferences – General - Currencies                       | 50 |
| Figure 50:Preferences – General Network                             | 51 |
| Figure 51: Preferences – General – Startup and Shutdown             |    |
| Figure 52:Appearences                                               |    |
| Figure 53:Appearences                                               |    |
| Figure 54:Default Theme                                             |    |
| Figure 55:Kats Theme                                                |    |
| Figure 56:Preferences – Appearences – colors and Fonts              |    |
| Figure 57:Preferences Charts – Default Value                        |    |
| Figure 58:Preferences - Logging                                     |    |
| Figure 59:Logging                                                   | 58 |
| Figure 60:Preferences - News                                        | 59 |
| Figure 61:Preferences-Notification Setting-Kse announcement Setting | 60 |
| Figure 62:Preferences- Notification setting Locked Symbols          | 61 |
| Figure 63:Preferences- Notification Setting-Orders and trades       | 62 |
| Figure 64:Preference Report                                         | 63 |
| Figure 65:Add Software Site                                         | 65 |
| Figure 66:Add Software Site                                         | 66 |
| Figure 67:Install New Software                                      | 67 |
| Figure 68:Give Update Site Location                                 | 67 |
| Figure 69:Reloading Software Site                                   | 68 |
| Figure 70:Software Site Unavailable                                 | 69 |
| Figure 71:Update Software                                           | 70 |
| Figure 72:List of New Software Available                            | 70 |
| Figure 73:Updating Software                                         | 71 |
| Figure 74:Warning- Unsigned Content                                 | 71 |
| Figure 75:Restart Application                                       | 71 |
| Figure 76:No Update Available                                       | 72 |
| Figure 77:Open a Chart                                              | 73 |
| Figure 78:Change Type of Chart                                      | 73 |
| Figure 79:Change Type Of Chart                                      | 73 |
| Figure 80:Change Type of Chart                                      | 74 |
| Figure 81:TopIndicator                                              | 75 |
| Figure 82:Bollinger – Brands-General                                | 75 |
| Figure 83:Bollinger Brand Indicator                                 | 76 |
| Figure 84:Bollinger Brand Indicator                                 | 77 |
| Figure 85:Bottom Indicators                                         | 78 |
| Figure 86:Bottom Indicators                                         | 79 |
| Figure 87:Fanline                                                   | 80 |
| Figure 88:FiboArc                                                   | 81 |
| Figure 89:Fibo Line                                                 | 81 |
| Figure 90:FiboLine                                                  | 82 |

| Figure 91:Patterns                                           | 83  |
|--------------------------------------------------------------|-----|
| Figure 92:Patterns                                           | 84  |
| Figure 93:Volume                                             | 84  |
| Figure 94:Chart Zoom In and Zoom Out Option                  | 85  |
| Figure 95:Orders                                             | 87  |
| Figure 96:Orders Summary                                     | 88  |
| Figure 97:Trades                                             | 89  |
| Figure 98:Trades Summary                                     | 90  |
| Figure 99: Buy Order Form                                    | 91  |
| Figure 100:Order Confirmation Prompt                         | 92  |
| Figure 101:Order Confirmation                                | 92  |
| Figure 102:Sell Order Form                                   | 93  |
| Figure 103: Order Confirmation Prompt                        | 94  |
| Figure 104:Order Confirmation Prompt                         | 94  |
| Figure 105:Short Sell                                        | 95  |
| Figure 106: Modify Order Form                                | 96  |
| Figure 107:Modify Confirmation Prompt                        | 96  |
| Figure 108:Modify Confirmation                               | 97  |
| Figure 109:Cancel Order                                      | 97  |
| Figure 110:Cancel Order                                      | 98  |
| Figure 111:Cancel Order Confirmation Prompt                  | 98  |
| Figure 112:Cancel Order Confirmation                         | 98  |
| Figure 113:Cancel Order Confirmation. ( Order not cancelled) | 99  |
| Figure 114:Cash Withdrawal                                   | 100 |
| Figure 115:Combined Margin View                              | 101 |
| Figure 116:Margin Detail View                                | 102 |
| Figure 117:Client Margin View                                | 103 |
| Figure 118:Cash Book Report W.R.T Trades                     | 105 |
| Figure 119:Client Account Ledger                             | 106 |
| Figure 120:Integerated Ledger Report                         | 107 |
| Figure 121:Payment Request Report                            | 108 |
| Figure 122:Net Share Custody Report                          | 109 |
| Figure 123:Outstanding Orders Report                         | 110 |
| Figure 124:Client Portfolio Position                         | 111 |
| Figure 125:Periodic Summary Report                           | 112 |
| Figure 126:Periodic Detail Report                            | 113 |
| Figure 127:Portfolio Summary                                 | 114 |
| Figure 128:Portfolio Weight                                  | 114 |
| Figure 129:Short Keys                                        | 114 |

# **About this Document**

This document is about the features and functionality of Trading Terminal through which a user can place orders and view current market stats in real time. It intends to guide the user of the application about all views and windows available so that he/she can use it effectively. The document discusses different types of views available in the application as well as different customization options to customize these views according to user preferences.

## Audience

As this document is all about the features and usage of online trading terminal, it is intended for all users of Online Trading.

# Conventions

| <b>CONVENTION / STYLE</b> | Purpose                                                        |
|---------------------------|----------------------------------------------------------------|
| Bold                      | Name of application objects, e.g. menus, screens, buttons etc. |

# Introduction

Trading Terminal is an online trading application that offers the ability to buy and sell shares and view real time stock exchange information. Trading Terminal client is installed on the system. This client gets connected with the Trading Servers. Trading Servers has different components running. A main component is Message Server which is connected with a Trading Engine. Trading Engine is responsible for executing trades. Other server side components are Feed Server, Feed Reader, Sub Feed Server, FIX Gateway etc. These components are responsible for various server side operations. This manual covers client portion of the Terminal only. This Terminal (client) offers a variety of different useful menu options to facilitate sale/purchase and manage client information efficiently.

Trading Terminal provides following advanced features:

Different perspectives named Report, Charts, Research, Social and Trading are available which provide user interface for different views and operations.

All basic views and operations are available in Trading Perspective. In this perspective current market statistics for different stocks are available. This perspective also provides exchange metrics through a number of watch lists e.g. New Watch List, Index Watch List, Market Watch List and PMEX or NCEL watch list etc. Order book and Trade log views are maintained which keep record of all pending orders and executed trades respectively. A file is also maintained keeping record of all of the current day trades. Buy, Sell, Take, Hit orders can be placed and user can also modify/cancel his/her pending orders. Client margin is checked in real time during order entry taking into account the client's executed trades and pending orders.

Charts perspective provides different stocks and exchange statistics. Advanced charting module is provided containing Symbol and Index graphs.

All of the views can be customized according to user preferences and the customizations persist even after exit from the application and are restored on start up.

#### **Application Screens**

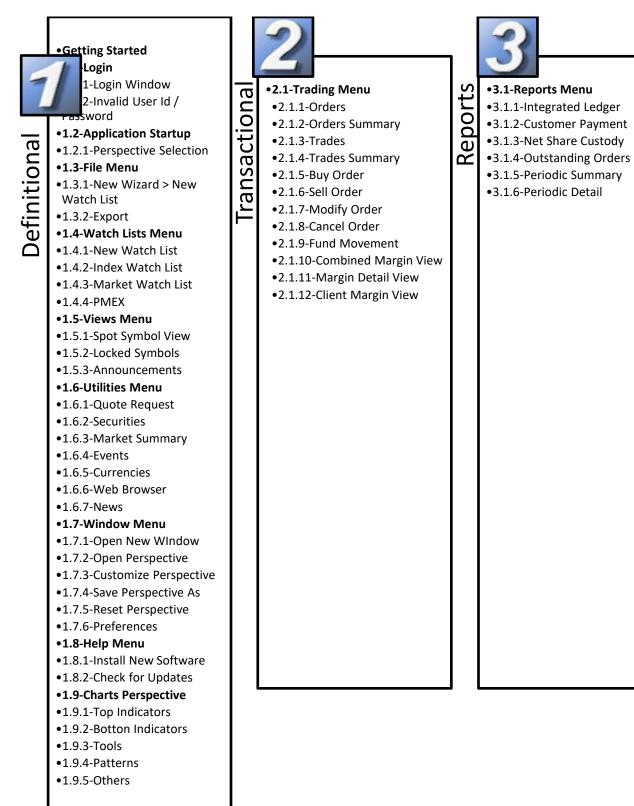

#### **TERMINAL OVERVIEW:**

MENU BAR: Contains Basic Function such as File, Edit, and Watch list, Views, Report, Utilities, Windows and Help etc.

#### Windows:

MARKET WATCH LIST: Allows you to assemble a customize list of symbols and view data for each symbol.

**SYMBOLS LIST:** Allows you to view all available symbols and can drag and drop to the Market Watch List.

**INDEX WATCH LIST:** Indexed values are displayed with the securities along with the change percentage.

MBO & MBP: Market By Order displays five best Bid and Offer side orders. MBP displays the best five outstanding Bid and offer prices.

MESSAGE BOARD: Display events details as they occur.

MARKET SUMMARY: Displays top gainers, top loser and volume gainers of the market.

MARKET MOVERS: Market movers are stock that leads the market index for the day.

**TOP GAINERS & LOSERS:** Top Gainers and Losers information can be fetched any time available in Market Summary

VOLUME LEADER: Displays number of shares traded during a day.

**ORDERS:** Order information of your portfolio or group of portfolio.

**TRADES:** Information of all executed trades is available here.

<u>CLIENT MARGIN</u>: Contains client account margin information.

**<u>CURRENCIES</u>**: List of all defined currencies detail is displayed here.

**PAYMENT REQUEST:** Place Cash withdrawal request through this option.

#### **Reports:**

**CASH BOOK:** this Report shows complete balance with respect to client type.

**<u>CLIENT ACCOUNT LEDGER:</u>** A record of amount held in client account.

**<u>NET SHARE CUSTODY:</u>** Holding information of your portfolio or group of portfolios.

**PORTFOLIO SUMMARY:** Review balance information across your portfolios.

**PORTFOLIO DETAIL:** Displays detail portfolio balance information.

**PERIODIC DETAIL:** Contain detail of periodic trade for a client.

**PERIODIC SUMMARY:** summarized information of a trade.

**<u>TICKER</u>**: Scrolling news information for symbols you've defined.

**<u>NEWS</u>**: Browse real time news, headlines and stories.

<u>ANNOUNCEMENT:</u> Sound notification triggered during new announcement.

#### Charts:

Dynamic charting application is available with a full range feature.

# **FUNCTIONS KEYS**

Below is the list of icons, definitions and actions available to you within Softech Eclipse Online trading terminal.

| Ŷ  | Refresh Button: helps to refresh the data                |          | Login/Logout: Login & Logout option<br>without exit the eclipse view |
|----|----------------------------------------------------------|----------|----------------------------------------------------------------------|
|    | Maximize: Maximize the perspective                       | ×        | Close:Close the window                                               |
|    | Menu Option: View Menu Option                            |          | Scroll: Horizontal Scroll                                            |
|    | Minimize:Minimize the perspective                        | ĒĴ       | New: Open new window                                                 |
| Ē  | Open Perspective: New Perspective will<br>be open        | (d.      | Symbol List: Displays symbol List                                    |
| ٢  | Change Skin: Different terminal Skins<br>are available   | ij)      | Preferences: Preferences Option                                      |
| 60 | Buy Order: Placement of Buy Order or<br>F4               | C.Y      | Sell Order: Placement of Sell Order<br>or F5                         |
|    | Short Sell: Placement of Short Sell or<br>F8             | <b>R</b> | Modify Order: To modify any pending Order or F9                      |
| x  | Cancel Order: To Cancel existing<br>Pending Order or F11 |          | Margin Detail View-→ Ctrl + M                                        |
|    | Combined Margin View                                     |          | Client Margin ViewF7                                                 |
|    | Payment Request                                          |          | Fund MovementCtrl + F                                                |
|    | Cash Withdrawal                                          |          | Symbol Summary                                                       |
|    | Message Board Ctrl + E                                   |          | Market Summary                                                       |

# **1 Definitional**

# Softech Systems (Private) Limited

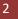

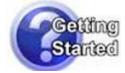

#### Navigation:

### Start Menu > Programs > Softech Trading Terminal > Trading Terminal.Ink

1. 1

By default, Trading Terminal is installed in Start *Menu > Programs > Softech Trading Terminal* folder of start menu. **Start Menu > Programs > Softech Trading Terminal > config.ini** file contains some configuration parameters that are appropriate when application is installed. These can be modified later if required. Once the installation completed short cut will also appeared on the desktop.

# JAVA INSTALLATION

User doesn't require installing java prior installation of eclipse trading terminal because the installation package for eclipse online trading terminal includes with java installation.

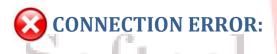

On startup, Terminal gets connected with the Trading Server. In case, if it fails to connect with the Server, following message appears. The connection may fail due to having temporary Server shutdown or some communication channel failures.

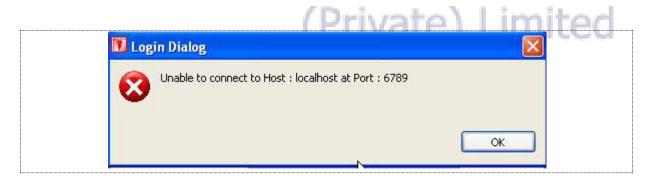

**Figure 1: Connection Failed** 

# Login – Login Window

#### Navigation:

#### Start Menu > Programs > Softech Trading Terminal > Trading Terminal.Ink

For each application user is provided with a unique user name and password. Each user has a particular user type that determines the level of access a user has to the application. There are three types of users:

#### Trader User:

Trader has full access to all of the views (except Portfolio View) and can place orders on behalf of different clients associated with the trader.

#### **Client User:**

Client also has full access to all of the views (including Portfolio View) but can place orders on behalf of him/her only.

### Subscriber View:

Subscriber has limited access to the application. Order related views and functionality is not available for this type of user while all other views are available.

#### For application login:

For login/access to the application user have to enter two basic information for verification i-e User Id and Password. On successful verification user will logon to the trading terminal.

| Server Login              |                 |         |                         |
|---------------------------|-----------------|---------|-------------------------|
| Please enter your user id | and password    | Softech | Systems<br>(Privite) Li |
| User Id:                  | EXP07           |         |                         |
| Password:                 | •••••           |         |                         |
| Server:                   | Local           | ~       |                         |
|                           | 🗹 Save Password |         |                         |

Figure 2: Login Window

4

## Screen Explanation

| Field         | Function                                                 |
|---------------|----------------------------------------------------------|
| User Id       | User Id of the user                                      |
| Password      | Password of the user                                     |
| Save Password | If checked saved password for next logon                 |
| Server        | Select type of server on which application is available. |

# Invalid User Id / Password

In case system is unable to verify User name and Password, the following invalid login message will appear on the screen.

| Log | in Dialog                             |     |
|-----|---------------------------------------|-----|
| 8   | Invalid User Name or Password         |     |
|     |                                       |     |
| Sal |                                       | ОК  |
| DOL | Figure 3: Invalid User Id or Password | tem |
|     |                                       |     |

# Second Level Password

After the user login to the application immediately Generate a second level password screen will appear. Press "Generate password", it will send the second level password on user official email ID. Every time the user login, the fresh second level password will be generated.

| lease enter your secon | d level password             |
|------------------------|------------------------------|
| econd Level Password   |                              |
|                        | Forget Second Level Password |
|                        | Regenerate Password          |

Softech Systems Pvt. Ltd. | Confidential 5

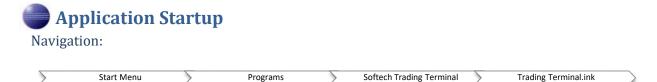

In case of successful login to the application the below online trading platform will appear. Online trading will helps user fast order execution, user friendly interface and real time rates.

| 🔲 Index WatchList 🗙                                                                                                    |                                                                                                    |                                           |
|----------------------------------------------------------------------------------------------------|----------------------------------------------------------------------------------------------------|-------------------------------------------|
| KSE.OGTI(EXCH) 396,i                                                                                                    | ,800 KSE.KSE30(EXCH) 35,114,300 KSE.KSE100(EXCH) 65,910,440 KSE.KMI30(EXCH) 23,815,200                                                                                                    |                                           |
| 21,505.18 -27.03 (-0.12                                                                                                    | 2%)         18,392.25         +89.45 (+0.46%)         24,453.67         +168.65 (+0.63%)         41,032.39         +115.21 (+0.26%)                                                                                                    |                                           |
| 🔒 Symbol List 🗙 📃 🗖                                                                                                    | 🖾 Symbol Ticker 🗙 🖉 News Ticker 🔫 Announcement Ticker                                                                                                    | 🌼 🕥 🔒 🗸 🗆 🗋                               |
| v <sup>o</sup> ⊽                                                                                                    | PSO 269.57 (-5.72 : -2.08%) PTC 26.95 (-0.03 : -0.11%)                                                                                                    | FATIMA 25.20 (-0.36 : -                   |
| Symbol Search:                                                                                                    | 🔲 Market Wate 🗙 🔲 Wateh List 📃 Orders Sum 📃 Periodic Det 📃 Portfolio Su 📄 🗖 🔯 KSE.PSO(REG) - Basie                                                                                                    |                                           |
| Description Search:<br>Sector Search:                                                                                           | ✓ All 2y 1y 6m 1m                                                                                                    | 1d 📲 🖍 🧔 🖑 🏹                              |
| S. A Exchange Market                                                                                                    | Symbol Last Change Bid Size Bid Price Ask Price Ask Size Turnover Last Vol 04/12/2013 -2.90 (-0.89                                                                                                    |                                           |
| ADPP KSE REG                                                                                                    | P5O 345.85 +70.56 5,300 345.60 345.88 100 88,200 100 O=324.50 H=325.00 L=3                                                                                                    | 21.40 C=321.60                            |
| ADTM KSE ODL .                                                                                                    | PTC         28.65         +1.67         6,500         28.57         28.65         5,500         121,500         1,000           PPL         217.50         +16.35         200         217.32         217.50         1,800         288,500         100 | -315.00                                   |
| ADTM KSE REG (                                                                                                    | OGDC 286.66 +39.64 100 286.61 287.00 2,500 400 100                                                                                                    |                                           |
| AGIC KSE REG                                                                                                    | MCB         292.00         +32.55         100         291.71         292.45         200         226,300         1,000           NBP         58.80         +6.91         2,000         58.80         58.85         500         2,606,500         2,000 | -305.00                                   |
| AGICR KSE REG AGIL KSE ODL A                                                                                                    | AACIL 0.00 0.00 0 0.00 0.00 0.00 0 0 0 0 0 0                                                                                                    |                                           |
| AGIL KSE ODL I<br>AGIL KSE REG I                                                                                                | ABOT 399.00 -25.01 400 398.10 403.90 1,500 800 500                                                                                                    | -295,00                                   |
| AGTL KSE ODL .                                                                                                    | V                                                                                                    | 293.00                                    |
| AGTL KSE REG A                                                                                                    | VOL: 700                                                                                                    |                                           |
|                                                                                                    |                                                                                                    | -2.00M                                    |
|                                                                                                    | Feb Mar                                                                                                    |                                           |
| 📖 мвр- 🛄 мво 🗙 🚬 🗖 🗖                                                                                                    |                                                                                                    | >                                         |
| ~                                                                                                    | 🔲 Message Board 🗙 🖉 News 🔫 Announcements 📃 Orders 📳 Trades 🗮 🎇 🏱 🗖 🗖 🖉 Currencies 🗙 📡                                                                                                    |                                           |
| Symbol Exchange Market                                                                                                    | Date Time Security Message                                                                                                    | \$ <sup>6</sup> \(\neq                    |
| MCB KSE 🗸 REG 🗸                                                                                                    | 18/01/2014         12:17:27         12:42 Symbols synced with server         AED         EUR           18/01/2014         12:17:22         The Regular Market is Opened         EUR         EUR                                                       | GBP PKR USD                               |
|                                                                                                    | 18/01/2014 12:17:22 The CES Market is Opened AED 0.1988                                                                                                    | 0.1700 29.0702 0.272                      |
| - Q., Bid Ask Q., - 🔺                                                                                                    |                                                                                                    | 0.8551 146.2593 1.3698<br>171.0514 1.6020 |
| 1. 100 29 29 200 1.                                                                                                    | PKR 0.0344 0.0068                                                                                                    | 0.0058 0.0094                             |
| 1. 100 29 29 100 1.                                                                                                    | USD 3.6730 0.7300                                                                                                    | 0.6242 106.7750                           |
| 1.         100         29         29         5         1.           1.         500         29         29         500         1. |                                                                                                    |                                           |
| 1. 200 29 29 500 1.<br>1. 200 29 29 400 1.                                                                                      |                                                                                                    |                                           |
| <u>1. 1 29</u> 29 500 1. ✓                                                                                                    |                                                                                                    | · · · · · · · · · · · · · · · · · · ·     |

Figure 4: Terminal screen on successful logon

# (Private) Limited

# Application Startup – Perspective Selection

Navigation:

| Start Menu Program Softech Trading Terminal Trading Terminal.Ink | _ |           |           |                          |                      |
|------------------------------------------------------------------|---|-----------|-----------|--------------------------|----------------------|
|                                                                  |   | > Program | $\rangle$ | Softech Trading Terminal | Trading Terminal.Ink |

When the user logged in successfully to the online trading plat form below screen will appear. Click on the icon arrowed in red in the figure 5, select other and the select Trading Perspective from the popup window.

| 📬 • 🔛 🗟 📄 💼 🚺 🔗 🦑 🔳                                                                                | <ul> <li>S S &amp; X &gt; Research Reports Social</li> <li>Charts Reports</li> </ul>                                                                                                    |
|----------------------------------------------------------------------------------------------------|----------------------------------------------------------------------------------------------------|
| 🔒 Symbol List 🗙 🛛 🔗 🍸 🗖 🗖                                                                          | 🔲 Index WatchList 🗙 🔍 🖓 🖓                                                                                                    |
| Symbol Search:<br>Description Search:                                                              | KSE.KSE30(FWCH)         0         KSE.BKTI(EXCH)         0           16.8         ●         ●         ●         ●         ●         ●         ●         ●         ●         ●         ●         ●         ●         ●         ●         ●         ●         ●         ●         ●         ●         ●         ●         ●         ●         ●         ●         ●         ●         ●         ●         ●         ●         ●         ●         ●         ●         ●         ●         ●         ●         ●         ●         ●         ●         ●         ●         ●         ●         ●         ●         ●         ●         ●         ●         ●         ●         ●         ●         ●         ●         ●         ●         ●         ●         ●         ●         ●         ●         ●         ●         ●         ●         ●         ●         ●         ●         ●         ●         ●         ●         ●         ●         ●         ●         ●         ●         ●         ●         ●         ●         ●         ●         ●         ●         ●         ●         ●         ●         <                                                                                                    |
| Sector Search:<br>Symbol E  Market Description                                                     | 🔳 Market W. 📃 <test></test>                                                                                                    |
| RBS KSE REG ROYAL BAN<br>GLOT KSE REG GLOBE TEX<br>JOMT KSE REG JANANA DE                          | ge % Charts : Turnover<br>00% 0 € Reports 0 Client Code RM501<br>00% 0 € Reports 0 5.000                                                                                                    |
| WTL KSE ODL WORLDCAL                                                                               | 1.39% +0 E Research 1.176,000 Account Summary                                                                                                    |
| CML KSE REG COLONY M<br>PSMC KSE ODL PAK SUZUK<br>SJTM KSE ODL SAJJAD TE<br>SHSML KSE ODL SHAHMURA | 100%         -0         2         7500         17,500         Cash Balance         2,010           57%         +0         If Trading (default)         If 8485,500         If 8485,500         If 822,500         If 822,500 <t< td=""></t<> |
| HINO KSE REG HINOPAK M<br>POL-DEC KSE FUT PAKISTAN                                                 | 69% +1<br>23% +0                                                                                                    |
| FRCL KSE ODL FRONTIER                                                                              | .45% +4 4 2.010,516,745.                                                                                                    |
| PSYL KSE ODL PAKISTAN                                                                              | 15% +0<br>.30% +1 Free Margin 2,010,502,995.                                                                                                    |
|                                                                                                    | Pending Cash Withdrawal 36,000.                                                                                                    |
| 🔲 MBO-KSE.PPL(REG) 🗙 🛛 🖓 🗖                                                                         | Margin Percentage 100.                                                                                                    |
|                                                                                                    | Portfolio Details                                                                                                    |
| Exchange Market                                                                                    |                                                                                                    |
| PPL KSE 💌 REG 💌                                                                                    | Message                                                                                                    |
| Time 06:09:39 Volume 200<br>Last Price 218.00 High 218.30                                          |                                                                                                    |
| Change +1.50 (+0.69%) Low 216.50                                                                   | Date OK Cancel AED EUR GBP GHS 07/01/2014 0K Cancel AED 0.1994 0.1656 0.6323                                                                                                    |
|                                                                                                    | 07/01/2014 EUR 5.0140 0.8305 3.1704 1                                                                                                    |
| Total Bid Vol 12,2( Total Ask Vol 13,0(<br>Total Bid Value 2.44 Total Ask Value 2.60               | 07/01/2014 05:12:50 The CFS Market is Opened GBP 6.0372 1.2041 3.8174 1<br>07/01/2014 05:12:00 RM501 logged in successfully at 07/01/2014 05:12:48 GHS 1.5815 0.3154 0.2620                                                                                                    |
|                                                                                                    | PKR 0.0348 0.0069 0.0058 0.0220                                                                                                    |
| # Q.ty Bid Ask Q.ty # 🔿                                                                            | USD 3.6730 0.7327 0.6084 2.3225 1                                                                                                    |
| 1 2,400 199.75 200.00 2,900 1<br>1 200 199.75 200.00 5,000 1<br>1 2,500 199.75 200.00 1,200 1      |                                                                                                    |
| 1 200 199.75 200.25 1,000 1                                                                        |                                                                                                    |
| <u>1 1,000 199.66</u> 200.40 1,000 1 ⊻                                                             |                                                                                                    |

Figure 5: Selecting Trading Perspective

#### Application Startup - Perspective Selection (cont.)

#### Following screen appears.

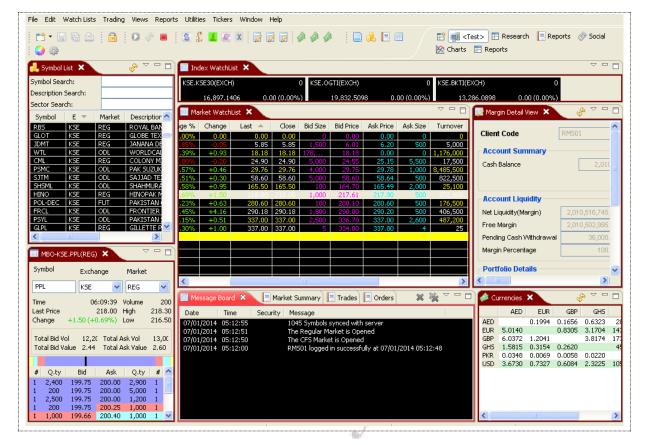

Figure 6: Trading Perspective

# (Private) Limited

# **File Menu**

# **b** File Menu - New Wizard – New Watch List Navigation:

| > File | New Wizard | Other or Ctrl + N |
|--------|------------|-------------------|

New wizard is use to create new watch list for the trading terminal. Market watch shows current buy and sell market positions for each symbol in real time. Each row shows current market statistics for a particular symbol in a particular market. Below step by step pictorial representation will guide user how to create new watch list wizard.

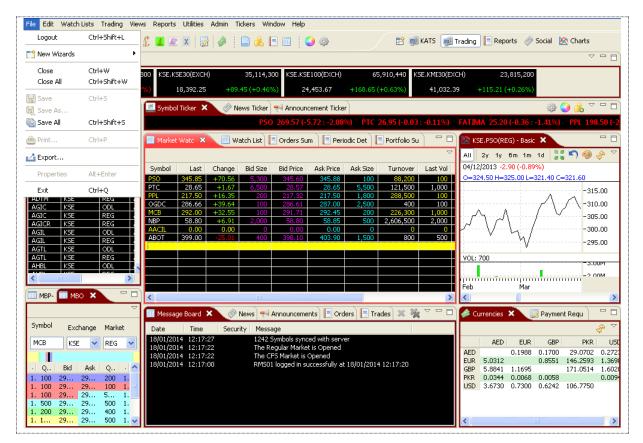

Figure 7: New Watch List Wizard

9

#### File Menu - New Wizard - New Watch List (cont.)

0

On appearance of this window, please click to check "New Watch list" and then Press "Next"

| Wizards:<br>type filter text |                             |
|------------------------------|-----------------------------|
| New Watchlist                |                             |
|                              |                             |
|                              |                             |
|                              |                             |
| l                            |                             |
|                              | < Back Next > Finish Cancel |
|                              |                             |

When the user pressed next on the previous screen, new general window for assigning name to the watch list will appear. Assign the name to the watch list and press **next**. If you are working in PKR Currency select PKR and marked the default currency  $\boxed{}$  so that in future all the working would be done in PKR. Similarly if you are working in some other currency like dollar, Euro, Ghana Cedi etc. please select the desired currency and follow the same above procedure.

71

| General<br>Set the name of | the watchlist                                  |
|----------------------------|------------------------------------------------|
| Name                       | My Watch List                                  |
| Currency                   | PKR Vertical Vertical Contractions of Security |
|                            |                                                |

Figure 8: New Watch List Wizard – Name and Currency

**Screen Explanation** 

| Field    | Function                              |
|----------|---------------------------------------|
| Name     | Name of the Watch List                |
| Currency | Currency to be used in the Watch List |

Softech Systems Pvt. Ltd. | Confidential 10

| Use default currency for | Check this checkbox to use the default currency of the security. |
|--------------------------|------------------------------------------------------------------|
| security checkbox        |                                                                  |

# Softech Systems (Private) Limited

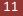

## File Menu - New Wizard - New Watch List (cont.)

Select the column(s) from the Available columns and press the arrow key encircled in the figure. You can also press the button to select all columns. You can also re-order the "shown columns" by pressing the buttons displaying on the right side of the" **Shown column**". Press **Finish** to complete the task or if user wanted to add and assign securities to newly created watch list than pressed" **Next**"

| Available columns                                                                                                    | Shown columns                                                                                                    |
|----------------------------------------------------------------------------------------------------|----------------------------------------------------------------------------------------------------|
| Average<br>Change %<br>Close<br>Currency<br>Current Index<br>Date<br>Date / Time<br>Down<br>Equal<br>Exchange<br>Last<br>Market<br>Security<br>Spot<br>Up | Symbol<br>Open<br>Change(%)<br>Bid Size<br>Bid Price<br>Ask Price<br>Ask Size<br>Turnover<br>Last Vol<br>T Trades<br>Time<br>High<br>Low |
|                                                                                                    |                                                                                                    |

#### Screen Explanation

| Field             | Function                                                               |
|-------------------|------------------------------------------------------------------------|
| Available columns | Columns to be selected.                                                |
| Shown columns     | Selected columns to be displayed with the securities in the Watch List |

Screen mentioned in the figure 9 appears. Select the security (ies) from the available list of securities and press the arrow button encircled in red. You can also re-order the securities by pressing up and down value button displayed on the right side of the" Shown securities". After assigning securities press "Finish" to complete the task.

| Securities<br>Manage the securities shown in the                                                                                                    | watchlist                                        |  |
|----------------------------------------------------------------------------------------------------|--------------------------------------------------|--|
| Available securities<br>KSE.PRL(ODL)<br>KSE.PRL(REG)<br>KSE.PRWM(ODL)<br>KSE.PRWM(REG)                                                                                                    | Shown securities<br>KSE.PSO(REG)<br>KSE.PSO(ODL) |  |
| KSE.PSAF(REG)<br>KSE.PSEL(ODL)<br>KSE.PSEL(REG)<br>KSE.PSMC(ODL)<br>KSE.PSMC(REG)<br>KSE.PSO-JUL(FUT)<br>KSE.PSO-JUL(FUT)<br>KSE.PSYL(REG)<br>KSE.PTC(ODL)<br>KSE.PTC(REG)<br>KSE.PTC-JUL(FUT)<br>KSE.PTC-JUL(FUT)<br>KSE.PTCC(ODL)<br>KSE.PTEC(ODL)<br>KSE.PTEC(REG)<br>KSE.PTEC(REG)<br>KSE.PTEC(REG) |                                                  |  |
|                                                                                                    |                                                  |  |

Figure 10: New Watch List Wizard – Selecting Symbols

## Screen Explanation

| Field                | Function                                             |
|----------------------|------------------------------------------------------|
| Available securities | Securities to be selected.                           |
| Shown securities     | Select securities to be displayed in the Watch List. |

Once the task will completed below given trading plat form will appeared.

Softech Systems Pvt. Ltd. | Confidential 13

# File Menu ->>New Wizard >>New Watch List (cont.)

Please watch new created watch list **"My Watch List"** is appearing along with securities that is assigned.

| ymbol         | KSE 🔽 Ma         | arket REG   | Symbol                 |                  |            | Add Symbol |                      |                  |                        |          |                        |                          |                              |
|---------------|------------------|-------------|------------------------|------------------|------------|------------|----------------------|------------------|------------------------|----------|------------------------|--------------------------|------------------------------|
|               | Ask Price        | Ask Size    | Average                | Bid Price        | Bid Size   | Book Value | Change               | Change %         | Close 💌                | Currency | Current Index          | Date                     | Date /                       |
| MPL<br>ESTLE  | 7,810.00         | 1<br>20     | 7,609.00<br>6,500.00   | 7,650            | 10<br>20   |            | 0.00<br>+100.00      | 0.00%<br>+1.56%  | 7,609.00<br>6,500.00   |          | 7,609.00<br>6,500.00   | 02/01/2014<br>31/12/2013 | 02/01/2014 0<br>31/12/2013 0 |
| YETH          | 0.00             | 0           | 0.00                   | 0.00             | 0          | 0.00       | +215.00              | +4.99%           | 4,520.00               | PKR      | 4,520.00               |                          |                              |
| EVER<br>TA    | 0.00             | 0           | 0.00 3,078.6799        |                  | 0          | 0.00       | 0.00<br>0.00         | 0.00%            | 4,000.00<br>3,078.6799 |          | 4,000.00<br>3,078.6799 | 02/01/2014               | 02/01/2014 0                 |
| TA<br>EM      | 3,078.68         | 980<br>10   | 3,078.6799<br>1,390.00 |                  | 20         |            | 0.00                 | 0.00%            | 3,078.6799<br>1,367.00 |          |                        |                          | 02/01/2014 0                 |
| EM            | 1,385.00         | 80          | 1,372.33               | 1,370            | 200        | 0.00       | -13.00               | -0.94%           | 1,367.00               | PKR      | 1,367.00               | 02/01/2014               | 02/01/2014 0                 |
| DLG<br>IM     | 1,430.00         | 15<br>100   | 1,362.22<br>1,250.50   |                  | 5<br>50    |            | +19.00<br>+1.00      | +1.47%<br>+0.08% | 1,311.95<br>1,251.00   |          |                        |                          | 18/12/2013 0<br>02/01/2014 0 |
| YM            | 0.00             |             | 0.00                   | 945.00           | 6          | 0.00       | 0.00<br>+12.30       | 0.00%<br>+1.47%  | 1,001.66               | PKR      | 1,001.66               |                          | 18/12/2013 0                 |
| rm<br>Iez     | 0.00 810.92      | 3           | 810.92                 | 805.00           | 10         | 0.00       | 0.00                 | 0.00%            | 850.00<br>810.92       | PKR      | 810.92                 | 02/01/2014               | 02/01/2014 0                 |
| IEZ<br>FL     | 809.00           | 50<br>13    | 809.85<br>769.37       | 794.00<br>768.00 | 50<br>5    |            | +0.02                | +0.00%           | 810.92<br>765.00       | PKR      |                        |                          | 02/01/2014 0                 |
| FL            | 765.00           | 150         | 767.24                 | 750.00           | 250        | 0.00       | -4.00                | -0.52%           | 765.00                 | PKR      | 765.00                 | 02/01/2014               | 02/01/2014 0                 |
| KT<br>VI      | 590.00<br>549.99 | 100<br>48   | 588.86<br>0.00         | 580.00<br>505.00 | 100<br>13  |            | <u>-3.00</u><br>0.00 | -0.51%<br>0.00%  | 581.00<br>533.00       |          | 581.00<br>533.00       | 02/01/2014               | 02/01/2014 0                 |
| IVI<br>DL     | 534.00<br>509.10 | 100<br>12   | 528.67<br>509.00       | 530.50<br>500.00 | 200<br>100 |            | +8.00<br>+1.43       | +1.52%<br>+0.28% | 533.00<br>510.42       |          | 533.00<br>510.42       | 02/01/2014               | 02/01/2014 0<br>02/01/2014 0 |
| L             | 510.40           | 300         | 510.27                 | 510.15           | 2,200      | 0.00       | +1.45                | +0.23%           | 510.42                 | PKR      | 510.42                 | 02/01/2014               | 02/01/2014 0                 |
| <u>น</u><br>โ | 505.75<br>488.75 | 1,000<br>25 | 502.04<br>487.00       | 503.60<br>485.05 | 500<br>10  |            | +1.70<br>-0.50       | +0.34%           | 504.75<br>486.50       |          |                        |                          | 02/01/2014 0                 |
| ĨL.           | 486.50           | 100         | 488.51                 | 486.00           | 100        | 0.00       | -0.50                | -0.10%           | 486.50                 | PKR      | 486.50                 | 02/01/2014               | 02/01/2014 0                 |
| ATE<br>ATE    | 465.00           | 2           | 461.68<br>457.47       | 456.00<br>453.00 | 25<br>200  |            | +8.49<br>-4.90       | +1.87%           | 462.00<br>455.00       |          | 455.00                 | 02/01/2014<br>02/01/2014 | 02/01/2014 0                 |
| NL-DEC        | 461.99           |             | 455.00<br>0.00         |                  | 13<br>0    |            | -0.75<br>0.00        | -0.17%<br>0.00%  | 451.00<br>442.98       |          | 451.00<br>442.98       | 24/12/2013               | 24/12/2013 0                 |
| ют            | 416.77           | 23          | 399.29                 | 405.00           | 50         | 0.00       | +20.77               | +5.24%           | 416.77                 | PKR      | 416.77                 |                          | 02/01/2014 0                 |
| BOT<br>VPT    | 415.99           | 200         | 411.44 400.00          | 411.00<br>390.00 | 500<br>700 |            | +17.77<br>0.00       | +4.45%           | 416.77<br>400.00       |          | 416.77<br>400.00       |                          | 02/01/2014 0                 |
| JREB          | 397.50           | 200         | 390.01                 | 391.50           | 100        | 0.00       | +0.01                | +0.00%           | 390.01                 | PKR      | 390.01                 |                          | 02/01/2014 0                 |
| iba<br>Iba    | 384.50           | 10<br>400   | 0.00<br>381.23         |                  | 100        |            | 0.00                 | 0.00%            | 384.00<br>384.00       |          | 384.00<br>384.00       | 02/01/2014               | 02/01/2014 0                 |
| 0             | 337.00           | 2,600       | 336.95                 | 336.70           | 2,500      | 0.00       | +0.51                | +0.15%           | 337.00                 | PKR      | 337.00                 | 02/01/2014               | 02/01/2014 0                 |
|               |                  |             |                        |                  |            | _          | ~                    | Ζ.               | ~ •                    |          | _                      | _                        | _                            |
|               |                  |             |                        |                  |            |            |                      |                  |                        |          |                        |                          |                              |
|               |                  |             |                        |                  |            |            | 7 D+                 | da e             | en de re               | 1        | I. Care                | - 1 de                   |                              |
|               |                  |             |                        |                  |            |            | 1 1997 1             |                  | and the first          |          |                        | DIT.                     |                              |
|               |                  |             |                        |                  |            |            |                      | IV               | due                    | )        | Lin                    | ΠΙ                       | ea                           |
|               |                  |             |                        |                  |            |            | (PI                  | IV               | due                    | 2)       | LIN                    | nit                      | ea                           |
|               |                  |             |                        |                  |            |            | (PI                  | IV               | ale                    | :)       | LIN                    | nit                      | ea                           |
|               |                  |             |                        |                  |            |            | ( 1                  | IV               | alt                    | =)       | LIN                    | nit                      | ea                           |
|               |                  |             |                        |                  |            |            | ( 1                  | IV               | alt                    | 5)       | LIN                    | nit                      | ea                           |
|               |                  |             |                        |                  |            |            | ( 1                  | IV               | ale                    | 5)       | LIN                    | nit                      | ea                           |
|               |                  |             |                        |                  |            |            | ( 1                  | IV               | dle                    | 5)       |                        | nit                      | ea                           |
|               |                  |             |                        |                  |            |            | ( רו                 | IV               | dle                    | :)       |                        | nit                      | ea                           |
|               |                  |             |                        |                  |            |            | ( רו                 | IV               | ale                    | 2)       |                        | nit                      | ea                           |
|               |                  |             |                        |                  |            |            | ( רו                 | IV               | dle                    | =)       |                        | nıt                      | ea                           |

# File Menu – Export

File Export

This option will allow user to exports the chart data or Trade log on to a specified file. CSV file format will be used.

On selection of **"Export"** following popup dialog appears. On select the "Chart Data" it will highlight the option and pressed **"Next"** to continue.

|            | 🚺 Export                                   |         |  |
|------------|--------------------------------------------|---------|--|
|            | Select<br>Export data to CSV files.        | N       |  |
|            | Select an export destination:              |         |  |
|            | type filter text                           |         |  |
|            | Charts Data<br>Trade Log                   |         |  |
| ~          | < <u>Back</u> <u>N</u> ext > <u>Finish</u> | Cancel  |  |
| 5          | OTTEC Figure 12: Export Dialog             | ms      |  |
| After pres | sing <b>"Next"</b>                         |         |  |
|            |                                            |         |  |
| File Menu  | - Export (cont.) (Private)                 | Limited |  |

New Screen will appear. User has provided with the two options either **Export all** or manually. **Select the securities to export:** Highlight the securities and press **"Finish"** to complete the task.

| Export Trading Data<br>Export trading data to the local file system.                                                                                                    |          |
|----------------------------------------------------------------------------------------------------|----------|
| O Export all                                                                                                    |          |
| • Select the securities to export:                                                                                                    |          |
| KSE : ODL : AL-ABBAS SUGAR MILLS LIMITED<br>KSE : REG : AL-ABBAS SUGAR MILLS LIMITED<br>KSE : ODL : AL-ABBAS CEMENT LIMITED<br>KSE : REG : AL-ABBAS CEMENT LIMITED                                                                       |          |
| KSE : ODL : AL-ABID SILK MILLS LIMITED<br>KSE : REG : AL-ABID SILK MILLS LIMITED<br>KSE : REG : AL-ASIF SUGAR MILLS LIMITED<br>KSE : ODL : A.A. TEXTILES LIMITED<br>KSE : REG : A.A. TEXTILES LIMITED<br>KSE : ODL : ALLIED BANK LIMITED |          |
| KSE : REG : ALLIED BANK LIMITED<br>KSE : ODL : ABBOTT LABORATORIES (PAKISTAN) LIMITED<br>KSE : REG : ABBOTT LABORATORIES (PAKISTAN) LIMITED<br>KSE : ODL : ABSON IND.<br>KSE : REG : ABSON IND.<br>KSE : ODL : ACCORD TEXTILE            |          |
| VCE DEC ICCODE TEUTRE                                                                                                    | <u> </u> |
| Select the data to export:<br>O Historical prices O Intraday prices O Last prices                                                                                                    |          |
| Select the export destination:                                                                                                    |          |
| File name: mylog                                                                                                    | Browse   |
|                                                                                                    |          |

#### Figure 13: Export Dialog

For historical prices select Olast prices combo, whereas select Olast prices to select intraday price, whereas select Olast prices to select last prices. Click browse specify location and give the filename. Click finish. Open the exported file to check the data.

## File Menu – Export (cont.)

In case of export "Trade Log" selects "Trade Log" from the export dialog. Click Next.

| Select                   |           |              | _ 7_   |
|--------------------------|-----------|--------------|--------|
| Export trade log to CSV  | files.    |              | 25     |
| Select an export destina | ation:    |              |        |
| type filter text         |           |              |        |
| Charts Data              |           |              |        |
|                          | < Back Ne | ext > Finish | Cancel |

#### Figure14: Export Dialog

# Softech Systems (Private) Limited

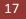

## File Menu – Export (cont.)

New Screen will appear. User has provided with the two options either **Export all** or manually. **Select the securities to export:** Highlight the securities and press **"Finish"** to complete the task.

|   | Export Trade Log                                                                                                    |        |    |
|---|----------------------------------------------------------------------------------------------------|--------|----|
|   | Export Trade Log<br>Export Trade Log to the local file system.                                                                                                    |        |    |
| S | <ul> <li>Export AD</li> <li>Select the orders to export</li> <li>Selec option to export data.</li> <li>Client Wise Symbol Wise</li> <li>FIN01 : OGDC-JUL : KSE : FUT</li> <li>FIN01 : OGDC-JUL : KSE : FUT</li> </ul> |        | 3  |
|   | Select the export destination:<br>File Name: Transaction_List31-07-12.txt                                                                                                    | Browse | ed |
|   | < Back Next > Finish                                                                                                    | Cancel |    |

#### Figure15: Export Dialog

Select **"Export All"** encircled in red to export all securities. Whereas to export selected orders select **"Select the orders to export".** Highlight the orders to export. Select option to export data i.e. "Client Wise" or "Symbol Wise". Click on browse and give the filename. Click finish to export the log.

|        | File Menu – Log in/Log out |           |         |   |
|--------|----------------------------|-----------|---------|---|
| $\geq$ | File                       | $\rangle$ | Log out | > |

Eclipse terminal Plat form has provided with the option to logout from the system from File Menu. Given snapshot will show you the path. Short Key **CTRL + SHIFT +L** are also provided for quick logout without moving to file menu.

| File Edit Wat          | ch Lists Trading Vie       | ews Reports   | Utilities              | Admin Ti         | ickers Wir             | ndow Help                    |                        |                 |                      |                         |                                                                                                    |
|------------------------|----------------------------|---------------|------------------------|------------------|------------------------|------------------------------|------------------------|-----------------|----------------------|-------------------------|----------------------------------------------------------------------------------------------------|
| Logout                 | Ctrl+Shift+L               |               | x   📝                  |                  | 🗅 乱 I                  | 3 🖬 🕴                        | ې 🚯                    |                 | 🖹 🗐                  | KATS 📑                  | Trading 📃 Reports 🛷 Social 🖄 Charts                                                                                                    |
| 📑 New Wizard           | s 🕨                        | _             |                        |                  |                        |                              |                        |                 |                      |                         |                                                                                                    |
| Close<br>Close All     | Ctrl+W<br>Ctrl+Shift+W     |               | 5E30(EXCH<br>18,392.25 |                  | 35,114,3<br>45 (+0.46% |                              | E100(EXCH)<br>+,453.67 | 65<br>+168.65 ( |                      | E.KMI30(EX)<br>41,032.3 |                                                                                                    |
| 🕌 Save<br>😹 Save As    | Ctrl+S                     | Symbo         | l Ticker 🗙             |                  |                        |                              | cement Ticke           | <u></u>         |                      |                         | ÷                                                                                                    |
| 院 Save All             | Ctrl+Shift+S               |               |                        |                  |                        |                              |                        |                 | PSO 1                | 269.57 (-5.             | 72:-2.08%) PTC 26.95(-0.03:-0.11%) FATM                                                                                                    |
| 👜 Print                | Ctrl+P                     | Marke         | : Watc 🗙               | wa               | atch List              | 📃 Orders Su                  | m 📔 Peri               | odic Det 🛛      | 🚽 Portfolio Su       |                         | 🖄 KSE.PSO(REG) - Basic 🗙 👘 🗖                                                                                                    |
| 🛃 Export               |                            |               |                        |                  |                        |                              |                        |                 |                      | ~                       | All 2y 1y 6m 1m 1d 📲 🏹 🧐 🔗 🏹                                                                                                    |
| Properties             | Alt+Enter                  | Symbol PSO    | Last<br>345.85         | Change<br>+70.56 | Bid Size               | Bid Price<br>345.60          | Ask Price<br>345,88    | Ask Size        | Turnover<br>88.200   | Last Vol                | 04/12/2013 -2.90 (-0.89%)<br>O=324.50 H=325.00 L=321.40 C=321.60                                                                              |
| E×it                   | Ctrl+Q                     | PTC           | 28.65                  | +1.67            | <u> </u>               | 28.57                        | 28.65                  | 5,500           | 121,500<br>288,500   | 1,000                   | -315.00                                                                                                    |
| AGIC KS                |                            | PPL<br>OGDC   | 286.66                 | +16.35           | 100                    | 217.32<br>286.61             | 287.00                 | 1,800<br>2,500  | 400                  | 100<br>100              | -310.00                                                                                                    |
| AGIC KSI<br>AGICR KSI  |                            | MCB<br>NBP    | 292.00<br>58.80        | +32.55<br>+6.91  | 100<br>2,000           | 291.71<br>58.80              | 292.45<br>58.85        | 200<br>500      | 226,300<br>2,606,500 | 1,000<br>2,000          | -305.00                                                                                                    |
| AGIL KSI<br>AGIL KSI   |                            | AACIL<br>ABOT | 0.00<br>399.00         | 0.00<br>-25.01   | 0<br>400               | 0.00<br>398.10               | 0.00<br>403.90         | 0<br>1,500      | 0<br>800             | 0<br>500                | -300.00                                                                                                    |
| AGTL KSI<br>AGTL KSI   |                            |               |                        |                  |                        |                              |                        |                 |                      |                         | VOL: 700                                                                                                    |
| AHBL KSI               | E ODL I                    | 、             |                        |                  |                        |                              |                        |                 |                      |                         | -2.00M                                                                                                    |
|                        |                            |               |                        |                  |                        |                              |                        |                 |                      |                         | Feb Mar                                                                                                    |
| MBP-                   | мво 🗙 🖳 🗖                  |               |                        |                  |                        |                              |                        |                 |                      | >                       | <u>۲</u>                                                                                                    |
| Currhal                |                            | Messa         | ge Board               |                  | News 📢                 | Announceme                   | nts 📃 📃 Ord            | ers 📃 📃 Tra     | ades 🗙 💥             | ~ - 8                   | 🔗 Currencies 🗙 📝 Payment Requ 📄 🗖 🗖                                                                                                    |
|                        | xchange Market             | Date 18/01/20 | Time                   | Secur            |                        | -                            | ed with serv           | ər              |                      |                         | ~~~~~~~~~~~~~~~~~~~~~~~~~~~~~~~~~~~~~                                                                                                    |
| МСВК                   | SE 💙 REG 💙                 | 18/01/20      | 14 12:17:<br>14 12:17: | 22               | The R                  | egular Marke<br>FS Market is | t is Opened            | -               |                      |                         | AED EUR GBP PKR USD<br>AED 0.1988 0.1700 29.0702 0.2723                                                                                       |
| - Q., Bid              | Ask Q                      | 10/01/20      | 14 12:17:              |                  |                        |                              | uccessfully at         | 18/01/2014      | 12:17:20             |                         | EUR         5.0312         0.8551         146.2593         1.3698           GBP         5.8841         1.1695         171.0514         1.6020 |
| 1. 100 29<br>1. 100 29 |                            |               |                        |                  |                        |                              |                        |                 |                      |                         | PKR         0.0344         0.0068         0.0058         0.009           USD         3.6730         0.7300         0.6242         106.7750    |
| 1. 100 29<br>1. 500 29 | . 29 5 1.                  |               |                        |                  |                        |                              |                        |                 |                      |                         |                                                                                                    |
| 1. 200 29              | . 29 400 1.<br>. 29 500 1. |               |                        |                  |                        |                              |                        |                 |                      |                         |                                                                                                    |
|                        |                            |               |                        |                  |                        |                              |                        |                 |                      |                         |                                                                                                    |
|                        |                            |               |                        |                  |                        | - 1                          |                        |                 | - GA 6               | No. 1                   |                                                                                                    |

Figure 16: Log in & Log out

Logout from user terminal also provided on the tool bar as shown below

| File Edit Watch Lists Trading Views Reports Utilities Tickers Window Help                                                                                                    |                                                                         |     |
|----------------------------------------------------------------------------------------------------|-------------------------------------------------------------------------|-----|
| Coput (Ctrl+Shift+L)     Coput (Ctrl+Shift+L)     Coput (Ctrl+S | 🗄 📄 🍓 🗐 🗐 🔛 🔛 🔛 Charts 🗄 Research 📳 Reports 🔗 Social 🖄 Charts 🗄 Reports |     |
| 🛃 Symbol List 🗙 👘 🖗 🍸 🗖 🔲 🔳 Index WatchList 🗙                                                                                                    |                                                                         | , 🗖 |

# **Edit Menu**

Edit Manu contain the Option to Change Password and Pin code for the user. There are others option like Cut, Copy, Paste, delete and setting also available. User can either access through Edit menu or through Short Keys. List of all short keys are available at the end of the document.

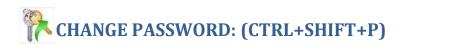

| $\geq$ | Edit | Change Password |
|--------|------|-----------------|
|        |      |                 |

Eclipse User Terminal has provided with the facility to change Password as per the user discretion. Short Cut key is **Ctrl + Alt+ P** for change password request. Password policy follows our back office AMS (authority Manage system). After successful change, new password become effective immediately.

Please Follow the Screen

|    | 🚺 Change Password                                |      |
|----|--------------------------------------------------|------|
|    | Change Password  Please enter old password       |      |
| So | Old Password :     Image: Confirm New Password : | S    |
|    | Submit Cancel                                    | itea |

#### Figure 17: Change Password

| Field                | Function                                                               |
|----------------------|------------------------------------------------------------------------|
| Old Password         | Enter the Current Password                                             |
| New Pass word        | Enter new password                                                     |
| Confirm New Password | Enter new password. It should be same. If enter wrong mismatched error |
|                      | will appear .                                                          |

| Change Password        |               |
|------------------------|---------------|
| Change Password        |               |
| Old Password : ••••••  |               |
| Confirm New Password : |               |
|                        | Submit Cancel |

# **Change PIN CODE:**

Navigation:

| $\rangle$ | Edit | Change Pin Code |  |
|-----------|------|-----------------|--|
| /         | 2010 |                 |  |

Change of PIN Code option also available along with the Password Change Option. **Ctrl + Shift + P** short cut available for pin code change.

|    | 🚺 Change Pin Code                                                  |      |
|----|--------------------------------------------------------------------|------|
| So | Change Pin Code<br>Ø Please enter old pin code                     | s    |
|    | Old Pin Code :        New Pin Code :        Confirm New Pin Code : | ited |
|    | Submit Cancel                                                      | 1000 |

Figure 18: Change Pin Code

| Field                | Function                                                           |  |  |  |  |
|----------------------|--------------------------------------------------------------------|--|--|--|--|
| Old Pin Code         | Enter the Old Pin code                                             |  |  |  |  |
| New Pin Code         | Enter new Pin Code                                                 |  |  |  |  |
| Confirm New Pin Code | Enter new pin Code. New pin code and Confirm New Pin Code If enter |  |  |  |  |
|                      | wrong mismatched error will appear                                 |  |  |  |  |

Softech Systems Pvt. Ltd. | Confidential 21

| 🚺 Change Pin Code                                                                                               |        |
|----------------------------------------------------------------------------------------------------|--------|
| Change Pin Code<br>⊗ New pin code mismatch                                                                      |        |
| Old Pin Code :         ••••           New Pin Code :         ••••           Confirm New Pin Code :         •••• |        |
| Submit                                                                                                    | Cancel |

# Watch Lists Menu

Most of the Watch Lists are stock feed based and have similar customization options. User can choose symbols to be shown in the Watch List. User can select different columns to be shown on the Watch List from a list of columns and can also arrange these columns in some desired order. User's current settings for different view attributes, layout and positioning are saved on application exit and persist even after application has been closed. These settings are restored next time application is started.

| Market | Symbol | Change % | Change | Last 🔺 | Close  | Bid Size | Bid Price | Ask Price | Ask Size | Turnover  | Last Vol | T Trades | Time     | High   | Low    |
|--------|--------|----------|--------|--------|--------|----------|-----------|-----------|----------|-----------|----------|----------|----------|--------|--------|
| REG    | SCML   | 0.00%    | 0.00   | 0.00   | 0.00   | 0        | 0.00      | 0.00      | 0        | 0         | 0        | 0        |          | 0.00   | 0.00   |
| REG    | ICCT   | -0.85%   | -0.05  | 5.85   | 5.85   | 1,500    | 6.01      | 6.20      | 500      | 5,000     | 2,000    | 2        | 05:35:00 | 5.90   | 5.85   |
| REG    | ECOP   | +5.39%   | +0.93  | 18.18  | 18.18  | 178,     | 18.18     | 0.00      | 0        | 1,176,000 | 25,000   | 147      | 06:06:00 | 18.18  | 17.10  |
| REG    | SCBPL  | -0.80%   | -0.20  | 24.90  | 24.90  | 5,000    | 24.55     | 25.15     | 5,500    | 17,500    | 10,000   | 7        | 06:09:00 | 25.15  | 24.90  |
| REG    | FATIMA | +1.57%   | +0.46  | 29.76  | 29.76  | 4,000    | 29.75     | 29.78     | 1,000    | 8,485,500 | 11,000   | 645      | 06:08:00 | 29.87  | 29,30  |
| REG    | NBP    | +0.51%   | +0.30  | 58.60  | 58.60  | 5,000    | 58.60     | 58.64     | 500      | 822,500   | 1,000    | 360      | 06:11:00 | 58.78  | 58.05  |
| REG    | HBL    | +0.58%   | +0.95  | 165.50 | 165.50 | 100      | 164.70    | 165.49    | 2,000    | 25,100    | 1,300    | 40       | 06:07:00 | 165.80 | 164.51 |
| REG    | PPL    | +0.69%   | +1.50  | 218.00 | 218.00 | 1,000    | 217.61    | 217.90    | 500      | 972,800   | 200      | 811      | 06:09:00 | 218.30 | 216.50 |
| REG    | OGDC   | +0.23%   | +0.63  | 280.60 | 280.60 | 100      | 280.10    | 280.60    | 500      | 176,500   | 500      | 119      | 06:07:00 | 281.50 | 279.00 |
| REG    | MCB    | +1.45%   | +4.16  | 290.18 | 290.18 | 1,800    | 290.00    | 290.20    | 500      | 406,500   | 100      | 670      | 06:09:00 | 291.80 | 286.02 |
| REG    | PSO    | +0.15%   | +0.51  | 337.00 | 337.00 | 2,500    | 336.70    | 337.00    | 2,600    | 487,200   | 2,000    | 526      | 06:11:00 | 338.00 | 335.90 |
| ODL    | PSO    | +0.30%   | +1.00  | 337.00 | 337.00 | 5        | 334.00    | 337,80    | 4        | 25        | 15       | 3        | 05:35:00 | 338.00 | 335.90 |
| REG    |        |          |        |        |        |          |           |           |          |           |          |          |          |        |        |
|        |        |          |        |        |        |          |           |           |          |           |          |          |          |        |        |

Figure 19: Watch Lists Menu

# Watch Lists Menu - New Watch List

Navigation:

| Watch List Menu | New Watch List |
|-----------------|----------------|
|                 |                |

### Watch Lists Menu > New Watch List

New watch list is same as File > New Wizard > New Watch List. For details refer to File Menu - New Wizard – New Watch List. Details are explained in 1.3.1.

# Watch Lists Menu – Index Watch List **Navigation:**

Softech Systems Pvt. Ltd. | Confidential 22

|   |               | Tradin | g Terminal v2.0.2_15 | 2014 |
|---|---------------|--------|----------------------|------|
| > | Watch List Me | >      | Index Watch List     |      |

A stock index is a method of measuring the values of a section of a stock market. It is computed from the prices of a selected stock.

Drag and drop securities from the Market Watch List onto the Watch List.

| 🔲 Index WatchList 🗙 |              |                |              |                |              | ~ - 8 |
|---------------------|--------------|----------------|--------------|----------------|--------------|-------|
| KSE.KSE30(EXCH)     | 0            | KSE.OGTI(EXCH) | 0            | KSE.BKTI(EXCH) | 0            |       |
| 16,897.1406         | 0.00 (0.00%) | 19,832.5098    | 0.00 (0.00%) | 13,286.0898    | 0.00 (0.00%) |       |

Indexed values are displayed with the securities along with the change percentage.

# Watch Lists Menu – Market Watch List

Navigation:

| Watch List Menu | Market Watch List |
|-----------------|-------------------|
|                 |                   |

Once the market watch list is created and during creation if user haven't select the securities to be displayed. Than drag and drop option is also available. Drag the required security showing in the symbol list and drop it to the market watch.

| Symbol  | Ask Price |       | Average    | Bid Price      | Bid Size | Book Value | Change  | Change %    | Close *    | Currency   | Current Index | Date       | Date /       |
|---------|-----------|-------|------------|----------------|----------|------------|---------|-------------|------------|------------|---------------|------------|--------------|
| MPL     | 7,810.00  | 1     | 7,609.00   | 1,040          | 10       | 0.00       | 0.00    | 0.00%       | 7,609.00   | PER        | 7,609.00      | 02/01/2014 | 02/01/2014   |
| NESTLE  | 6,539.00  | 20    | 6,500.00   | 6.790          | 20       | 0.00       | +100.00 | +1.56%      | 6,500.00   | PKR        | 6,500.00      | 31/12/2013 | 31/12/2013 ( |
| WHETH   | 0.00      | 0     | 0.00       | 0.00           | 0        | 0.00       | +215.00 | 44.99%      | 4,520.00   | 48.8       | 4,520.00      |            |              |
| LILEVER | 0.00      | 9     | 0.00       | 0.00           | <u>û</u> | 0.00       | 0.00    | 0.00%       | 4,000.00   | PER        | 4,000.00      |            |              |
| BATA    | 3,078.68  | 4     | 3,078,4799 | 2,000          |          | 0.00       | 0.00    | 0.00%       | 3,078,6799 | <b>FNR</b> | 3,078.6799    | 02/01/2014 | 02/01/2014   |
| BATA    | 3,078.68  | 960   | 3,078.6799 | 2,000          | 20       | 0.00       | 0.00    | 0.00%       | 3,078.6799 | PKR .      | 3,078.6799    | 02901/2014 | 02/01/2014   |
| STEM    | 1,375.00  | 10    | 1,390.00   | 1,382          | 1        | 0.00       | 574.00  | 1.05%       | 1,367.00   | PER        | 1,367.00      | 02/01/2014 | 02/01/2014   |
| SIEM    | 1,385.00  | (0)   | 1,372.33   | 1.370          | 200      | 0.00       | 11.00   | -0.94%      | 1,367.00   | PAR        | 1,367.00      | 02/01/2014 | 02/01/2014   |
| cole    | 1,430.00  | 15    | 1,362.22   | 1.20           |          | 0.00       | +19.00  | +1.47%      | 1,311.95   | DNR.       | 1,311.95      | 18/12/2013 | 18/12/2013   |
| 2LTM    | 1,225.00  | 100   | 1,250,50   | and the second | - W.     | 0.00       | +1.00   | +0.00%      | 1,251.00   | PAR        | 1,251.00      | 02/01/2014 | 02/01/2014   |
| 20104   | 0.00      | 0     | 0.00       | 545.00         |          | 0.00       | 0.00    | 0.00%       |            | PAR .      | 1,001.66      |            |              |
| E TM    | 0.00      | 0     | 850.00     | 0.00           | ų,       | 0.00       | +12.30  | 41.47%      | 850.00     |            | 850.00        | 18/12/2013 | 16/12/2013   |
| 967     | 610.92    | 3     | 610.92     | 1075.00        | 10       | 0.00       | 0.00    | 0.00%       | 610.92     |            | 810.92        | 02201/2014 | 02/01/2014   |
| SHEZ    | 809.00    | 50    | 809.85     | 294.00         | 140      | 0.00       | +0.02   | 40.00%      | \$10.92    | PNR:       | 810.92        | 02/01/2014 | 02/01/2014   |
| MERL    | 769.00    | 12    | 269.37     | 268.00         | 5        | 9.00       |         | -0.65W      | 765.00     | PER        | 265.00        | 02012014   | 02/01/2014   |
| MFFE,   | 765.00    | 190   | 767.24     | 750.00         | 10       | 0.00       | -4.00   | 10.5276     | 765.00     | PNR .      | 765,00        | 02/01/2014 | 02/01/2014   |
| PAKT    | 590.00    | 100   | 500.06     | 588.00         | 100      | 0.00       | -3.00   | -0.5156     | 581.00     | PN/R       | 581.00        | 02001/2014 | 02/01/2014   |
| SRV1    | 549.99    | 45    | 0.00       | 105.00         | 10       | 0.00       | 0.00    | 0.00%       | \$33.00    | PAR        | \$33.00       |            |              |
| SRVE    | 534.00    | 100   | 528.67     | \$30.50        | - 00     | 0.00       | +0.00   | +1.52%      | 533.00     | ANR.       | \$33.00       | 02/01/2014 | 02/01/2014   |
| PDE     | 509.10    | 12    | 509.00     | 200.00         | 100      | 0.00       | +1.43   | +0.20%      | 510.42     | 193        | 510.42        | 02/01/2014 | 02/01/2014   |
| POL     | 510.40    | 300   | 510.27     | 510.15         | 2,100    | 0.00       | +1.17   | +0.23%      | 510.42     | INR        | \$10.42       | 02/01/2014 | 02/01/2014   |
| APL     | 505.75    | 1,000 | 502.04     | 508.60         | 100      | 0.00       | +1.70   | 40.34%      | 504.75     | PER        | 504.75        | 02/01/2014 | 02/01/2014   |
| MTL     | 400.75    | - 25  | 487.00     | 475.05         | 10       | 0.00       | 10.50   | -1.10%      | 406-50     | PNR.       | 496.50        | 020162014  | 02/01/2014   |
| MTL     | 406.50    | 200   | 488.51     | 406.00         | 100      | 0.00       | 10.00   | elli britti | 486.50     | PKR        | 406.50        | 02/01/2014 | 02/01/2014   |
| NATE    | 465.00    | 2     | 461.60     | #56.00         | 100      | 0.00       | +6.49   | +1.8774     | 462.00     | PAR        | 462.00        | 02201/2014 | 02/01/2014   |
| NATE    | 464.00    | 100   | 457.47     | 452.00         | 100      | 0.00       | -4.00   | 1.07%       | 455.00     | PAR        | 455.00        | 02/01/2014 | 02/01/2014   |
| A91.    | 461.99    | 20    | 455.00     | 450.60         | 13       | 0.00       | (A) (5) |             | 451.00     |            | 451.00        | 24/12/2013 | 24/12/2013   |
| POL-DEC | 0.00      | 0     | 0.00       | 5.00           |          | 0.00       | 0.00    | 0.00%       | 442.90     | PKR        | 442.98        |            |              |
| ABOT    | 416.77    | - 25  | 399.29     | 45.00          | 10       | 0.00       | +20.77  | 45,24%      | 416.77     |            | 416.77        | 02)01/2014 | 02/01/2014   |
| ABOT    | 415.99    | 200   | 411.44     | 411,00         | 700      | 0.00       | +17.77  | +4,45%      | 416.77     |            |               |            | 02/01/2014   |
| SAPT    | 400.00    | 1,000 | 600.00     | 790,00         | Par-     | 9.00       | 0,00    | 0.00%       | 400.00     |            | 400.00        |            | 02/01/2014   |
| MUREB   | 397.50    | 200   | 390.01     | 391,560        | 100      | 0.00       | +0.01   | +0.00%      | 390.01     | PKR        | 390.01        | 02/01/2014 | 02/01/2014   |
| ATEA    | 394.50    | 10    | 0.00       | 171.50         |          | 0.00       | 0.00    | 0.00%       | 384.00     |            | 364.00        |            |              |
| ATBA    | 384.00    | 400   | 361-23     | 327,00         | 100      | 0.00       | -1100   | 40.5656     | 384.00     | PAR        | 384.00        | 02/01/2014 | 02/01/2014   |
| P50     | 337.00    | 2,600 | 336.95     | 108,717        | . 300    | 0.00       | +0.51   | +0.15%      | 337.00     | PAR        | 337.00        | 02/01/2014 | 02/01/2014   |
|         | -         | _     |            | -              | -        |            |         |             |            | 1000       |               |            |              |

Figure 20: Market Watch List

Details are displayed on the Market Watch List.

Views Menu – Client Listing

Navigation

Views Client Listing  $\geq$ 

Client listing option is available for trader type user. Suppose if a trader wanted to view the complete detail regarding of his clients like client code, lot code, mobile number, address, ID card etc... Simply pressed the "Refresh button" all clients' information will be fetched and at the same time trader has also provided with the option to fetched any single client record as well.

| ·           |             | Client      | carda 🗌       |           | ot Code   |          |           |          |  |
|-------------|-------------|-------------|---------------|-----------|-----------|----------|-----------|----------|--|
| lient Name  |             |             | Code          | L         | ot Code   |          |           | Refresh  |  |
| 1obile No   |             | Address     |               |           | ID Card   |          |           | Send SMS |  |
| Clien 🔻     | Client Code | Lot Code    | Mobile Number | Mother Ma | iden Name | Pin Code | Address   | ID Card  |  |
| A. FARHAN   | 999         | 999         |               |           |           |          | NA        | NA       |  |
| A. M. NAEE  | 433         | 433         |               |           |           |          | NA        | NA       |  |
| A. M. NAEE  | 379         | 379         |               |           |           |          | NA        | NA       |  |
| A/C NO. NO  | 634         | 634         |               |           |           |          | NA        | NA       |  |
| AAMIR ALI   | 678         | 678         | 0300-5261810  |           |           |          | HOUS      | NA       |  |
| AAMIR UMA   |             | 47          |               |           |           |          | NA        | NA       |  |
| ABBAS A. R  |             | 195         |               |           |           |          | NA        | NA       |  |
| ABBAS ALI ( | 407         | 407         |               |           |           |          | NA        | NA       |  |
| ABC01       | ABC01       | ABC01       |               |           |           |          | ENTER     |          |  |
| ABC02       | ABC02       | ABC02       |               |           |           |          | ENTER     |          |  |
| ABC03       | ABC03       | ABC03       |               |           |           |          | ENTER     |          |  |
| ABDUL HADI  |             | 469         |               |           |           |          | H#2       | NA       |  |
| ABDUL HAF   | 369         | 369         |               |           |           |          | NA        | NA       |  |
| ABDUL HAM   | 355         | 355         |               |           |           |          | NA        | NA       |  |
| ABDUL LATIF | 721         | 721         | 0334-5530976  |           |           |          | C/O I     | NA       |  |
|             | 88          | 88          | 0333-5109353  |           |           |          | 558       | NA       |  |
| ABDUL MAJ   | 133         | 133         | 0312-5894030  |           |           |          | H. NO     | NA       |  |
|             | 198         | 198         |               |           |           |          | NA        | NA       |  |
| ABDUL MAJID | 495         | 495         | 0333-5114553  |           |           |          | H#7       |          |  |
| ABDUL RAS   | 205         | 205         |               |           |           |          | NA        | NA       |  |
| ABDUL RAU   |             | 698         | 0345-5005000  |           |           |          | HOUS      | NA       |  |
| ABDUL REH   |             | 187         | 25.0 000000   |           |           |          | NA        | NA       |  |
| ABDUL REH   |             | 313         |               |           |           |          | NA        | NA       |  |
| ABDUL SAM   |             | 86          |               |           |           |          | NOT P     |          |  |
| ABDUL SATT  |             | 73          |               |           |           |          | HOUS      | NA       |  |
| ABDUL SUB   |             | 673         | 0333-5114553  |           |           |          | H#7       | NA       |  |
| ABDUL WAH   |             | 82          | 0000 0111000  |           |           |          | NA        | NA       |  |
| ABDUR RAU   |             | 553         | 0333-5151344  |           |           |          | FLAT      | NA       |  |
| ABDUR REH   |             | 125         | 0000 0101044  |           |           |          | NA        | NA       |  |
| ABID HUSSA  |             | 727         | 0300-5540025  |           |           |          | H. NO     |          |  |
| ABID HUSSA  |             | 273         | 000-00-0020   |           |           |          | NA NO     | NA       |  |
| ADAM SECU   |             | 273<br>M001 |               |           |           |          | NA        | NA       |  |
| ADAM SECO   |             | 167         |               |           |           |          | NA        | NA       |  |
| ADEEL MOB   |             | 419         |               |           |           |          | NA<br>H#2 |          |  |
| AFTAB NAZI  |             | 567         | 0333-5167703  |           |           |          | NO. 1     |          |  |

#### Figure 21: Client Listing

| Field                | Function                                                                                              |
|----------------------|----------------------------------------------------------------------------------------------------|
| Old Pin Code         | Enter the Old Pin code                                                                                |
| New Pin Code         | Enter new Pin Code                                                                                    |
| Confirm New Pin Code | Enter new pin Code. New pin code and Confirm New Pin Code If enter wrong mismatched error will appear |

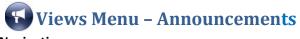

Navigation:

Views Announcements

When the user logged in and fetch the **"Announcement"** preference, available latest announcements will be displayed

| Events                   | Market Summar            | Client Margin Vi                       | Customer Paym        | Net Share Cust       | Periodic Summa | Locked Symbol | Spot Symbol | Announcements | and the second second se |
|--------------------------|--------------------------|----------------------------------------|----------------------|----------------------|----------------|---------------|-------------|---------------|----------------------------------------------------------------------------------------------------|
|                          |                          |                                        |                      |                      |                |               |             |               | \$ \$ \$                                                                                                    |
| the second second second | ncement Date             | Subject                                |                      |                      | urce           |               |             |               |                                                                                                    |
|                          | 2012 15:12<br>2012 14:44 | Notice for all Mem<br>KSE Notice       | bers - Capital Ad    | equacy Re KSI<br>KSI |                |               |             |               |                                                                                                    |
| 08/06/2                  | 2012 14:39               | CDC - Brothers Te                      | extile Mills Limited |                      |                |               |             |               |                                                                                                    |
|                          | 2012 14:37               | Johnson and Philli                     |                      |                      |                |               |             |               |                                                                                                    |
|                          | 2012 14:36               | Orix Leasing Pakis                     | stan Limited.        | KSI                  | £.             |               |             |               |                                                                                                    |
|                          | 2012 13:42               | Engro Polymer &                        |                      |                      |                |               |             |               |                                                                                                    |
|                          | 2012 12:54               | Dawood Lawrance                        |                      | KSI                  |                |               |             |               |                                                                                                    |
|                          | 2012 12:52<br>2012 12:37 | First IBL Modarab<br>Bank AL-Habib Lin |                      | KSI<br>KSI           |                |               |             |               |                                                                                                    |
|                          | 2012 12:37               | First IBL Modarab                      |                      | KSI                  |                |               |             |               |                                                                                                    |
|                          | 2012 12:19               | Kot Addu Power (                       |                      | KSI                  |                |               |             |               |                                                                                                    |
| 08/06/2                  | 2012 12:17               | Meezan Bank Ltd.                       |                      | KSI                  |                |               |             |               |                                                                                                    |
|                          | 2012 12:17               | United Bank Ltd.                       |                      | KSI                  |                |               |             |               |                                                                                                    |
|                          | 2012 12:15               | KASB Funds Limite                      |                      | KSI                  |                |               |             |               |                                                                                                    |
|                          | 2012 12:14<br>2012 12:12 | KASB Funds Limite<br>Maple Leaf Cemei  |                      | KSI<br>I KSI         |                |               |             |               |                                                                                                    |
|                          | 2012 12:10               | Flying Cement Lto                      |                      | KSI                  |                |               |             |               |                                                                                                    |
|                          | 2012 10:33               | Pak Petroleum Lto                      |                      | KSI                  |                |               |             |               |                                                                                                    |
|                          | 2012 09:29               | Agritech Limited                       |                      | KSI                  |                |               |             |               |                                                                                                    |
|                          | 2012 09:25               | Azgard Nine Ltd.                       |                      | KSI                  |                |               |             |               |                                                                                                    |
|                          | 2012 09:18               | Dawood Lawranc<br>UBL Fund Manage      |                      | KSI                  |                |               |             |               |                                                                                                    |
| 00/00/2                  | 2012 12:37               | UDL FUIIU Mailays                      | ers Llu              | KSI                  | R              |               |             |               |                                                                                                    |
|                          |                          |                                        |                      | Figure 22: An        | ouncement      | s View        |             |               |                                                                                                    |
|                          |                          |                                        |                      | Figure 22: An        | nouncement     |               |             |               |                                                                                                    |
| oubl                     | le click the             | announce                               | ment to vi           | ew its maxi          | mize view      | /atc          | ۱ı          | Limi          | hod                                                                                                    |
| Cubi                     |                          | announce                               |                      |                      |                | vau           | 5 J I       |               | LCU                                                                                                    |
|                          |                          |                                        |                      |                      | L              |               |             |               |                                                                                                    |
|                          |                          |                                        |                      |                      |                |               |             |               |                                                                                                    |
|                          |                          |                                        |                      |                      |                |               |             |               |                                                                                                    |
|                          |                          |                                        |                      |                      |                |               |             |               |                                                                                                    |
|                          |                          |                                        |                      |                      |                |               |             |               |                                                                                                    |
|                          |                          |                                        |                      |                      |                |               |             |               |                                                                                                    |
|                          |                          |                                        |                      |                      |                |               |             |               |                                                                                                    |
|                          |                          |                                        |                      |                      |                |               |             |               |                                                                                                    |
|                          |                          |                                        |                      |                      |                |               |             |               |                                                                                                    |
|                          |                          |                                        |                      |                      |                |               |             |               |                                                                                                    |
|                          |                          |                                        |                      |                      |                |               |             |               |                                                                                                    |
|                          |                          |                                        |                      |                      |                |               |             |               |                                                                                                    |
|                          |                          |                                        |                      |                      |                |               |             |               |                                                                                                    |
|                          |                          |                                        |                      |                      |                |               |             |               |                                                                                                    |
|                          |                          |                                        |                      |                      |                |               |             |               |                                                                                                    |
|                          |                          |                                        |                      |                      |                |               |             |               |                                                                                                    |
|                          |                          |                                        |                      |                      |                |               |             |               |                                                                                                    |

### **Utilities Menu**

#### **Utilities Menu – Symbol Summary**

Navigation:

| $\rangle$ | Utilities | Symbol Summary |
|-----------|-----------|----------------|

Symbol Summary displays the symbol for the selected symbol. It includes exchange, symbol, market, description, open price, last trade price, change, Yest trade, high, low, total trades, turnover, market value, Last volume, Lot Size, from date, to date, spot, order limits and buy and sell.

|                   |               |                  |               |               | ~              |
|-------------------|---------------|------------------|---------------|---------------|----------------|
| Symbol            | PSO           | Exchange         | KSE 🔽         | Market        | REG 🔽          |
| Quote Detail Symb | ol Statistics |                  |               |               |                |
| Description       | PAKISTAN STA  | TE OIL COMPANY L | IMITED        | Currency      | PKR            |
| Sector            | FUEL & ENER   | GY               |               | Lot Size      | 100            |
| Previous Close    | 273.90        | Open             | 0.00          | Change        | -5.14 (-1.87%) |
| Last Trade        | 270.15        | Last Volume      | 200           | Last Trd Time | 13:08:09       |
| High              | 275.50        | Low              | 269.01        | Market Range  | 6.49           |
| Total Trades      | 1,171         | Turnover         | 665,200       | Market Value  | 179.70 M       |
|                   |               |                  |               |               |                |
| From Date         |               | To Date          |               | Spot          |                |
| Order Limits      |               |                  |               | Buy and Sell  |                |
| Lower Limit       | 260.20        | Upper Limit      | 287.59        | 270.15        | 300            |
| Max Volume        | 500,000       | Max Value        | 25,000,000.00 | 270.50        | 300            |
|                   |               |                  |               | (             |                |

#### Figure 23: Symbol Summary

| Field    | Function                                                        |
|----------|-----------------------------------------------------------------|
| Exchange | Select the Exchange from drop down menu                         |
| Symbol   | Select Symbol to check the summary                              |
| Market   | Select Market type Reg. ODL. FUT etc. from available drop down. |

#### Note:

User can fetch the symbol summary by right click on any available symbol in the list and select "symbol summary".

#### **Utilities Menu – Symbol List**

Navigation:

Utilities Symbol List (F3)

Symbol List view displays the list of securities in the stock exchange. In this view symbol, exchange, market, description and currency and displayed. Select the symbol, drag it and drop it onto the Watch List to see the detailed statistics.

| 👢 Symbol    | List 🗙 🔪 |        |                   |                 |          | \$° ₹ = |
|-------------|----------|--------|-------------------|-----------------|----------|---------|
| Symbol Sea  | arch:    |        |                   |                 |          |         |
| Description | Search   |        |                   |                 |          |         |
|             |          |        |                   |                 |          |         |
| Sector Sea  | rch:     |        |                   |                 |          |         |
| Symbol      | Е 📼      | Market | Description       | Sector          | Currency |         |
| BIIC        | KSE      | REG    | BUSSINESS & INDU  | INSURANCE       | PKR      |         |
| BILF        | KSE      | ODL    | BILAL FIBRES      | TEXTILE SPINNIN | PKR      |         |
| BILF        | KSE      | REG    | BILAL FIBRES      | TEXTILE SPINNIN | PKR      |         |
| BIPL        | KSE      | ODL    | BANKISLAMI PAKIS  |                 |          |         |
| BIPL        | KSE      | REG    | BANKISLAMI PAKIS  |                 |          |         |
| BKTI        | KSE      | EXCH   | BKTI              | EXCHANGE INDEX  | PKR      |         |
| BNWM        | KSE      | ODL    | BANNU WOOLEN      | WOOLEN          | PKR      |         |
| BNWM        | KSE      | REG    | BANNU WOOLEN      | WOOLEN          | PKR      |         |
| BOC         | KSE      | REG    | BOC PAKISTAN LIM  | CHEM. & PHARMA  | PKR      |         |
| BOK         | KSE      | ODL    | THE BANK OF KHYB  | INVESTMENT CON  | PKR      |         |
| BOK         | KSE      | REG    | THE BANK OF KHYB  | INVESTMENT CON  | PKR      |         |
| BOP         | KSE      | ODL    | THE BANK OF PUNJ  | INVESTMENT CON  | PKR      |         |
| BOP         | KSE      | REG    | THE BANK OF PUNJ  | INVESTMENT CON  | PKR      |         |
| BOP-DEC     |          | FUT    | THE BANK OF PUNJ  |                 |          |         |
| BPBL        | KSE      | ODL    | BAL PARTICLE BOA  | PAPER & BOARD   | PKR      |         |
| BPBL        | KSE      | REG    | BAL PARTICLE BOA  | PAPER & BOARD   | PKR      |         |
| BROT        | KSE      | ODL    | BROTHERS TEXTILE  | TEXTILE SPINNIN | PKR      |         |
| BROT        | KSE      | REG    | BROTHERS TEXTILE  | TEXTILE SPINNIN | PKR      |         |
| BRR         | KSE      | ODL    | BRR MODARBA       | MODARABAS       | PKR      |         |
| BRR         | KSE      | REG    | BRR MODARBA       | MODARABAS       | PKR      |         |
| BTL         | KSE      | ODL    | BLESSED TEXTILES  | TEXTILE SPINNIN | PKR      |         |
| BTL         | KSE      | REG    |                   | TEXTILE SPINNIN |          |         |
| BUXL        | KSE      | ODL    | BUXLY PAINTS LIMI |                 |          |         |
| BUXL        | KSE      | REG    | BUXLY PAINTS LIMI |                 |          |         |
| BWCL        | KSE      | ODL    |                   | CEMENT          | PKR      |         |
| BWCL        | KSE      | REG    |                   | CEMENT          | PKR      |         |
| BWHL        | KSE      | ODL    | BALUCHISTAN WHE   |                 |          |         |
| BWHL        | KSE      | REG    | BALUCHISTAN WHE   |                 |          |         |
| BYCO        | KSE      | ODL    | BYCO PETROLEUM I  |                 |          |         |
| BYCO        | KSE      | REG    | BYCO PETROLEUM    |                 |          |         |
| CARE        | KSE      | REG    | CARAVAN EAST FAI  |                 |          |         |
| CASS        | KSE      | REG    |                   | CABLES & ELECTR |          |         |
| CEFP        | KSE      | REG    |                   | PAPER & BOARD   |          |         |
| CENI        | KSE      | ODL    | CENTURY INSURAN   |                 | PKR      |         |
| CENI        | KSE      | REG    | CENTURY INSURAN   | INSURANCE       | PKR      |         |

(Private) Limited

#### Screen Explanation

| Field              | Function                                                                  |
|--------------------|---------------------------------------------------------------------------|
| Symbol Search      | Type security symbol to search in the list of securities.                 |
| Description Search | Type the security description (name) to search in the list of securities. |
| Sector Search      | User can search through sector wise like Bank, investment companies etc.  |

#### Manually Addition of Symbol:

User can manually add symbol in market watch list. To use this option user require to enable "**Show Totals**" and then double click to blank row, cursor starts blinking in the symbol field, enter the short name of the symbol and press enter , symbol will add and if symbol is already part of watch list than the row will be highlighted.

27

|        |        |        |          |           |           |          |           | Ì       |                                   |
|--------|--------|--------|----------|-----------|-----------|----------|-----------|---------|-----------------------------------|
| 5ymbol | Last   | Change | Bid Size | Bid Price | Ask Price | Ask Size | Turnover  | Last Vi | 🖄 View Chart                      |
| so     | 345.85 | +70.56 | 5,300    | 345.60    | 345.88    | 100      | 88,200    | 10      |                                   |
| TC     | 28.65  | +1.67  | 6,500    | 28.57     | 28.65     | 5,500    | 121,500   | 1,00    | Layout 🕨 🕨                        |
| PL     | 217.50 | +16.35 | 200      | 217.32    | 217.50    | 1,800    | 288,500   | 10      |                                   |
| GDC    | 286.66 | +39.64 | 100      | 286.61    | 287.00    | 2,500    | 400       | 10      | 🔄 Resize columns                  |
| 1CB    | 292.00 | +32.55 | 100      | 291.71    | 292.45    | 200      | 226,300   | 1,00    | 🔙 Export To File                  |
| JBP    | 58.80  | +6.91  | 2,000    | 58.80     | 58.85     | 500      | 2,606,500 | 2,00    | Lange Aport 101110                |
| ACIL   | 0.00   | 0.00   | 0        | 0.00      | 0.00      | 0        | 0         |         | <ul> <li>Show Last Row</li> </ul> |
| ABOT   | 399.00 | -25.01 | 400      | 398.10    | 403.90    | 1,500    | 800       | 50      | SHOW Last ROW                     |
|        |        |        |          |           |           |          |           |         |                                   |
|        |        |        |          |           |           |          |           |         | 🐶 Search Pattern                  |
|        |        |        |          |           |           |          |           |         | 💢 Delete Watchlist                |
|        |        |        |          |           |           |          |           |         |                                   |
|        |        |        |          |           |           |          |           |         | 🌼 Setting                         |

## Addition of Securities Automatically

New Option for adding new securities automatically from feed is available. Follow the below given screen, click on the votion list will open for user to select "Add new securities automatically". On selection of this option, new symbols will add into the symbol list automatically.

| 👢 Symbol        | List 🗙 |        |                   |                 |          |                                  |
|-----------------|--------|--------|-------------------|-----------------|----------|----------------------------------|
| ymbol Sea       | rch:   |        |                   |                 |          | 🖄 View Chart                     |
| ,<br>escription | Search |        |                   |                 |          |                                  |
| •               |        |        |                   |                 |          | Add new Securities automatically |
| Sector Sea      | rch:   |        |                   |                 |          |                                  |
| Symbol          | Е 🔻    | Market | Description       | Sector          | Currency |                                  |
| BIFO            | KSE    | REG    | BIAFO INDUSTRIES  | CHEM. & PHARMA  | PKR      |                                  |
| BIIC            | KSE    | REG    | BUSSINESS & INDU  | INSURANCE       | PKR      |                                  |
| BILF            | KSE    | ODL    | BILAL FIBRES      | TEXTILE SPINNIN | PKR      |                                  |
| BILF            | KSE    | REG    | BILAL FIBRES      | TEXTILE SPINNIN | PKR      |                                  |
| BIPL            | KSE    | ODL    | BANKISLAMI PAKIS  |                 |          |                                  |
| BIPL            | KSE    | REG    | BANKISLAMI PAKIS  | INVESTMENT CON  | PKR      |                                  |
| BKTI            | KSE    | EXCH   | BKTI              | EXCHANGE INDE>  | PKR      |                                  |
| BNWM            | KSE    | ODL    |                   | WOOLEN          | PKR      |                                  |
| BNWM            | KSE    | REG    | BANNU WOOLEN      | WOOLEN          | PKR      |                                  |
| BOC             | KSE    | REG    | BOC PAKISTAN LIM  | CHEM. & PHARMA  | PKR      |                                  |
| BOK             | KSE    | ODL    | THE BANK OF KHYB  | INVESTMENT CON  | PKR      |                                  |
| BOK             | KSE    | REG    | THE BANK OF KHYB  | INVESTMENT CON  | PKR      |                                  |
| BOP             | KSE    | ODL    | THE BANK OF PUNJ  |                 |          |                                  |
| BOP             | KSE    | REG    | THE BANK OF PUNJ  | INVESTMENT CON  | PKR      |                                  |
| BOP-DEC         |        | FUT    | THE BANK OF PUNJ  | INVESTMENT CON  | PKR      |                                  |
| BPBL            | KSE    | ODL    | BAL PARTICLE BOA  | PAPER & BOARD   | PKR      |                                  |
| BPBL            | KSE    | REG    | BAL PARTICLE BOA  | PAPER & BOARD   | PKR      |                                  |
| BROT            | KSE    | ODL    | BROTHERS TEXTILE  |                 |          |                                  |
| BROT            | KSE    | REG    | BROTHERS TEXTILE  | TEXTILE SPINNIN | PKR      |                                  |
| BRR             | KSE    | ODL    | BRR MODARBA       | MODARABAS       | PKR      |                                  |
| BRR             | KSE    | REG    |                   | MODARABAS       | PKR      |                                  |
| BTL             | KSE    | ODL    |                   | TEXTILE SPINNIN |          |                                  |
| BTL             | KSE    | REG    | BLESSED TEXTILES  |                 |          |                                  |
| BUXL            | KSE    | ODL    | BUXLY PAINTS LIMI |                 |          |                                  |
| BUXL            | KSE    | REG    | BUXLY PAINTS LIMI |                 |          |                                  |
| BWCL            | KSE    | ODL    |                   | CEMENT          | PKR      |                                  |
| BWCL            | KSE    | REG    | BESTWAY CEMENT    |                 | PKR      |                                  |
| BWHL            | KSE    | ODL    | BALUCHISTAN WHE   |                 |          |                                  |
| BWHL            | KSE    | REG    | BALUCHISTAN WHE   |                 |          |                                  |
| BYCO            | KSE    | ODL    | BYCO PETROLEUM    |                 |          |                                  |
| BYCO            | KSE    | REG    |                   | FUEL & ENERGY   | PKR      |                                  |
| CARF            | KSE    | REG    | CARAVAN EAST FA   |                 |          |                                  |
| CASS            | KSE    | REG    | CASS PAK IND.     | CABLES & ELECTR |          |                                  |
| CEFP            | KSE    | REG    | CENTRAL FOREST    | PAPER & BOARD   |          |                                  |
| CENI            | KSE    | ODL    | CENTURY INSURAN   | INSURANCE       | PKR      |                                  |

Figure 25: Automatic Addition of Security

## Screen: Search Option

Simple and User friendly searching criteria is available in the terminal for searching any security. Three types of searching criteria are available for the user. Follow the below screen will guide the user

| 🔓 Symbol            | List 🗙 🔪 |        |                  |               |          |     |  | \$\$ \ \ \ |
|---------------------|----------|--------|------------------|---------------|----------|-----|--|------------|
| 5ymbol Sea          | rch:     |        |                  |               |          | PSO |  |            |
| Description Search: |          |        |                  |               |          |     |  |            |
| Sector Sea          | rch:     |        |                  |               |          |     |  |            |
| Symbol              | Е 🔻      | Market | Description      | Sector        | Currency |     |  |            |
| PSO                 | KSE      | ODL    | PAKISTAN STATE O | FUEL & ENERGY | PKR      |     |  |            |
| PSO                 | KSE      | REG    | PAKISTAN STATE O | FUEL & ENERGY | PKR      |     |  |            |
| PSO-DEC             | KSE      | FUT    | PAKISTAN STATE O | FUEL & ENERGY | PKR      |     |  |            |
|                     |          |        |                  |               |          |     |  |            |
|                     |          |        |                  |               |          |     |  |            |
|                     |          |        |                  |               |          |     |  |            |
|                     |          |        |                  |               |          |     |  |            |
|                     |          |        |                  |               |          |     |  |            |
|                     |          |        |                  |               |          |     |  |            |

#### Figure 26: Search Option

| Field              | Function                                                                               |
|--------------------|----------------------------------------------------------------------------------------|
| Symbol Search      | Enter the fir <mark>st t</mark> wo characters; matching result will start appearing in |
|                    | symbols are <mark>a.</mark>                                                            |
| Description Search | User has provided with the option to search through description as well.               |
| C1 0               | Means Enter <mark>c</mark> omplete word for Example: For PSO enters Pakistan all       |
| No tto             | symbol starts with the name Pakistan will automatically appeared.                      |
| Sector Search      | Sector wise search option also available. Like Financial, Fuel & Energy etc            |
| ~ ~ + ~ ~          | This process help user to customize the search. Intelligence search is also            |
|                    | active .                                                                               |

## Utilities Menu - Market Summary Navigation: (Private) Limited

| $\rangle$ | Utilities | Market Summary |
|-----------|-----------|----------------|
|           |           |                |

Market Summary view displays top gainers, top loser and volume gainers of the market.

| Symbol 🔺 | Change % | Change | Last Trade | Turnover  |  |  |
|----------|----------|--------|------------|-----------|--|--|
| MPL      | +2.54%   | +37.47 | 1,509.85   | 119       |  |  |
| PL       | +2.62%   | +5.35  | 209.21     | 5,790,122 |  |  |
| APT      | +4.37%   | +4.94  | 117.90     | 3         |  |  |
| VIL      | +4.99%   | +3.20  | 67.35      | 26,761    |  |  |
| HDL      | +4.36%   | +3.01  | 72.00      | 1         |  |  |
| ATF      | +5.00%   | +2.96  | 62.19      | 4,860     |  |  |
| LL       | +4.82%   | +2.20  | 47.85      | 921       |  |  |
| AKD      | +1.88%   | +2.00  | 108.50     | 551       |  |  |
| LOV      | +4.17%   | +2.00  | 50.00      | 200       |  |  |
| VDC      | +3.33%   | +2.00  | 62.00      | 1         |  |  |
| NGRO     | +0.95%   | +1.79  | 190.11     | 1,615,083 |  |  |
| ADT      | +4.30%   | +1.77  | 42.90      | 1         |  |  |
| KGS      | +1.37%   | +1.65  | 122.48     | 301       |  |  |
| RAYS     | +2.66%   | +1.65  | 63.75      | 1         |  |  |
| VGL      | +4.69%   | +1.64  | 36.60      | 901       |  |  |
| IFFL     | +2.29%   | +1.50  | 67.00      | 489       |  |  |
| IOPK     | +4.99%   | +1.44  | 30.27      | 1         |  |  |
| ICT      | +1.68%   | +1.40  | 84.50      | 2         |  |  |
| oc       | +1.71%   | +1.38  | 81.91      | 100       |  |  |
| ADX      | +4.88%   | +1.37  | 29.45      | 2,400     |  |  |
| ICL      | +2.02%   | +1.23  | 62.00      | 3,089     |  |  |
| PL       | +0.34%   | +1.10  | 321.68     | 150,833   |  |  |
| IRNS     | +2.07%   | +1.07  | 52.75      | 3         |  |  |
| USS      | +1.00%   | +1.00  | 5.22       | 492       |  |  |
| MSM      | +1.00%   | +1.00  | 3.05       | 22        |  |  |
| CAL      | +1.72%   | +1.00  | 59.00      | 2,195     |  |  |
| PSM      | +1.00%   | +1.00  | 17.99      | 611       |  |  |
| CML      | +4.76%   | +1.00  | 22.00      | 1         |  |  |
| FUL      | +1.25%   | +1.00  | 81.00      | 143       |  |  |
| LIM      | +1.00%   | +1.00  | 5.50       | 500       |  |  |
|          |          |        |            |           |  |  |
|          |          |        |            |           |  |  |
|          |          |        |            |           |  |  |
|          |          |        |            |           |  |  |
|          |          |        |            |           |  |  |

Figure 27: Market Summary

#### Screen Explanation

| CI C.              |                                                   |
|--------------------|---------------------------------------------------|
| Field / Tab        | Function                                          |
| Top Gainers tab    | It shows top gaining securities in the market.    |
| Top Losers tab     | It shows top losing securities in the market.     |
| Volume Leaders tab | It shows leading volume securities in the market. |
|                    |                                                   |

## Utilities Menu - Message Board Private) Limited

Navigation:

| $\geq$ | Utilities | Message Board (Ctrl + E) |
|--------|-----------|--------------------------|
|        |           |                          |

Message view displays event details during each application session. In other words if any activity performed by the user related to buy trade, sell trade, cancel trade, modify order, invalid order, symbol not listed in the trade engine, market availability and non- availability etc. will be displayed on the message board. The file contains messages for current session.

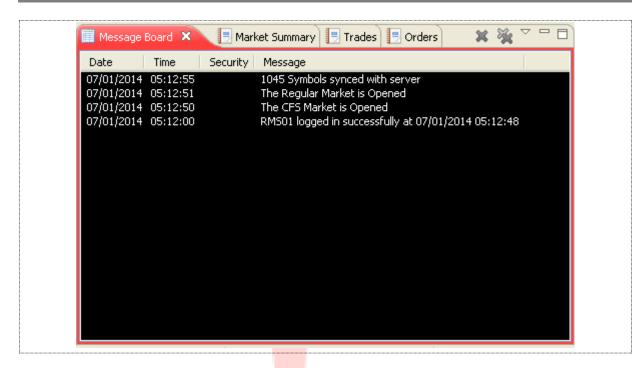

Figure 28: Message Board

## 🚳 Utilities Menu – Currencies

Navigation:

| >                       | Utilities |           |                          | $\rangle$               |            | Currenc     | ies    |
|-------------------------|-----------|-----------|--------------------------|-------------------------|------------|-------------|--------|
| Currencies view display | s live cu | urrencies | rates fro                | om yahoo                | o finance. | te          | ms     |
| You can add/remove cu   | irrencie  | s from th | ne f <mark>ollo</mark> w | in <mark>g me</mark> ni | L          |             |        |
| (Window > Preferences   | s > Gen   | eral > Cu | rrencies)                | Dri                     | vat        | <u>ا (م</u> | imited |
|                         | 🧼 Cu      | rrencies  | ×                        |                         | Ŷ          |             |        |
|                         |           | AED       | EUR                      | GBP                     | PKR        | USD         |        |
|                         | AED       |           | 0.1973                   | 0.1651                  | 28.7220    | 0.2723      |        |
|                         | EUR       | 5.0689    |                          | 0.8369                  | 145.5883   | 1.3801      |        |
|                         | GBP       | 6.0569    | 1.1949                   |                         | 173.9662   | 1.6491      |        |
|                         | PKR       | 0.0348    | 0.0069                   | 0.0057                  |            | 0.0095      |        |
|                         | USD       | 3.6728    | 0.7246                   | 0.6064                  | 105.5900   |             |        |
|                         |           |           |                          |                         |            |             |        |
|                         |           |           |                          |                         |            |             |        |

**Figure 29: Currencies** 

## Utilities – Web Browser

Navigation:

Utilities Web Browser or Ctrl + T

Eclipse terminal has provided the option to the user to use browser with in the platform. User can browse anything in the browser window subject to the availability of internet. To access web browser user require going to Utilities menu and selecting for Web browser. User can access through available short key **Ctrl + T**.

| 🤣 Currencies 🔫 Announcements 🚱 Google 🗙                        | - e           |
|----------------------------------------------------------------|---------------|
|                                                                | <b>×</b>      |
| Search Images Play News Grnail Drive Calendar Translate More - | Sign in 🗱     |
| 🎻 Make Google my homepage                                      |               |
| اردىر :Google.com.pk offered in                                |               |
| Advertising Business About New Privacy & Terms Settin          | gs Google.cor |
|                                                                | >             |
| Figure 30: Web Browser                                         | ited          |

## Utilities Menu – News

Navigation:

| Utilities | News |
|-----------|------|
| -         |      |

Subscribe to RSS feed by going to Windows > Preferences > News > RSS News. Click Add button and add the URL.

| type filter text                                                                                           | RSS News $\Leftrightarrow \bullet \bullet \bullet \bullet \bullet \bullet \bullet \bullet \bullet \bullet \bullet \bullet \bullet \bullet \bullet \bullet \bullet \bullet $                                                                                                    |
|----------------------------------------------------------------------------------------------------|----------------------------------------------------------------------------------------------------|
| Verfilter text  General  Appearance  Charts Cogging  News  RSS News  Notification Setting  Plugins Reports | Automatic update every       15       minutes         Source       URL       Add         Business Recorder Markets       http://www.brecorder.com/rss/?feed_ic       Edit         The News Breaking News       http://feeds.feedburner.com/ren/YEor       Edit         The News Business News       http://feeds.feedburner.com/TheNews;       Remove         The SS Feed       Image: Comparison of the second of the second |
|                                                                                                    | Source NEWS URL www.foxnews.com OK Cancel                                                                                                    |
|                                                                                                    |                                                                                                    |
|                                                                                                    | Restore Defaults Apply OK Cancel                                                                                                    |
|                                                                                                    | Figure 31: News Preferences                                                                                                    |

## (Private) Limited

#### Screen Explanation

| Field            | Function                                   |
|------------------|--------------------------------------------|
| Source           | Specify the name of the source.            |
| URL              | Specify the URL of the source.             |
| Automatic Update | Automatic update time interval in minutes. |

#### Utilities Menu – News (cont.)

News will be displayed in the News View.

| Date                                 | Title                                                                                         | Security | Source                                           | ^ |
|--------------------------------------|-----------------------------------------------------------------------------------------------|----------|--------------------------------------------------|---|
| 20/02/2014 00:00                     | Palm oil extends gains                                                                        |          | The News Business News                           |   |
| 20/02/2014 00:00<br>20/02/2014 00:00 | Cotton trading declines<br>Brent holds above \$110                                            |          | The News Business News<br>The News Business News |   |
| 20/02/2014 00:00                     | Gold eases                                                                                    |          | The News Business News                           |   |
| 20/02/2014 00:00                     | Price of imported wheat rises                                                                 |          | The News Business News                           |   |
| 20/02/2014 00:00                     | Hot Stocks                                                                                    |          | The News Business News                           |   |
| 20/02/2014 00:00                     | ISE                                                                                           |          | The News Business News                           |   |
| 20/02/2014 00:00                     | LSE<br>Rupee remains firm                                                                     |          | The News Business News<br>The News Business News |   |
| 20/02/2014 00:00<br>20/02/2014 00:00 | Major Companies Declare Results                                                               |          | The News Business News                           |   |
| 20/02/2014 00:00                     | KSE index down 197 points on uncertainty over talks                                           |          | The News Business News                           |   |
| 20/02/2014 00:00                     | Honda Atlas organized a blood donation camp at its p                                          |          | The News Business News                           |   |
| 20/02/2014 00:00                     | Etihad sponsors childrens carnival                                                            |          | The News Business News                           |   |
| 20/02/2014 00:00                     | PIA employees welcome statement                                                               |          | The News Business News                           |   |
| 20/02/2014 00:00<br>20/02/2014 00:00 | Banks to support OIC conference<br>Govts decision hailed                                      |          | The News Business News<br>The News Business News |   |
| 20/02/2014 00:00                     | Pakistan Energy Forum on 27th                                                                 |          | The News Business News                           |   |
| 20/02/2014 00:00                     | Fed adopts tough capital rules for foreign banks                                              |          | The News Business News                           |   |
| 20/02/2014 00:00                     | PMs amnesty scheme defended                                                                   |          | The News Business News                           |   |
| 20/02/2014 00:00                     | Ajman Free Zone attracts Pak investors                                                        |          | The News Business News                           |   |
| 20/02/2014 00:00                     | Govt releases Rs440m for Production Division                                                  |          | The News Business News                           |   |
| 20/02/2014 00:00<br>20/02/2014 00:00 | Energy-starved Pakistan sets sights on coal<br>SECP initiates proceedings                     |          | The News Business News<br>The News Business News |   |
| 20/02/2014 00:00                     | Govt raises Rs319bn in T-bills                                                                |          | The News Business News                           |   |
| 20/02/2014 00:00                     | Cotton sowing likely to decline                                                               |          | The News Business News                           |   |
| 19/02/2014 21:38                     | US stocks fall after Federal Reserve minutes                                                  |          | Business Recorder Markets                        |   |
| 19/02/2014 21:23                     | US crude rises as cold weather feeds heating oil dem                                          |          | Business Recorder Markets                        |   |
| 19/02/2014 21:16                     | Gold falls after tame inflation data; Fed minutes eyed                                        | 1        | Business Recorder Markets                        |   |
| 19/02/2014 19:57<br>19/02/2014 19:49 | Finland wins mens team sprint at Olympics<br>MQM demands ban on media coverage of Taliban sta | teme     | The News Breaking News<br>The News Breaking News |   |
|                                      |                                                                                               |          |                                                  | × |
| 20                                   | ITECN Figure 32                                                                               | : News S | tems                                             |   |
|                                      | (F                                                                                            | Privat   | e) Limite                                        | d |
|                                      |                                                                                               |          |                                                  |   |
|                                      |                                                                                               |          |                                                  |   |
|                                      |                                                                                               |          |                                                  |   |
|                                      |                                                                                               |          |                                                  |   |
|                                      |                                                                                               |          |                                                  |   |
|                                      |                                                                                               |          |                                                  |   |

## Window Menu

### Window Menu – Open New Window

Navigation:

| Windows | Open New Window |
|---------|-----------------|
|         |                 |

Open New Window will open a new Window of the terminal as given below

| File Edit Watch Lists Trading Views Reports Utilities Tickers Window Help                                                                                                    |                                                             |
|----------------------------------------------------------------------------------------------------|-------------------------------------------------------------|
| ! 🗅 ▪ 🗔 🔄 : 🙆 : ○ 🖉 ■ : S 💲 🕊 @ X   🗊 🗊 🖉 🔌 🔌 : □ 🛻 🖢 🖬 📫 🛒 <1e<br>  ○ 🌣                                                                                                    | st> 🗄 Research 📑 Reports 🛷 Social<br>🗄 Reports              |
| 🛃 Symbol List 🗙 😪 🖓 🖓 🖓 👘 Index WatchList 🗙                                                                                                    |                                                             |
| Symbol Search: KSE.KSE30(EXCH) 0 KSE.OGTI(EXCH) 0 KSE.BKTI(EXCH)                                                                                                    | CH) 0                                                       |
|                                                                                                    | 36.0898 0.00 (0.00%)                                        |
| Sector Search:                                                                                                    | 屪 Margin Detail View 🗙 🛛 🤣 🔽 🗖                              |
| RBS KSE REG ROYAL BAN 198 % Change Last 🔺 Close Bid Size Bid Price Ask Price Ask Size Turnover                                                                                                    | Client Code                                                 |
| JDMT KSE REG JANANA DE 38% -0.05 5.85 5.85 1,500 6.01 6.20 500 5,000                                                                                                    |                                                             |
| WTL         KSE         ODL         WORLDCAL         .39%         +0.93         18.18         18.18         178,         18.18         0.00         0         1,176,000           CML         KSE         REG         COLONY MI         .80%         -0.20         24.90         5,000         24.55         25.15         5,500         17,500             | Account Summary                                             |
| PSMC KSE ODL PAK SUZUK .57% +0.46 29.76 29.76 4,000 29.75 29.78 1,000 8,485,500                                                                                                    | Cash Balance 2,010                                          |
| SH5ML KSE ODL SHAHMURA .58% +0.95 165.50 165.50 100 164.70 165.49 2,000 25,100                                                                                                    |                                                             |
| HINO         KSE         REG         HINOPAK M         .69%         +1.50         213 00         213 00         217.61         217.90         500         972 000           POL-DEC         KSE         FUT         PAKISTAN         .23%         +0.63         280.60         280.60         100         280.10         280.60         500         176,500 | Account Liquidity                                           |
| FRCL         KSE         ODL         FRONTIER         .45%         +4.16         290.18         1,800         290.00         290.20         500         406,500           PSYL         KSE         ODL         PAKISTAN         .15%         +0.51         337.00         337.00         2,500         336.70         337.00         2,600         487,200  | Net Liquidity(Margin) 2,010,516,745.                        |
| PSIL         RSL         ODE         PARLDTANT         15%         40.51         337.00         237.00         236.70         337.00         2,800         407,200           GLPL         KSE         REG         GILLETTE P                                                                                                    | Free Margin 2,010,502,995.                                  |
|                                                                                                    | Pending Cash Withdrawal 36,000.                             |
|                                                                                                    | Margin Percentage 100.                                      |
| Symbol Exchange Market                                                                                                    | Portfolio Details                                           |
| PPL KSE V REG V                                                                                                    |                                                             |
| Time 06:09:39 Volume 200 Message Board × 🕒 Market Summary 🕒 Trades 📃 Orders 🗶 🔆 🏹 🖓                                                                                                    | 🔗 Currencies 🗙 🛛 🔗 🍸 🗖                                      |
| Last Price 218.00 High 218.30 Date Time Security Message                                                                                                    | AED EUR GBP GHS                                             |
| Change +1.50 (+0.69%) Low 216.50 07/01/2014 05:12:55 1045 Symbols synced with server<br>07/01/2014 05:12:51 The Regular Market is Opened                                                                                                    | AED 0.1994 0.1656 0.6323 23<br>EUR 5.0140 0.8305 3.1704 143 |
| Total Bid Vol         12,2(         Total Ask Vol         13,0(         07/01/2014         05:12:50         The CFS Market is Opened           Total Bid Value         2.44         Total Ask Value         2.60         07/01/2014         05:12:00         RMS01 logged in successfully at 07/01/2014         05:12:48                                    | GBP 6.0372 1.2041 3.8174 173<br>GHS 1.5815 0.3154 0.2620 49 |
|                                                                                                    | PKR 0.0348 0.0069 0.0058 0.0220                             |
| # Q.ty Bid Ask Q.ty #                                                                                                    | USD 3.6730 0.7327 0.6084 2.3225 109                         |
| 1 2,400 199.75 200.00 2,900 1<br>1 200 199.75 200.00 5,000 1                                                                                                    |                                                             |
| 1 2,500 199.75 200.00 1,200 1                                                                                                    |                                                             |
| 1 200 199.75 200.25 1,000 1<br>1 1,000 199.66 200.40 1,000 1 ✓                                                                                                    |                                                             |

Figure 33: Open New Window

## 😰 Window Menu – Open Perspective

Navigation:

| Windows Open Perspective Other |         |                  |  |
|--------------------------------|---------|------------------|--|
|                                | Windows | Open Perspective |  |

Open Perspective  $\rightarrow$  other this will allow user to view Charts, Reports, Social and trading. Once perspective is selected this will also displayed on the terminal as shown in the below figure with arrow sign.

| 📬 • 🔒                        | 6 2               | 1                  | 0 \$                  |                  | S (                  | 🚺 🔊                      | Open in No<br>Open Pers    | ew Window<br>pective                  | )<br>)                         | <mark>р д.</mark><br>her   |                         | 1                          | े<br>दे Charts          |            |                  | :h 📃 R    | eports ( | 🧼 Social         |     |
|------------------------------|-------------------|--------------------|-----------------------|------------------|----------------------|--------------------------|----------------------------|---------------------------------------|--------------------------------|----------------------------|-------------------------|----------------------------|-------------------------|------------|------------------|-----------|----------|------------------|-----|
| Symbol Li<br>Symbol Sear     |                   |                    | \$ <sup>6</sup> ⊽     |                  |                      | x WatchLis<br>E30(EXCH)  |                            | Perspective<br>pective As<br>spective |                                | CH)                        |                         |                            | SE.BKTI(E)              |            |                  |           | 0        |                  | , E |
| escription S<br>ector Searc  |                   |                    |                       | _                |                      | 16,897.140               | Preference                 | es                                    | 9,83                           | 2.5098                     | 0.00 (                  | 0.00%)                     |                         | 86.0898    | 0.               | 00 (0.00% |          |                  |     |
| Symbol                       | Ε -               | Market             | Descript              | ior 🔼            |                      | et WatchLis              |                            | MY WATCH                              | LIST 📄 Sy                      | mbol Sumr                  |                         |                            | ~ - 8)                  | 📝 Mar      | gin Detail       | View 🗙    | , e      | <u>م</u>         | , [ |
| PKGP<br>DCH<br>KAPCO         | LSE<br>LSE<br>LSE | REG<br>REG<br>REG  | PKGP<br>DCH<br>KAPCO  |                  | Market<br>REG<br>REG | SCML                     | Change %<br>0.00%          | Change<br>0.00<br>-0.05               | Last                           | Close                      | Bid Size                | Bid Price<br>0.00<br>6.01  | Ask Pric 0.0 6.2        | Clien      | t Code           |           | RMS0:    | 1                | -   |
| AKBL                         | LSE               | REG                | AKBL                  |                  | REG                  | ICCT<br>ECOP             | +5.39%                     | +0.05                                 | 5.85<br>18.18                  | 5.85<br>18.18              | 1,500<br>178,           | 18.18                      | 0.0                     | Acc        | ount Sur         | nmary –   |          |                  |     |
| PIAA<br>CRTM                 |                   | REG<br>REG<br>REG  | CEPB<br>PIAA<br>CRTM  |                  | REG<br>REG           | SCBPL<br>FATIMA          | -0.80%<br>+1.57%<br>+0.51% | -0.20<br>+0.46<br>+0.30               | 24.90<br>29.76<br>58.60        | 24.90<br>29.76             | 5,000<br>4,000<br>5,000 | 24.55<br>29.75<br>58.60    | 25.1<br>29.7<br>58.6    | Cash       | Balance          |           | [        | 2,01             | .0  |
| -FBL                         | LSE<br>LSE<br>LSE | REG<br>REG<br>REG  | EFOODS<br>FFBL<br>BOP |                  | REG<br>REG<br>REG    | HBL<br>PPL<br>OGDC       | +0.58%<br>+0.69%<br>+0.23% | +0.95<br>+1.50<br>+0.63               | 165.50<br>218.00<br>280.60     | 165.50<br>218.00<br>280.60 | 100<br>1,000<br>100     | 164.70<br>217.61<br>280.10 | 165.4<br>217.9<br>280.6 | Acc        | ount Liq         | uidity    |          |                  |     |
|                              | LSE<br>LSE        | REG<br>REG         | SMBL<br>SILK          |                  | REG<br>REG           | MCB<br>PSO               | +1.45%<br>+0.15%           | +4.16                                 | 290.18<br>337.00               | 290.18                     | 1,800<br>2,500          | 290.00<br>336.70           | 290.2<br>337.0          | Net L      | iquidity(M       | argin)    | 2,01     | 0,516,745        | 5.  |
| NCL                          | LSE               | REG                | NCL                   |                  | ODL                  | PSO                      | +0.15%                     | +1.00                                 | 337.00                         | 337.00                     | 2,500                   | 334.00                     | 337.8                   | Free       | Margin           |           | 2,01     | 0,502,995        | ś., |
| DFML                         | LSE               | REG                | DFML                  | <b>~</b>         | REG                  |                          |                            |                                       |                                |                            |                         |                            |                         |            | -                | Withdraw  | al       | 36,000           | -   |
| (                            |                   |                    |                       | >                |                      |                          |                            |                                       |                                |                            |                         |                            |                         | Marg       | in Percen        | tage      |          | 100              | _   |
| MBO-KSE                      | E.PPL(REG)        | ×                  | ~                     | - 0              | <                    |                          |                            |                                       |                                | \                          |                         |                            | >                       |            |                  |           |          | >                | 2   |
| 5ymbol                       | Excha             | ange               | Market                |                  | Date                 | age Board<br>Time        |                            | arket Summ                            |                                | les 📑 O                    | rders                   | ××                         |                         | C 🗞        | ×                | A 🖓       | ≫ N ] ⊘  | <u>ן א</u><br>א  |     |
| PPL                          | KSE               | *                  | REG                   | ~                |                      | 2014 05:12               |                            |                                       | e<br>mbols synced              | with serve                 | er                      |                            |                         |            | AED              | EUR       | GBP      | ې<br>GHS         | _   |
| ime                          |                   |                    | Volume                | 200              |                      | 2014 05:12<br>2014 05:12 |                            |                                       | ular Market is<br>Market is Op |                            |                         |                            |                         | AED        | ALU              |           | 0.1656   | 0.6323           |     |
| .ast Price<br>Ihange         | +1.50 (+0         |                    |                       | 218.30<br>216.50 |                      | 2014 05:12               |                            |                                       | ogged in succ                  |                            | 07/01/201               | 14 05:12:48                | 3                       | EUR<br>GBP | 5.0140<br>6.0372 | 1.2041    | 0.8305   | 3.1704<br>3.8174 | 1   |
| -                            |                   | - 1<br>-           |                       |                  |                      |                          |                            |                                       |                                |                            |                         |                            |                         | GHS        | 1.5815           | 0.3154    |          |                  |     |
| Total Bid Vo<br>Total Bid Va | ,-                | Total A<br>Total A |                       | 13,00<br>2.60    |                      |                          |                            |                                       |                                |                            |                         |                            |                         | PKR<br>USD | 0.0348 3.6730    | 0.0069    | 0.0058   | 0.0220           | 1   |
|                              |                   | - ocar H           |                       |                  |                      |                          |                            |                                       |                                |                            |                         |                            |                         |            |                  |           |          |                  | Ĩ   |
| # Q.ty                       | Bid               | Ask                | Q.ty                  | # 🔨              |                      |                          |                            |                                       |                                |                            |                         |                            |                         |            |                  |           |          |                  |     |
| 1 2,400                      | 199.75            | 200.00             | 2,900                 | 1                |                      |                          |                            |                                       |                                |                            |                         |                            |                         |            |                  |           |          |                  |     |
| 1 200<br>1 2,500             | 199.75<br>199.75  | 200.00<br>200.00   | 5,000<br>1,200        | 1                |                      |                          |                            |                                       |                                |                            |                         |                            |                         | <          |                  |           |          |                  |     |
| 1 200                        | 100 75            | 200.25             | 1.000                 | 1                |                      |                          |                            |                                       |                                |                            |                         |                            |                         |            |                  |           |          |                  |     |
|                              |                   |                    |                       |                  |                      |                          | Figur                      | · 0 34· 0                             | )pen Pe                        | rsnort                     | ive                     | te                         | 1                       |            | ın               | nı        | Te       | 20               |     |

To open a new perspective, select other in Open Perspective.

#### Window Menu - Open Perspective (cont.)

Following popup dialog appears.

| 🚺 Open Perspective                                           |           |  |
|--------------------------------------------------------------|-----------|--|
| Banking<br>Charts<br>Research (default)<br>Social<br>Trading |           |  |
|                                                              |           |  |
|                                                              |           |  |
|                                                              | OK Cancel |  |

Figure 35: Open Perspective Dialog

#### Select the perspective to open. Perspective is opened.

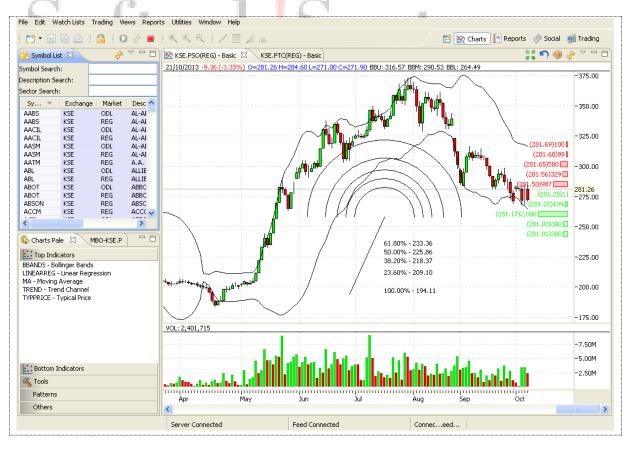

**Figure 36: Charts Perspective** 

| Checkbox                | Function                                        |
|-------------------------|-------------------------------------------------|
| Line                    | Line tool appears in the charts perspective     |
| FiboLine                | FiboLine tool appears in the charts perspective |
| FanLine                 | FanLine tool appears in the charts perspective  |
| FiboArc                 | FiboArd tool appears in the charts perspective  |
| Zoom In                 | Zooms in                                        |
| Normat Size             | Display normal zoom                             |
| Zoom Out                | Zooms out                                       |
| Start News Feed         | Starts news feed                                |
| Stop News Feed          | Stops news feed                                 |
| Start quote feed        | Starts quote feed                               |
| Take a quote snapshot   | Takes a quote snapshot                          |
| Stop quote feed         | Stops quote                                     |
| Filter by command group | Filters by command group                        |

## Window Menu – Customiz<mark>e Pe</mark>rspective

Navigation:

|  | Window | Customize Perspective |
|--|--------|-----------------------|
|--|--------|-----------------------|

Perspective can be customized with toolbar visibility, menu visibility, command groups availability and shortcuts.

Click on the toolbar visibility tab to customize the toolbar. Following window appears.

| Tool Bar Visibility                                                                                                    | Menu Visibility | Command Groups Availability | Shortcuts     |   |
|----------------------------------------------------------------------------------------------------|-----------------|-----------------------------|---------------|---|
| Choose which tool bar items to display.                                                                                                    |                 |                             |               |   |
| Tool Bar Structure                                                                                                    | :               |                             |               |   |
| Image: Second second second |                 |                             |               |   |
| I Utilities I Itilities I Itilities I Itilities                                                                                                    |                 |                             |               |   |
| Filter by command group                                                                                                    |                 |                             |               |   |
|                                                                                                    |                 | Figure 37: Tool E           | Bar Visibilit | v |

#### Screen Explanation

| Checkbox                 | Function                                                             |
|--------------------------|----------------------------------------------------------------------|
| New                      | New appears on the toolbar                                           |
| Save (Ctrl +S)           | Save option appears on the toolbar                                   |
| Save All(Ctrl +Shift +S) | Save All option appears on the toolbar                               |
| Print (Ctrl + P)         | Print option appears in the toolbar as well as on appropriate places |

#### Window Menu – Customize Perspective (cont.)

Click on the Menu Visibility tab to customize the Menu Bar. Following window appears.

| Tool Bar Visibility Menu Visibility | Command Groups Availability Shortcuts |           |
|-------------------------------------|---------------------------------------|-----------|
| Choose which menu items to displ    | ay.                                   |           |
| Menu Structure:                     |                                       |           |
| 🖳 🔽 🔋 File                          |                                       |           |
| 🛓 🖳 🔽 📋 Edit                        |                                       |           |
| 🛛 🛃 🔛 Watch Lists                   |                                       |           |
| 🗉 🔽 📋 Trading                       |                                       |           |
| Uiews                               |                                       |           |
| Reports     Identifies              |                                       |           |
| Admin                               |                                       |           |
| 😟 🔽 📋 Tickers                       |                                       |           |
| 😟 🔳 📋 Window                        |                                       |           |
| 🗄 🔽 📄 Help                          |                                       |           |
|                                     |                                       |           |
|                                     |                                       |           |
|                                     |                                       |           |
|                                     |                                       |           |
|                                     |                                       |           |
| Filter by command group             |                                       |           |
|                                     |                                       |           |
|                                     |                                       | OK Cancel |
|                                     |                                       |           |
|                                     | Figure 38: Menu Visibility            |           |
|                                     |                                       |           |
|                                     |                                       |           |
|                                     |                                       |           |
|                                     |                                       |           |
|                                     |                                       |           |
|                                     |                                       |           |

#### Window Menu – Customize Perspective (cont.)

**Screen Explanation** 

| Tool Bar Visibility                   | Menu Visibility   | Command Groups Availability Shortcuts                |              |
|---------------------------------------|-------------------|------------------------------------------------------|--------------|
| Choose which me                       | nu items to displ | ay.                                                  |              |
| Menu Structure:                       |                   |                                                      |              |
| 🖃 🔽 📋 File                            |                   |                                                      | ~            |
|                                       | Logout            |                                                      |              |
|                                       | New Wizards       |                                                      |              |
|                                       | Close             |                                                      |              |
|                                       | Close All         |                                                      |              |
|                                       | 5ave              |                                                      |              |
|                                       | Save As           |                                                      | _            |
|                                       | Save All          |                                                      | =            |
|                                       | Print             |                                                      |              |
| ···· 🗸 🔁 I                            | Export            |                                                      |              |
|                                       | Properties        |                                                      |              |
| · · · · · · · · · · · · · · · · · · · | Exit              |                                                      |              |
| 📄 🖃 🔽 🧮 Edit                          |                   |                                                      |              |
|                                       | ch Lists          |                                                      |              |
| 🗄 🗹 📋 Trac                            | -                 |                                                      |              |
| 🗉 🔽 📋 View                            |                   |                                                      |              |
| 🕒 🕀 🔽 🚺 Rep                           |                   |                                                      | ~            |
| Filter by com                         |                   |                                                      |              |
|                                       |                   |                                                      |              |
|                                       |                   |                                                      |              |
|                                       |                   | ОК                                                   | Cancel       |
| 20                                    | İtε               | Figure 39: Menu Visibility - File Menu               | IS           |
| opropriate m                          | enu appears       | s on the menu bar on checking appropriate menu items | s in the mer |

visibility. Different menu items are represented in this section.

## (Private) Limited

| Checkbox   | Function                                          |
|------------|---------------------------------------------------|
| File Menu  |                                                   |
| New Wizard | Displays New Watch List Wizard menu               |
| Close      | Displays Close menu                               |
| Close All  | Displays Close All menu                           |
| Save       | Displays Save menu                                |
| Save As    | Displays Save As menu                             |
| Save All   | Displays Save All menu                            |
| Print      | Displays Print menu and appropriate print options |
| Export     | Displays Export menu                              |
| Properties | Displays properties menu                          |
| Exit       | Displays Exit menu                                |

#### Window Menu – Customize Perspective (cont.)

| Thoose which menu items to display.<br>Menu Structure: |           |
|--------------------------------------------------------|-----------|
|                                                        | ^         |
| Edit                                                   |           |
|                                                        |           |
| Copy                                                   |           |
| Paste                                                  |           |
|                                                        |           |
| Setting                                                |           |
| Change Password                                        |           |
| Change Pin Code                                        |           |
| Watch Lists                                            |           |
|                                                        |           |
| Views                                                  |           |
| E Reports                                              |           |
|                                                        |           |
|                                                        |           |
|                                                        |           |
|                                                        | ×         |
| Filter by command group                                |           |
|                                                        |           |
|                                                        |           |
|                                                        | OK Cancel |

#### Screen Explanation

|                 | (Drivato) Limitod             |
|-----------------|-------------------------------|
| Checkbox        | Function                      |
| Edit Menu       |                               |
| Cut             | Displays Cut menu             |
| Сору            | Displays Copy menu            |
| Paste           | Displays Paste menu           |
| Delete          | Displays Delete menu          |
| Setting         | Displays Setting menu         |
| Change Password | Displays Change Password menu |

#### Window Menu – Customize Perspective (cont.)

| 🚺 Customize Perspective - Ti                                                                                                    | rading                                   |
|----------------------------------------------------------------------------------------------------|------------------------------------------|
| Tool Bar Visibility Menu Visibility                                                                                                    | Command Groups Availability Shortcuts    |
| Choose which menu items to displa                                                                                                    |                                          |
| Menu Structure:                                                                                                    |                                          |
| File   Edit   Y   Katch Lists   Y   Y <th></th> |                                          |
|                                                                                                    | OK Cancel                                |
|                                                                                                    | Figure 41: Menu Visibility – Watch Lists |
| Screen Explanation                                                                                                    | (Private) Limited                        |
| Checkbox                                                                                                    | Function                                 |
| Watch Lists                                                                                                    | Displays Watch Lists menu                |
|                                                                                                    |                                          |

#### Window Menu – Customize Perspective (cont.)

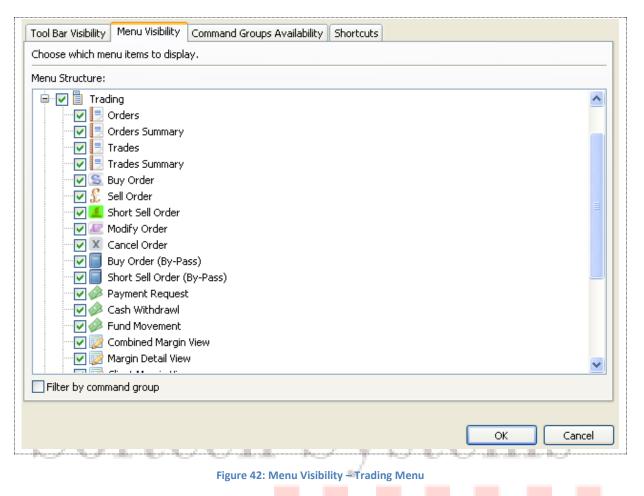

#### **Screen Explanation**

|                             | (Drivate) Limited                  |  |
|-----------------------------|------------------------------------|--|
| Checkbox                    | Function                           |  |
|                             | Trading Menu                       |  |
| Orders                      | Displays Orders menu               |  |
| Orders Summary              | Displays Orders Summary menu       |  |
| Trades                      | Displays Trades menu               |  |
| Trades Summary              | Displays Trades Summary menu       |  |
| Buy Order                   | Displays Buy Order menu            |  |
| Sell Order                  | Displays Sell Order menu           |  |
| Modify Order                | Displays Modify Order menu         |  |
| Cancel Order                | Displays Cancel menu               |  |
| Cash Withdrawl              | Displays Cash Withdrawal Menu      |  |
| <b>Combined Margin View</b> | Displays Combined Margin View menu |  |
| Margin Detail View          | Displays Margin Detail View menu   |  |
| <b>Client Margin View</b>   | Displays Client Margin View menu   |  |

Window Menu – Customize Perspective (cont.)

| Tool Bar Visibility Menu Visibility | Command Groups Availability Shortcuts          |  |
|-------------------------------------|------------------------------------------------|--|
| Choose which menu items to displa   | y.                                             |  |
| Menu Structure:                     |                                                |  |
| 💷 🔽 🗎 File                          |                                                |  |
| 😟 🔽 📋 Edit                          |                                                |  |
| 🛛 🔽 📋 Watch Lists                   |                                                |  |
| 🕀 🔽 📔 Trading                       |                                                |  |
| Views                               |                                                |  |
| Locked Symbols                      |                                                |  |
|                                     |                                                |  |
| 🛛 🗹 🔗 Client Searching              |                                                |  |
| User Management                     |                                                |  |
| Risk Watch                          |                                                |  |
| Reports     Identifies              |                                                |  |
|                                     |                                                |  |
| 😐 🔽 📋 Tickers                       |                                                |  |
| 😟 🔲 📋 Window                        |                                                |  |
| 🗄 – 🔽 🗎 Help                        |                                                |  |
| Filter by command group             |                                                |  |
|                                     |                                                |  |
|                                     | OK Cancel                                      |  |
| Softe                               | Figure 43: Menu Visibility – View Menu         |  |
| Screen Explanation                  | J                                              |  |
|                                     |                                                |  |
| Checkbox                            | Function                                       |  |
|                                     | Views Menu                                     |  |
| pot Symbols                         | Option is used to displays Spot Symbols menu   |  |
| ocked Symbols                       | Option is used to displays Locked Symbols menu |  |
| Announcements                       | Option is used to display Announcements menu   |  |

#### Window Menu – Customize Perspective (cont.)

| Tool Bar Visibility Menu Visibility Command Groups Availability Shortcuts |   |
|---------------------------------------------------------------------------|---|
| Choose which menu items to display.                                       |   |
| Menu Structure:                                                           |   |
|                                                                           | ^ |
| Edit                                                                      |   |
| Watch Lists                                                               |   |
| 😟 🔽 📋 Trading                                                             |   |
| 😟 🖓 🔛 Views                                                               |   |
| 😑 🔽 🗎 Reports                                                             |   |
| Cash Book                                                                 |   |
| Client Account Ledger                                                     |   |
| Integrated Ledger                                                         |   |
| Customer Payment                                                          |   |
| Net Share Custody                                                         |   |
| OutStanding Orders                                                        |   |
| Client Portfolio                                                          |   |
| Periodic Summary                                                          |   |
|                                                                           |   |
| Portfolio Summary     Utilities                                           |   |
|                                                                           | ~ |
| Filter by command group                                                   |   |
|                                                                           |   |
| OK Cano                                                                   |   |
|                                                                           |   |
| Figure 44: Menu Visibility – Reports Menu                                 |   |

#### Screen Explanation

## (Drivate) Limited

| Checkbox           | Function                           |  |
|--------------------|------------------------------------|--|
| Reports Menu       |                                    |  |
| Integrated Ledger  | Displays Integrated Ledger report  |  |
| Customer Payment   | Displays Customer Payment report   |  |
| Net Share Custody  | Displays Net Share Custody report  |  |
| Outstanding Orders | Displays Outstanding Orders report |  |
| Periodic Summary   | Displays Periodic Summary report   |  |
| Periodic Detail    | Displays Periodic Detail report    |  |

Window Menu – Customize Perspective (cont.)

| Tool Bar Visibility Menu Visibility                                                                                     | Command Groups Availability Shortcuts |
|----------------------------------------------------------------------------------------------------|---------------------------------------|
| Choose which menu items to display                                                                                      | y.                                    |
| Menu Structure:                                                                                                    |                                       |
| File         Edit         Watch Lists         Trading         Views         Reports                                     |                                       |
| Utilities<br>Utilities<br>Symbol Summary<br>Symbol List<br>Market Summary<br>Message Board<br>Currencies<br>Web Browser |                                       |
| Web blowser     News     Admin     Tickers     Window     Window                                                        |                                       |
| Filter by command group                                                                                                 |                                       |
|                                                                                                    | OK Cancel                             |

Figure 45: Menu Visibility – Utilities Menu

# screen Explanation tech Systems

| Checkbox       | Function                                                                 |  |
|----------------|--------------------------------------------------------------------------|--|
| Utilities Menu |                                                                          |  |
| Quote Request  | Displays Quote Request on menu as well as on right clicking the security |  |
| Securities     | Displays Securities menu                                                 |  |
| Market Summary | Displays Market Summary menu                                             |  |
| Message Board  | Display Message Board                                                    |  |
| Currencies     | Displays Currencies menu                                                 |  |
| Web Browser    | Displays Web Browser menu                                                |  |
| News           | Displays News menu                                                       |  |

Window Menu – Customize Perspective (cont.)

| Tool Bar Visibility Menu Visibility Command Groups Availability Shortcuts                                                                                                    |
|----------------------------------------------------------------------------------------------------|
| Choose which menu items to display.                                                                                                    |
| Menu Structure:                                                                                                    |
| Image: Second second second |
| Filter by command group                                                                                                    |
| OK Cancel                                                                                                    |

Figure 46: Menu Visibility – Window Menu

# screen Explanation tech Systems

| Checkbox              | Function                                                                               |  |
|-----------------------|----------------------------------------------------------------------------------------|--|
| Window Menu           |                                                                                        |  |
| Open New Window       | Displays Open New Window menu                                                          |  |
| Open Perspective      | Displays Open Perspective menu with open option as Chart, Social, Reports and Trading. |  |
| Customize Perspective | Displays Customize Perspective menu                                                    |  |
| Save Perspective As   | Displays Save Perspective As menu                                                      |  |
| Reset Perspective     | Displays Reset Perspective menu                                                        |  |
| Preferences           | Displays Preferences menu                                                              |  |

#### Window Menu – Customize Perspective (cont.)

| Tool Bar Visibility Menu Visibility Command Groups Availability Shortcuts |
|---------------------------------------------------------------------------|
| Choose which menu items to display.                                       |
| Menu Structure:                                                           |
|                                                                           |
|                                                                           |
| V Watch Lists                                                             |
| 🕀 🔽 🖺 Trading                                                             |
|                                                                           |
| E Reports                                                                 |
|                                                                           |
| 🗄 🔽 📋 Tickers                                                             |
| Window                                                                    |
|                                                                           |
| Install New Software                                                      |
| About Eclipse Trading Terminal                                            |
|                                                                           |
|                                                                           |
|                                                                           |
| Filter by command group                                                   |
|                                                                           |
| OK Cancel                                                                 |
|                                                                           |
| Figure 47: Menu Visibility – Help Menu                                    |
|                                                                           |

## Screen Explanation

|                       | (Drivate) Limited                            |  |
|-----------------------|----------------------------------------------|--|
| Checkbox              | Function                                     |  |
|                       | Help Menu                                    |  |
| Install New Software  | Displays Install New Software menu           |  |
| Check for Updates     | Displays Check for updates menu              |  |
| About Softech Trading | Displays About Softech Trading Terminal menu |  |
| Terminal              |                                              |  |

## Window Menu – Save Perspective As Navigation:

| $\geq$ | Window | Save Perspective As |
|--------|--------|---------------------|

This option allows user to saves the perspective as the name specified.

|      | 🚺 Save Perspective As 🛛 🔀                                  |         |
|------|------------------------------------------------------------|---------|
|      | Enter or select a name to save the current perspective as. |         |
|      | Name: Trading                                              |         |
|      | Existing Perspectives:                                     |         |
|      | Charts<br>I ATS                                            |         |
|      | Reports                                                    |         |
|      | Trading (default)                                          |         |
|      |                                                            |         |
|      |                                                            |         |
| Soft |                                                            | amag    |
| DOID |                                                            |         |
|      | OK Cancel                                                  |         |
|      | Figure 48: Save Perspective As                             |         |
|      | Prigure 48: Save Perspective As                            | Limited |

#### Screen Explanation

| Field | Function                      |
|-------|-------------------------------|
| Name  | Name of the file to be saved. |

## 🐨 Window Menu – Reset Perspective

Navigation:

Windows Reset Perspective

This option allowed user to restore the setting of trading terminal to **Default**. System is allowed to established to terminal as required by the user but at the same time if user wanted to switch back to default setting **"Reset Perspective"** will allow to take the terminal back to its original state.

## 📸 Window Menu – Preferences

Navigation

| $\sum$ | > Window | Preferences |
|--------|----------|-------------|
| _      |          |             |

Preferences option will allow user to perform different type of operation with the terminal.

|                                                                                                    | nee merarenes.                                                                  |
|----------------------------------------------------------------------------------------------------|---------------------------------------------------------------------------------|
| type filter text         General         Currencies         Network         Perspectives         Startup and Shutdown         Appearance         Colors and Fonts (From         Charts         Default Values         Keys         Logging         News         RSS News         Notification Setting         Locked Symbols         Orders and Trades         Plugins         Online Server         Reports | here user can change the Foreground colors for (Bid, Ask columns in watch list) |
|                                                                                                    |                                                                                 |

Tree Hierarchies:

#### Window Menu – Preferences (cont.)

#### General – Currencies

Check the currencies from the checkboxes provided.

| General                                                                                                    |                                                                                                    |                                                                                         |                     |       |
|----------------------------------------------------------------------------------------------------|----------------------------------------------------------------------------------------------------|-----------------------------------------------------------------------------------------|---------------------|-------|
| Currencies<br>Network<br>Perspectives<br>Startup and Shutdown<br>Appearance<br>Charts<br>Keys<br>Logging<br>News<br>Notification Setting<br>Plugins | Update currencies when sta<br>Country<br>Pakistan<br>Ghana<br>Albania<br>Algeria<br>Argentina<br>Australia<br>V Austria<br>Bahrain<br>Belarus<br>V Belgium                                                                                                  | Code<br>PKR<br>GHS<br>ALL<br>DZD<br>ARS<br>AUD<br>EUR<br>BHD<br>BYR<br>EUR              |                     |       |
| - Reports                                                                                                    | <ul> <li>Bolivia</li> <li>Bosnia and Herzegovina</li> <li>Brazil</li> <li>Bulgaria</li> <li>Canada</li> <li>Chile</li> <li>China</li> <li>Colombia</li> <li>Costa Rica</li> <li>Croatia</li> <li>Cyprus</li> <li>Czech Republic</li> <li>Denmark</li> </ul> | BOB<br>BAM<br>BRL<br>BGN<br>CAD<br>CLP<br>CNY<br>COP<br>CRC<br>HRK<br>EUR<br>CZK<br>DKK | Restore Defaults Ap | vaply |

Figure 49: Preferences – General - Currencies

#### Screen Explanation

| Checkbox               | Function                                                           |
|------------------------|--------------------------------------------------------------------|
| Update currencies when | Check this checkbox when to update currencies when starting a feed |
| starting feed          |                                                                    |

#### Window Menu – Preferences (cont.)

General – Network

You can set here proxy setting

| N Preferences                                                                                                    |                                                                                                    |           |
|----------------------------------------------------------------------------------------------------|----------------------------------------------------------------------------------------------------|-----------|
| type filter text  General  Currencies  Network  Perspectives Startup and Shutdown  Appearance Charts Keys Logging News Notification Setting Plugins Reports | Proxy settings         Enable HTTP proxy connection         HTTP proxy host address         HTTP proxy host port         Enable Authentication         User name         Password | ← ↔ ✓     |
|                                                                                                    |                                                                                                    | OK Cancel |

Figure 50: Preferences –General - Network

#### Screen Explanation

| Checkbox or Field       | Function                                            |
|-------------------------|-----------------------------------------------------|
| Enable HTTP Proxy       | Check this checkbox if you are using a proxy server |
| connection              |                                                     |
| HTTP proxy host address | Give IP address or hostname of the proxy server     |
| HTTP proxy host port    | Give port used for the proxy server                 |
| Enable Authentication   | Check if your proxy server is using authentication  |
| User name               | Give proxy user name                                |
| Password                | Give proxy user password                            |

#### Window Menu – Preferences (cont.)

#### General – Perspectives

| T Preferences                                                                                                    |                                                                                                    |                                 |
|----------------------------------------------------------------------------------------------------|----------------------------------------------------------------------------------------------------|---------------------------------|
| type filter text                                                                                                    | Perspectives                                                                                                    | ⇔ • ⇒ • •                       |
| <ul> <li>General</li> <li>Currencies</li> <li>Network</li> <li>Perspectives</li> <li>Startup and Shutdown</li> <li>Appearance</li> <li>Charts</li> <li>Keys</li> <li>Logging</li> <li>Notification Setting</li> <li>Plugins</li> <li>Reports</li> </ul> | Open a new perspective<br>In the same window In a new window<br>Fast Views<br>Open a new view:<br>Within the perspective As fast view<br>Available perspectives:<br>Charts<br>Charts<br>Charts<br>Reports<br>Social<br>Trading (default)<br>Note: Reset takes effect the next time the perspective is opened<br>Restore Defaul | Make Default<br>Reset<br>Delete |
|                                                                                                    | ОК                                                                                                    | Cancel                          |

#### Figure 51: Preferences – General - Perspectives

#### Screen Explanation

| Checkbox or Field                                                                            | Function                                                                                      |
|----------------------------------------------------------------------------------------------|-----------------------------------------------------------------------------------------------|
| Open a new perspective -<br>open new perspective in<br>the same window or in a<br>new window | To open new perspective in the same window or in a new window select appropriate radio button |
| Fast View – Open a new<br>view within the<br>perspective or as a fast<br>view                | Select appropriate radio button to open view within the perspective or as a fast view.        |
| Available perspectives                                                                       | You can select appropriate perspective to make default, reset or delete it.                   |

#### Window Menu – Preferences (cont.)

#### General – Startup and Shutdown

| vpe filter text                                                                                                    | Startup and Shutdown                                                                                                    | $\diamond \cdot \diamond \cdot \cdot$ |
|----------------------------------------------------------------------------------------------------|----------------------------------------------------------------------------------------------------|---------------------------------------|
| General     Currencies     Network     Perspectives     Startup and Shutdown     Appearance     Charts     Keys     Logging     News     Notification Setting | Update history data on startup Update news heads on startup Minimize to system tray Run in background Refresh securities on startup Confirm exit when closing | Update once per day                   |
| Plugins<br>Reports                                                                                                    | Time Zone                                                                                                    | +05:00 : Asia/Karachi                 |

Figure 52: Preferences – General – Startup and Shutdown

#### Screen Explanation

| Checkbox                          | Function                                               |
|-----------------------------------|--------------------------------------------------------|
| Update history data on<br>startup | Updates history data on startup                        |
| Update new heads on<br>startup    | Updates news headlines on startup                      |
| Minimize to system tray           | Enables the option to minimize to system tray          |
| Refresh securities on startup     | Refreshes securities on startup from database          |
| Confirm exit when closing         | Prompts for confirmation of exit when closing terminal |

#### Window Menu – Preferences (cont.)

#### **Appearance**

To change appearances, select the appropriate item from the navigation tree and press edit. For example in the figure Announcements and Recently Added Item and background is selected. Select the color and press Apply button to apply changes. Press "Use System Font" to use system font.

| 🚺 Preferences                                          |                                                                                                    |                        |
|--------------------------------------------------------|----------------------------------------------------------------------------------------------------|------------------------|
| type filter text                                       | Appearance                                                                                                    | ⇔ - ⇔ - •              |
| æ- General<br>⊡- Appearance                            | Current presentation:                                                                                                    |                        |
| Colors and Fonts                                       | Default (current)                                                                                                    | ▼                      |
| · Charts<br>···· Keys                                  | ✓ Override presentation settings                                                                                                    |                        |
| Logging                                                | Editor tab positions                                                                                                    |                        |
| <ul> <li>News</li> <li>Notification Setting</li> </ul> | • Top • Bottom                                                                                                    |                        |
| Plugins                                                | View tab positions                                                                                                    |                        |
| ····· Reports                                          | • Top • Bottom                                                                                                    |                        |
|                                                        | Perspective switcher positions                                                                                                    |                        |
|                                                        | O Left O Top Left O Top Right                                                                                                    |                        |
|                                                        | Show text on the perspective bar                                                                                                    |                        |
|                                                        | a filter text       Appearance         General       Current presentation:         Appearance       Default (current)         Colors and Fonts       Default (current)         Charts       Verride presentation settings         Logging       Verride presentation settings         News       Override presentation settings         Notification Setting       Override presentation settings         Plugins       Top         Reports       Top         Other tab positions       Override presentation settings         View tab positions       Override presentation settings         Plugins       Top         Reports       Top         Other tab positions       Override presentations         Other tab positions       Override presentations         View tab positions       Override presentations         View tab positions       Override presentations         View tab positions       Override presentations         View tab positions       Override presentations         View tab positions       Override presentations         View tab positions       Override presentations         Show traditional style tabs       Enable animations         Vise mixed fonts and colors for labels       Override presentati |                        |
|                                                        | KATS Theme (current)                                                                                                    | <b>~</b>               |
|                                                        |                                                                                                    |                        |
|                                                        | KATS theme provided by Softech                                                                                                    |                        |
|                                                        |                                                                                                    | <u>~</u>               |
|                                                        | Show traditional style tabs                                                                                                    |                        |
|                                                        |                                                                                                    |                        |
|                                                        | Use mixed fonts and colors for labels                                                                                                    |                        |
|                                                        |                                                                                                    | Restore Defaults Apply |
|                                                        |                                                                                                    | OK Cancel              |

Figure 53: Appearances

## Output States Themes:

Terminal is available with different type of themes. Currently Two Themes are available but terminal is portable enough to add more themes.

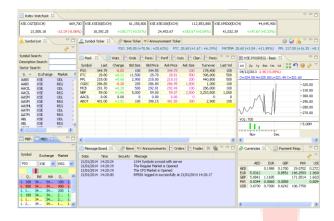

Figure 54: Default Theme

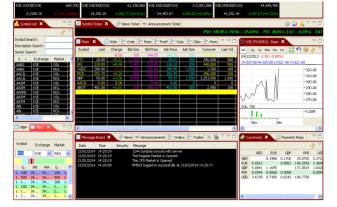

Figure 55: KATS Theme

|   | type filter text            | Colors and Fonts                                                                                              | ⇔ • ⇔ • ▼       |
|---|-----------------------------|----------------------------------------------------------------------------------------------------|-----------------|
|   | ⊡- General<br>Currencies    | Colors and Fonts (? = any character, * = any string):                                                         | 1               |
|   | Network<br>Perspectives     | type filter text                                                                                              |                 |
| 6 | Startup and Shutdown        | Even Rows Foreground                                                                                          | Edit            |
|   | Appearance Colors and Fonts | Odd Rows Background                                                                                           | Use System Font |
| F |                             | Odd Rows Foreground     Positive Value Color                                                                  | Reset           |
|   | Keys<br>Logging             | Table Background                                                                                              |                 |
|   |                             | Tick Negative Background Color                                                                                |                 |
|   | • Plugins                   | Tick Positive Background Color                                                                                |                 |
|   | Reports                     | Totals Rows Background                                                                                        |                 |
|   |                             | Description:                                                                                                  | ,               |
|   |                             |                                                                                                    |                 |
|   |                             |                                                                                                    |                 |
|   |                             | Preview:                                                                                                    |                 |
|   |                             | Code         Description         Last         Cha           AAPL         Apple         61.6600         -0.82% | <b>^</b>        |
|   |                             | ERTS Electronic Arts 42.4100 +1.2                                                                             |                 |
|   |                             | RHAT         Red Hat         28.3900           YHOO         Yahoo!         31.5200         +1.4               | <b>~</b>        |
|   |                             | Restore Defau                                                                                                 | its Apply       |
|   |                             |                                                                                                    |                 |
|   |                             | ок                                                                                                    | Cancel          |
|   | Figur                       | e 56: Preferences – Appearance – Colors and Fonts                                                             |                 |

Window Menu – Preferences (cont.)

#### **Charts – Default Values**

Specify appropriate time limit for data to be shown on charts.

| T Preferences                                                     |                                                             |
|-------------------------------------------------------------------|-------------------------------------------------------------|
| type filter text                                                  | Default Values 🗢 - 👻                                        |
| General     Appearance     Charts     Default Values     Keys     | Initial back/ill Start Date choose date> CLast 5 \$ year(s) |
| - Logging<br>R News<br>Notification Setting<br>Plugins<br>Reports |                                                             |
|                                                                   |                                                             |
|                                                                   |                                                             |
|                                                                   |                                                             |
|                                                                   |                                                             |
|                                                                   | Restore Defaults Apply                                      |
|                                                                   | OK Cancel                                                   |
|                                                                   | Figure 57: Preferences – Charts – Default Values            |

#### **Screen Explanation**

| Checkbox         | Function                                                                         |
|------------------|----------------------------------------------------------------------------------|
| Initial backfill | Select appropriate time for initial backfill. By default it is last 5 years. Max |
|                  | period is also 5 years.                                                          |
| Restore Defaults | Will allow user to reset the setting to default state                            |
| Apply            | Will apply the user define changes to the terminal                               |

#### Window Menu – Preferences (cont.)

#### Keys

| pe filter text            | Keys        |                                 |              |            | \$•\$•                 |
|---------------------------|-------------|---------------------------------|--------------|------------|------------------------|
| E General<br>E Appearance | View Modify | W.                              |              |            |                        |
| Charts     Default Values | >Category < | Command                         | Key Sequence | When       | ~                      |
| a strater - and an        | Edit        | Change Pin Code                 | Ctrl+Alt+P   | In Windows |                        |
| Keys                      | Edit        | Copy                            | Ctrl+C       | In Windows |                        |
| Logging                   | Edit        | Cut                             | Ctrl+X       | In Windows |                        |
| News                      | Edit        | Delete                          | Delete       | In Windows |                        |
| Notification Setting      | Edit        | Paste                           | Ctrl+V       | In Windows |                        |
| E Plugins                 | Edit        | Select All                      | Ctrl+A       | In Windows |                        |
| Reports                   | File        | Close                           | Ctrl+W       | In Windows |                        |
| 26                        | File        | Close All                       | Ctrl+Shift+W | In Windows |                        |
|                           | File        | Exit                            | Ctrl+Q       | In Windows |                        |
|                           | File        | New                             | Ctrl+N       | In Windows |                        |
|                           | File        | Print                           | Ctrl+P       | In Windows |                        |
|                           | File        | Properties                      | Ak+Enker     | In Windows |                        |
|                           | File        | Save                            | Ctrl+S       | In Windows |                        |
|                           | File        | Save All                        | Ctrl+Shift+S | In Windows |                        |
|                           | Trading     | Buy Order View                  | F4           | In Windows |                        |
|                           | Trading     | Buy Order View (By-Pass)        | Ctrl+F4      | In Windows |                        |
|                           | Trading     | Cancel Order View               | F11          | In Windows |                        |
|                           | Trading     | Change Password                 | Ctrl+Shift+P | In Windows |                        |
|                           | Trading     | Client Margin                   | F7           | In Windows |                        |
|                           | Trading     | Fund Movement                   | Ctrl+F       | In Windows |                        |
|                           | Trading     | Margin Detail                   | Ctrl+M       | In Windows |                        |
|                           | Trading     | Modify Order View               | F9           | In Windows |                        |
|                           | Trading     | Orders                          | CPI+O        | In Windows |                        |
|                           | Trading     | Orders Summary                  | Ctrl+Shift+O | In Windows |                        |
|                           | Trading     | Sell Order View                 | F5           | In Windows |                        |
|                           | Trading     | Short Sell Order View           | F8           | In Windows |                        |
|                           | Trading     | Short Sell Order View (By-Pass) |              | In Windows |                        |
|                           | Trading     | Trades                          | Ctrl+R       | In Windows | ~                      |
|                           |             |                                 |              |            | Edit Export            |
|                           |             |                                 |              |            |                        |
|                           |             |                                 |              |            | Restore Defaults Apply |
|                           |             |                                 |              |            |                        |

#### Screen Explanation

# Figure 58: Preferences - Logging (Private) Limited

| Checkbox or Field          | Function                                                                   |
|----------------------------|----------------------------------------------------------------------------|
| Write to console           | Writes the log to console                                                  |
| Write to file              | Writes the log to default file. Format is default or extended              |
| Levels – General           | Logging levels are Off, Fatal, Error, Warn, Info, Debug and All. If All is |
|                            | selected all logging is enabled                                            |
| Levels - Apache HttpClient | Logging levels are same as General                                         |

#### Window Menu – Preferences (cont.)

Logging

| 🚺 Preferences                                                                                                    |                                       |                    |                                                                                                    |
|----------------------------------------------------------------------------------------------------|---------------------------------------|--------------------|----------------------------------------------------------------------------------------------------|
| type filter text                                                                                                    | Logging                               |                    | $\Leftrightarrow \bullet \Rightarrow \bullet \bullet$                                                                                                    |
| General     General     Charts     Default Values     Keys     Kopping     Notification Setting     Plugins     Reports | ♥ Write to console<br>♥ Write to file | ef ault            | Contraction of the second second seco |
|                                                                                                    |                                       |                    |                                                                                                    |
|                                                                                                    |                                       |                    | Restore Defaults Apply                                                                                                    |
|                                                                                                    |                                       |                    | OK Cancel                                                                                                    |
|                                                                                                    |                                       | Figure 59: logging |                                                                                                    |
|                                                                                                    |                                       | (Private)          | Limite                                                                                                    |

#### Window Menu – Preferences (cont.)

#### News

| T Preferences                                                                                      |                                                                                                    |                  |
|----------------------------------------------------------------------------------------------------|----------------------------------------------------------------------------------------------------|------------------|
| type filter text                                                                                   | RSS News                                                                                                    | <b>⇔</b> • ⇔ • • |
| type filter text  General  Appearance  Charts Cogging  News  Notification Setting  Plugins Reports | Automatic update every       15       minutes         Source       URL         Business Recorder Markets       http://reeds.feedburner.com/com/YEor         The News Breaking News       http://feeds.feedburner.com/TheNewsInternational-Business         The News Business News       http://feeds.feedburner.com/TheNewsInternational-Business | C → → → →        |
|                                                                                                    | Restore Def                                                                                                    | aults Apply      |
|                                                                                                    |                                                                                                    | Cancel           |

## Figure 60: Preferences - News (Private) Limited

#### Screen Explanation

| Checkbox or Field                                                        | Function                     |
|--------------------------------------------------------------------------|------------------------------|
| Update on startup                                                        | Updates news feed on startup |
| Follow quote feed running Keeps numbers feeds up to the number specified |                              |
| status                                                                   |                              |
| Provider                                                                 | Check RSS News provider      |

#### News – RSS News

Please refer to Utilities  $\rightarrow$  News in figure 1.6.7

#### Window Menu – Preferences (cont.)

🚯 Notification Setting – KSE Announcement Setting

| Preferences                                                                                                    |                                                                                                    |
|----------------------------------------------------------------------------------------------------|----------------------------------------------------------------------------------------------------|
| type filter text                                                                                                    | Announcement Setting $\Leftrightarrow \bullet \bullet \bullet \bullet \bullet \bullet \bullet \bullet \bullet \bullet \bullet \bullet \bullet \bullet \bullet \bullet \bullet \bullet $                                                                                            |
| <ul> <li>General</li> <li>Appearance</li> <li>Charts</li> <li>Default Values</li> <li>Keys</li> <li>Logging</li> <li>News</li> <li>RS5 News</li> <li>Notification Setting</li> <li>Locked Symbols</li> <li>Orders and Trades</li> <li>Plugins</li> <li>Reports</li> </ul> | Sound Alert Setting       Enable KSE Announcement         Sound File Name       data/ding.wav         PEnable KSE Announcement       @ Notification Alert Setting            PEnable KSE Announcement             Notification time             Block on open     Restore Defaults |
|                                                                                                    | OK Cancel                                                                                                    |
| Fig                                                                                                    | ure 61: Preferences - Notification Setting - KSE Announcement Setting                                                                                                    |

# (Private) Limited

Screen Explanation

| Checkbox or Field            | Function                                                       |  |
|------------------------------|----------------------------------------------------------------|--|
| Sound Alert Setting –        | Plays a sound when KSE announcement is received                |  |
| Enable KSE Announcement      |                                                                |  |
| Sound File Name              | Name of the sound file                                         |  |
| Notification Alert Setting – | Enables KSE Announcement                                       |  |
| Enable KSE Announcement      |                                                                |  |
| Notification Time            | KSE Announcement is updated in the number of seconds specified |  |
| Block on open                | Blocks the Alert message when announcement is open             |  |

#### Window Menu – Preferences (cont.)

Notification Setting – Locked Symbols

| Preferences                                                                                                    |                                                                                                    |     |
|----------------------------------------------------------------------------------------------------|----------------------------------------------------------------------------------------------------|-----|
| type filter text                                                                                                    | Locked Symbols 🗢 🗣                                                                                                    | •   |
| General     Appearance     Charts     Logfault Values     Keys     Logging     Notification Setting     Announcement Setting     Locked Symbols     Orders and Trades     Plugins     Reports | Sound Alert Setting         Enable lock confirmation         Sound File Name         data/ding.wav         Notification Alert Setting         Enable lock confirmation         Notification Time         Sound Setting         Enable Lock Confirmation         PopUp Dialog Setting         Enable Lock Confirmation         Add to Events View         Restore Defaults | wse |
|                                                                                                    | OK Cance                                                                                                    | el  |

Figure 62: Preferences – Notification setting – Locked Symbols

#### Screen Explanation

| Checkbox or Field            | Function                                                              |  |
|------------------------------|-----------------------------------------------------------------------|--|
| Sound Alert Setting –        | Plays a sound when a symbol(s) is/are locked                          |  |
| Enable lock confirmation     |                                                                       |  |
| Sound File Name              | Name of the sound file                                                |  |
| Notification Alert Setting – | Enables confirmation of locked symbol(s)                              |  |
| Enable lock confirmation     |                                                                       |  |
| Notification Time            | Locked symbol(s) confirmation is/are updated in the number of seconds |  |
|                              | specified                                                             |  |
| Block on open                | Blocks the Alert message when locked confirmation is open             |  |
| Popup Dialog – Enable lock   | Opens a popup dialog on locked symbol(s) confirmation                 |  |
| confirmation                 |                                                                       |  |
| Add to Message Board         | Adds lock confirmation message to the Message Board                   |  |

Softech Systems Pvt. Ltd. | Confidential 62

#### Window Menu – Preferences (cont.)

Notification Setting - Orders and Trades

| type filter text                                                                                                    | Orders and Trades $\diamond \star \diamond$ | •            |
|----------------------------------------------------------------------------------------------------|---------------------------------------------|--------------|
| <ul> <li>General</li> <li>Appearance</li> <li>Charts</li> <li>Default Values</li> <li>Keys</li> <li>Logging</li> <li>News</li> <li>RSS News</li> <li>Notification Setting</li> <li>Locked Symbols</li> <li>Orders and Trades</li> <li>Plugins</li> <li>Reports</li> </ul> | Enable trade confirmation                   | owse<br>owse |
|                                                                                                    | OK Cano                                     | :el          |

Figure 63: Preferences – Notification Setting – Orders and Trades

#### **Screen Explanation**

| Checkbox or Field            | Function                                                             |
|------------------------------|----------------------------------------------------------------------|
| Sound Alert Setting –        | Plays a sound when an order is placed                                |
| Enable order confirmation    |                                                                      |
| Sound File Name              | Name of the sound file                                               |
| Sound Alert Setting –        | Plays a sound when a trade is executed                               |
| Enable trade confirmation    |                                                                      |
| Sound File Name              | Name of the sound file                                               |
| Notification Alert Setting – | Enables confirmation of locked symbol(s)                             |
| Enable order confirmation    |                                                                      |
| Notification Time            | Order confirmation is updated to the client in the number of seconds |
|                              | specified                                                            |
| Block on open                | Blocks the Alert message when order confirmation is open             |
| Notification Alert Setting – | Enables confirmation of trade                                        |
| Enable trade confirmation    |                                                                      |
| Notification Time            | Trade confirmation is updated to the client in the number of seconds |
|                              | specified                                                            |
| Block on open                | Blocks the Alert message when trade confirmation is open             |

Softech Systems Pvt. Ltd. | Confidential 63

| Popup Dialog Setting –     | Popup Dialog Setting – Opens a popup dialog when an order is confirmed |  |
|----------------------------|------------------------------------------------------------------------|--|
| Enable order confirmation  |                                                                        |  |
| Popup Dialog Setting –     | Open a popup dialog when a trade is confirmed                          |  |
| Enable trader confirmation |                                                                        |  |

Window Menu – Preferences (cont.)

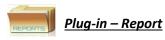

This preference is used to change the view of Reports. User can view Reports in three different Fonts, Small, normal and Large. Follow the navigation and select the font size and apply changes.

| Preferences                                                                                                    |                                         |                        |
|----------------------------------------------------------------------------------------------------|-----------------------------------------|------------------------|
| Preferences      type filter text      General     Appearance     Charts     Default Values     Keys     Logging     News     RSS News     Novification Setting     Locked Symbols     Orders and Trades     Plugins     Reports | Report Size<br>Small<br>Normal<br>Large | Restore Defaults Apply |
|                                                                                                    |                                         | OK Cancel              |

Figure 64: Preferences – Report

#### Screen Explanation

| Checkbox or Field | Function                                                             |  |
|-------------------|----------------------------------------------------------------------|--|
| Small             | If selected Small, Report will e displayed in small font size        |  |
| Normal            | If selected Normal than report will be displayed in normal font size |  |

| Large           | If selected Large than , than report will be displayed in large font size |  |
|-----------------|---------------------------------------------------------------------------|--|
| Apply           | When pressed changes will be applied                                      |  |
| Restore Default | If user wanted to continue with the default setting than                  |  |

# Softech Systems (Private) Limited

Softech Systems Pvt. Ltd. | Confidential 65

Help Menu

## 🍃 Help Menu – Install New Software

Navigation:

| HELP | INSATALL NEW SOFTWARE |
|------|-----------------------|

Terminal provides a feature to update existing software from the terminal website. Install New Software is one time effort and is not required if it is already configured.

In order to download software updates, you have to verify the Auto Update Server URL (http://www.serverurl.com/updatesite/) is configured in your software. At the place of server URL give URL of the server where updates are available.

Click on work "Work with the list of software sites".

| 💋 Install                                                                                                    |                                       |
|----------------------------------------------------------------------------------------------------|---------------------------------------|
| Available Software<br>Select a site or enter the location of a site.                                                   |                                       |
| Work with: <sup>9</sup> type or select a site                                                                          | Add                                   |
| type filter text                                                                                                    | in in                                 |
| Name                                                                                                    | Version                               |
|                                                                                                    | 1                                     |
| Show only the latest versions of available software                                                                    | Hide items that are already installed |
| <ul> <li>Group items by category</li> <li>Contact all update sites during install to find required software</li> </ul> | What is <u>already installed</u> ?    |
|                                                                                                    | <back next=""> Finish Cancel</back>   |

Figure 65: Install New Software

Softech Systems Pvt. Ltd. | Confidential 66

1 a .

#### <u>Help Menu – Install New Software</u>

Following window appears.

| type filter text |                    |                  |        |
|------------------|--------------------|------------------|--------|
| Name 🔺           | Location           | A                | dd     |
| 🔲 🔩 Local        | http://localhost:8 | 3080/updatesite/ | Edit   |
|                  |                    | Re               | move   |
|                  |                    | R                | eload  |
|                  |                    | Di               | isable |
|                  |                    | Im               | port   |
| <                | 10                 | Exp              | port   |

Figure 66: Add Software Site

Click on "Add" button to add new software site or click on edit button to edit existing software site. Following window appears when you click on "Add" button. II.

| Nama              |    |         |
|-------------------|----|---------|
| Name:             |    | Local   |
| Location: http:// |    | Archive |
| 281               |    |         |
|                   |    |         |
|                   | OK | Cancel  |

#### Figure 67: Install New Software

#### **Screen Explanation**

| Checkbox or Field | Function                                    |
|-------------------|---------------------------------------------|
| Name              | Give name for the software site             |
| Location          | Give the location of the software site.     |
|                   | Softech Systems Pvt. Ltd.   Confidential 67 |

#### <u>Help Menu – Install New Software</u>

| ocation: http://localhost:8080/updatesite/ |
|--------------------------------------------|
| ocation: http://localhost:8080/updatesite/ |

Figure 68: Give Update Site Location

After giving information press OK button.

If a software site is updated, press reload button. It will check whether the software site is available.

| type filter text        |                                                                           |         |
|-------------------------|---------------------------------------------------------------------------|---------|
| Name 🔺                  | Location                                                                  | Add     |
| 🔽 📢 Local<br>🗹 📢 Remote | http://localhost:8080/updatesite/<br>http://192.168.0.67:8080/updatesite/ | Edit    |
|                         |                                                                           | Remove  |
|                         |                                                                           | Reload  |
|                         |                                                                           | Disable |
|                         |                                                                           | Import  |
| <                       |                                                                           | Export  |

Figure 69: Reloading Software Site

#### Help Menu – Install New Software

If software site is unavailable following error appears.

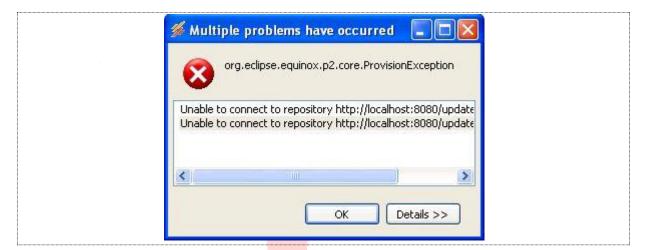

Figure 70: Software Site Unavailable

If there is a success message, you have configured the URL and you are ready to download the software updates.

# Softech Systems (Private) Limited

# Help Menu – Check for Updates

Navigation:

| $\rangle$ | HELP | CHECK FOR UPDATES |
|-----------|------|-------------------|
|           |      |                   |

If the updates will available then you will see the following view. Complete procedure is mentioned below for updating of new available updates.

| Available Updates<br>Check the updates that you wish to install.                                        |         |       |
|----------------------------------------------------------------------------------------------------|---------|-------|
| Name                                                                                                    | Version | Id    |
| Base Feature Select all features.                                                                       | 1.0.5   | pk.o  |
| Do not uncheck anyone.                                                                                  | 1.0.5   | org   |
| 🔽 🖗 Ext Views Feature 🗸                                                                                 | 1.0.5   | pk.o  |
| 🛛 🖉 🌆 News Feature 🛛 🗸 🗸                                                                                | 1.0.5   | pk.o  |
| 🔽 🖗 Reports Feature 🖌 🦯                                                                                 | 1.0.5   | pk.o  |
| 🔽 🖗 Trading Feature                                                                                     | 1.0.5   | pk.o  |
| Select All     Deselect All     Details     This feature provides the functionality related to trading. | (2)     | More  |
| < Back Next > Fi                                                                                        | inish C | ancel |

#### Screen Explanation

| Checkbox or Field | Function                         |
|-------------------|----------------------------------|
| Base Feature      | A terminal feature to be updated |
| Charts Feature    | A terminal feature to be updated |
| Ext View Feature  | A terminal feature to be updated |
| News Feature      | A terminal feature to be updated |
| Reports Feature   | A terminal feature to be updated |
| Trading Feature   | A terminal feature to be updated |

#### Help Menu - Check for Updates (cont.)

Following window appears on pressing "Next" button.

| Update Details<br>Review and confirm the updates. |         |        |
|---------------------------------------------------|---------|--------|
| Name                                              | Version | Id     |
| 🚯 Base Feature                                    | 1.0.5   | pk.cor |
| 🚯 Charts Feature                                  | 1.0.5   | org.ed |
| 🚯 Ext Views Feature                               | 1.0.5   | pk.cor |
| 🚯 News Feature                                    | 1.0.5   | pk.cor |
| 🖚 Reports Feature                                 | 1.0.5   | pk.cor |
| 🖚 Trading Feature                                 | 1.0.5   | pk.cor |
| •                                                 |         | 4      |
| Size: Unknown<br>Details                          |         |        |
| Details                                           |         | ÷      |
|                                                   |         |        |
|                                                   |         |        |

Figure 72: List of New Software Available

Now your software starts downloading updates from server you have configured in previous step.

| 🂋 Updating Software        |                   | VUL    |            |
|----------------------------|-------------------|--------|------------|
| Updating Software          |                   |        |            |
|                            |                   |        |            |
| 1 operation remaining.     |                   |        |            |
| 🔲 Always run in background |                   |        |            |
|                            | Run in Background | Cancel | Details >> |

#### Figure 73: Updating Software

Note: Sometime it shows an error message while downloading the updates due to your internet connection speed but be patient and try it again **(Check for updates)** because ultimately it will download updates.

After downloading updates it will show warning message. (Just ignore it)

Softech Systems Pvt. Ltd. | Confidential

71

#### Help Menu – Check for Updates (cont.)

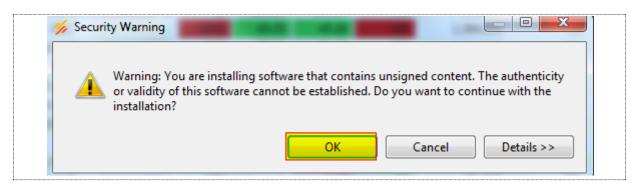

Figure 74: Warning – Unsigned Content

Now your software is updated. You have to restart terminal in order to view changes.

|   | 拔 Soft | tware Updates                                                                                                    |
|---|--------|----------------------------------------------------------------------------------------------------|
|   | ?      | You will need to restart Softech Trading Terminal for the installation changes to take effect. You may try to apply the changes without restarting, but this may cause errors. |
| S |        | Restart Now Not Now Apply Changes Now                                                                                                    |
|   |        | Figure 75: Restart Application                                                                                                    |

After restarting the terminal, updates will be incorporated in your terminal. To verify it again check for updates, you will see the following message that no updates were found.

| mation<br>No updates were fo | und.            |                  | 100.00             | ×            |
|------------------------------|-----------------|------------------|--------------------|--------------|
|                              |                 |                  |                    | ок           |
|                              | Figure 76: No U | pdated Available |                    |              |
|                              |                 |                  |                    |              |
|                              |                 | Softech System   | ns Pvt. Ltd.   Con | fidential 72 |

Reference to the second second

Navigation:

| $\sum$ | Window | Open Perspective | Others | Chart perspective | >  |
|--------|--------|------------------|--------|-------------------|----|
| _      |        |                  |        |                   | 11 |

Charts perspective is a complete perspective just like Trading Perspective. It enables user to view different statistics for analysis. Along with the plotting of graphs and charts, there are indicators tools and patterns available for analysis purpose.

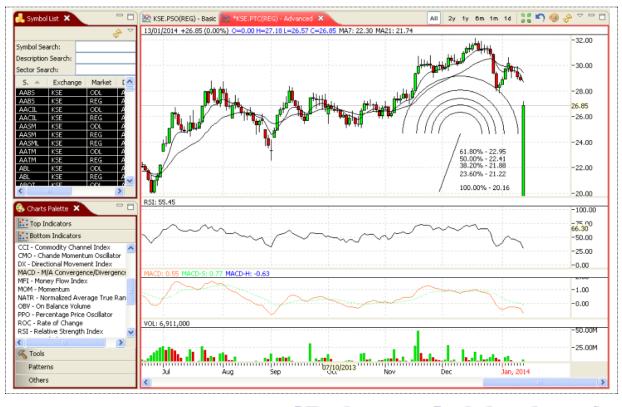

### Figure 77: Open a Chart

Chart will be displayed. This chart provides price statistics along with time. There is also a bar chart in the bottom that displays volume statistics along with time.

You can change the type of the chart by selecting the line displayed in the line chart. Right click it and click properties. Following popup window appears. Select Type of chart as Line, Bars, Candles or Histogram Area.

| General | General                   | $\Leftrightarrow$ - $\Leftrightarrow$ - |
|---------|---------------------------|-----------------------------------------|
|         | Style Line 🔽              |                                         |
|         | Overr Bars<br>Candles     |                                         |
|         | Candles<br>Histogram Area |                                         |
|         | Bars Positive             |                                         |
|         | Negative                  |                                         |
|         | Candles Positive          |                                         |
|         | Negative                  |                                         |
|         | Outline                   |                                         |
|         |                           |                                         |
|         |                           |                                         |
|         |                           |                                         |
|         |                           |                                         |
|         |                           |                                         |
|         |                           |                                         |
|         |                           |                                         |

#### Charts Perspective (cont.)

#### Figure 78: Change Type of Chart

You can also override the color theme by checking "Override color theme" and select color from the color palette for line bars or candles.

| Capdles Positive                        |                                                        |
|-----------------------------------------|--------------------------------------------------------|
| Candles Positive<br>Negative<br>Outline | Custom colors:<br>Define Custom Colors >><br>OK Cancel |
| Figure 79: Change Type of C             | OK Cancel                                              |

You can view the charts for certain time duration by selecting history chart or intraday chart from the top right of charts view as encircled in the figure 71.

| All 2y 1y 6m 1m 1d                                                              | 🔚 🔊 🧶 🐥 🗖 🗖                                                                             |
|---------------------------------------------------------------------------------|-----------------------------------------------------------------------------------------|
| • All All                                                                       | <ul> <li>Charts Palette</li> <li>Templates</li> <li>Chart Period</li> </ul>             |
| 2y 2 Year(s)<br>1y 1 Year(s)<br>6m 6 Month(s)<br>1m 1 Month(s)<br>1d 1 Day (1m) | <ul> <li>Show current price</li> <li>Show Market Depth</li> <li>Delete Chart</li> </ul> |
| 1 Day (2m)<br>1 Day (5m)                                                        |                                                                                         |
| 1 Day (15m)<br>1 Day (30m)                                                      |                                                                                         |

Figure 80: Change Type of Chart

#### Screen Explanation

| Field              | Function                         |  |  |  |  |  |  |
|--------------------|----------------------------------|--|--|--|--|--|--|
| All                | Shows complete history           |  |  |  |  |  |  |
| 2 year             | Shows 2 year data                |  |  |  |  |  |  |
| 1 year             | Shows 1 year data 🛛 🔍            |  |  |  |  |  |  |
| 6 month            | Shows 6 month data               |  |  |  |  |  |  |
| 1 month            | Shows 1 month data               |  |  |  |  |  |  |
| 1 day              | Show intraday chart              |  |  |  |  |  |  |
| Show current price | Shows current price in the chart |  |  |  |  |  |  |
| Show Market Depth  | Show Market Depth in the chart   |  |  |  |  |  |  |
| Delete Chart       | Deletes the chart                |  |  |  |  |  |  |

### **Charts Perspective - Top Indicators**

1 A C

Top Indicators provide different statistics as Bollinger Brands, Linear Regression, Moving Average, Trend Channel and Typical Price.

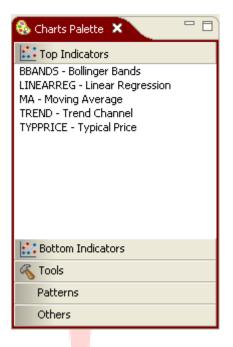

#### Figure 81: Top Indicators

To view a top indicator click on the indicator from the Charts Palette drag it and drop it onto the Chart view. Following window appears. In figure 72 and figure 73 Bollinger Brands is configured. DOI

| Properties for LINEARREG          |                     |                        |
|-----------------------------------|---------------------|------------------------|
| type filter text                  | General             | ← + ⇒ + ▼              |
| <mark>General</mark><br>Indicator | Label               | LINEARREG              |
|                                   | Style               | Histogram Area 💌       |
|                                   | ♥ Override color th | Cotor<br>Basic colors: |
|                                   |                     | OK Cancel              |
|                                   |                     | OK Cancel              |

Figure 82: Bollinger Brands - General

Softech Systems Pvt. Ltd. | Confidential

4 D.

10.

76

#### Charts Perspective - Top Indicators (cont.)

Provide label in the label field. You can also check the **"Override color theme"** checkbox if you want to change the color of the chart.

You can also change the indicators by clicking the indicators link from the tree.

| Properties for LINEARREG |                     |           |
|--------------------------|---------------------|-----------|
| type filter text         | Linear Regression   | ⇔ • ⇔ • ▼ |
| General<br>Indicator     | Input Field Close 💌 |           |
|                          | Period 7            |           |
|                          |                     |           |
|                          |                     | OK Cancel |

Figure 83: Bollinger Brands Indicators

#### Screen Explanation

| Field                       | Function                                                    |
|-----------------------------|-------------------------------------------------------------|
| Input Field                 | Input field can be either Close, High, Low, Open or Volume. |
| Period                      | Select the period                                           |
| Upper Deviation             | Select upper deviation                                      |
| Lower Deviation             | Select lower deviation                                      |
| МА Туре                     | Select MA Type                                              |
| Upper Line Style            | Select upper line style                                     |
| Middle Line Style           | Select middle like style                                    |
| Lower Line Style            | Select lower line style                                     |
| Charts Perspective – Top In | ndicators (cont.)                                           |

Following chart appears.

Softech Systems Pvt. Ltd. | Confidential 77

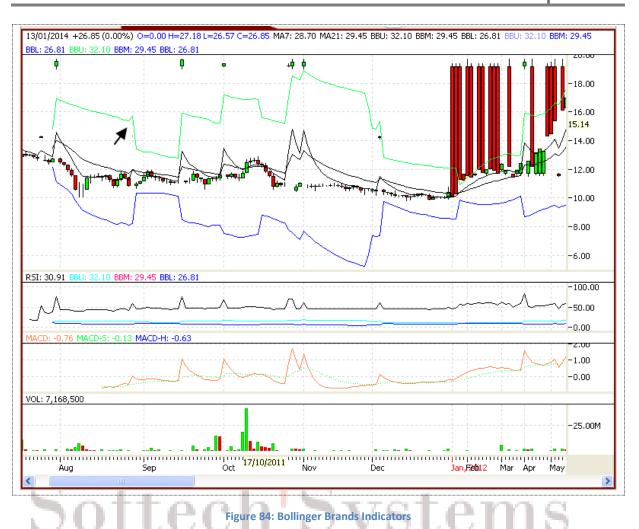

Similarly other Top Indicators line Linear Regression, Moving Average, Trend Channel and Typical Price can be displayed.

# (Private) Limited

### **Charts Perspective - Bottom Indicators**

Bottom Indicators can display different statistics as Chaikin A/D Line, Chaikin A/D Oscillator, A/D Movement Index, etc.

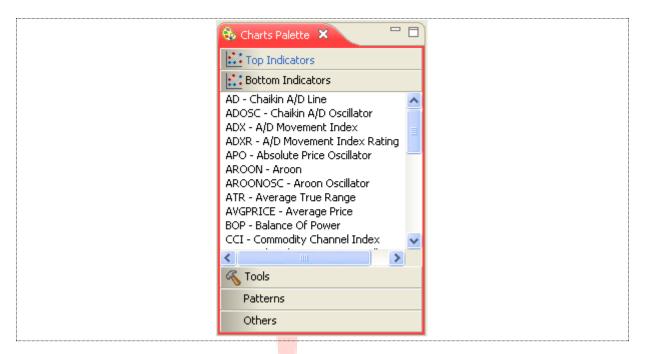

Figure 85: Bottom Indicators

# Softech Systems (Private) Limited

#### Charts Perspective – Bottom Indicators (cont.)

To view a top indicator click on the indicator from the Charts Palette drag it and drop it onto the Chart view. Following window appears. In figure 77 and figure 78 Chaikin A/D Line is configured and displayed.

| Properties for AD |             |           |           |
|-------------------|-------------|-----------|-----------|
| General           | General     |           | (- +      |
|                   | Label       | AD        |           |
|                   | Style       | Line      |           |
|                   | Override co | lor theme |           |
|                   | Color       |           |           |
|                   |             |           |           |
|                   |             |           | OK Cancel |

#### Figure 86: Bottom Indicators

Give the label and Style. Check **"Order ride color theme"** if you want to change color of the line, and press OK. Following chart appears.

| <u></u>                                                                                                    | <u> </u>   |              |           | 0                    |         |       |                                       |
|----------------------------------------------------------------------------------------------------|------------|--------------|-----------|----------------------|---------|-------|---------------------------------------|
|                                                                                                    |            |              | 1 1       |                      |         |       | -2.05M                                |
|                                                                                                    |            |              |           |                      |         |       | -1.95M                                |
| na de cara de cara de cara de cara de cara de cara de cara de cara de cara de cara de cara de cara de cara de c | 4          |              |           | in the second second |         |       | -1.9M                                 |
|                                                                                                    |            |              |           | ·····                |         |       | -1.85M                                |
|                                                                                                    |            |              | Figure    | 86: Bottom Ind       | icators |       |                                       |
| Similarly ot                                                                                                    | her Bottom | Indicator ca | n be disp | olayed.              | ivate   | a) Li | mited                                 |
|                                                                                                    |            |              |           | - ( · · · ·          | A CLOCK | -7 EU | i i i i i i i i i i i i i i i i i i i |

## **Charts Perspective – Tools**

FanLine, FlboArc, FiboLine and Line tools are available in the terminal.

To draw a FanLine, drag FanLine from charts palette – tools and drop it onto Charts view. FanLine is displayed in the chart.

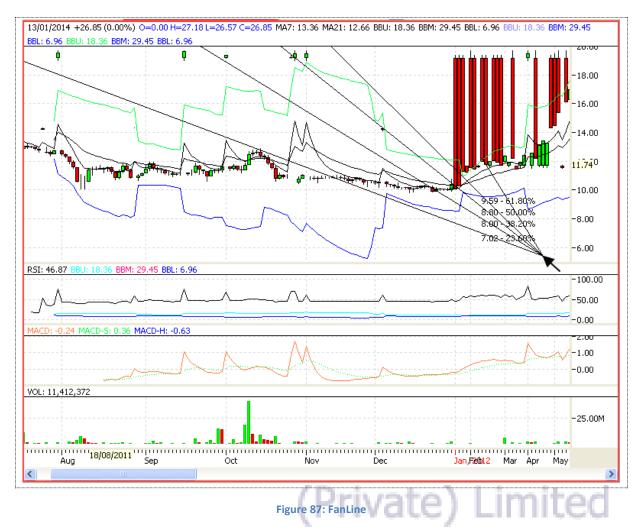

To draw a FiboArc, drag FiboArc from charts palette – tools and drop it onto Charts view. FiboArc is displayed in the chart.

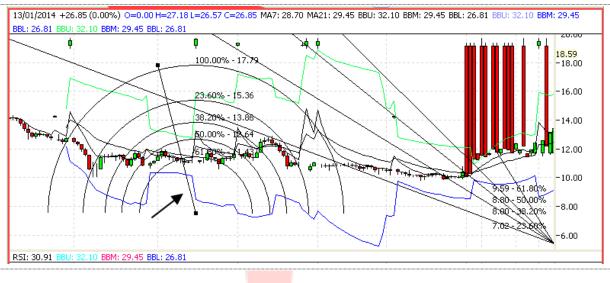

Figure 88: FiboArc

#### Charts Perspective – Tools (cont.)

To draw a FiboLine, drag FiboLine from charts palette – tools and drop it onto Charts view. FiboLine is displayed in the chart.

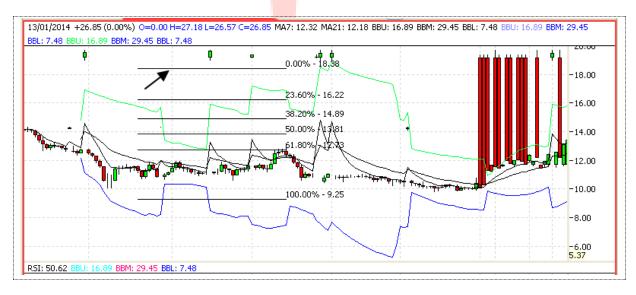

#### Figure 89: Fibo Line

To draw a simple Line, drag Line from charts palette – tools and drop it onto Charts view. Line is displayed in the chart.

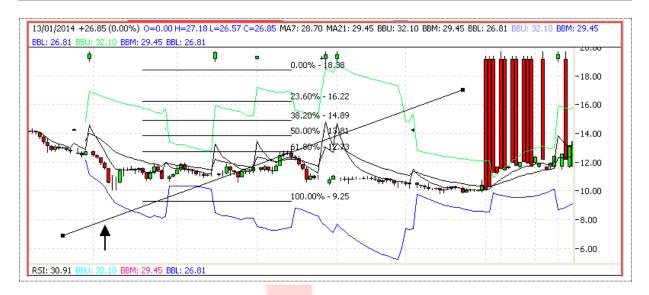

Figure 90: FiboLine

# Softech Systems (Private) Limited

Softech Systems Pvt. Ltd. | Confidential 83

### **Charts Perspective - Patterns**

Different Patterns can be displayed by dragging it and dropping it onto the Charts view. Following patterns are available.

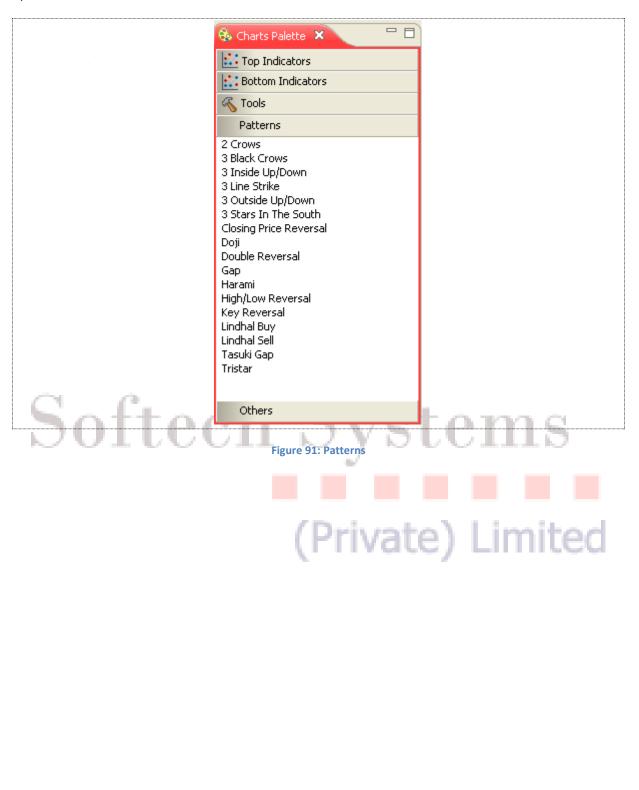

Softech Systems Pvt. Ltd. | Confidential 84

#### Charts Perspective - Patterns (cont.)

For example, for viewing Closing Price Reversal drag it and drop it onto the Charts view. It will be displayed as shown in figure 84.

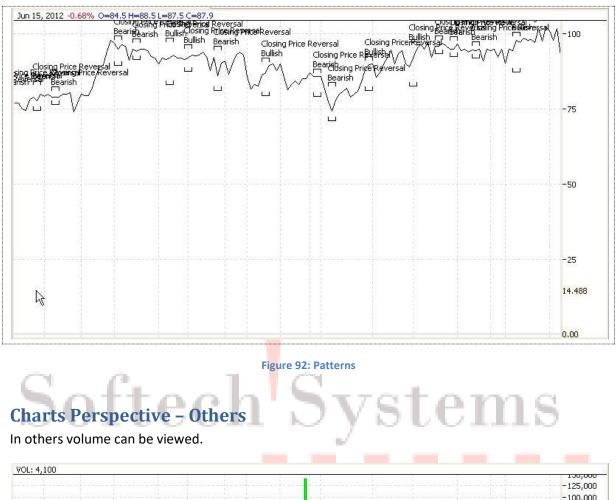

|      | Nov  | $\epsilon$ | De   | ec. | 1   | lan, | 2010 | 0 1 | Feb  |   | Mar |   | Apr  | N   | /lay   | Jun | j   | ul Aug | 3 |       | Sep   | Oct     | Nov      | Dec    | Jan, 2 | 2011  | Feb   |        |
|------|------|------------|------|-----|-----|------|------|-----|------|---|-----|---|------|-----|--------|-----|-----|--------|---|-------|-------|---------|----------|--------|--------|-------|-------|--------|
| 1111 | 1111 |            | 1111 |     | 111 | 1111 | 1111 | 111 | 1111 |   | put |   | 1111 | 111 | 111111 |     | m   | upu    |   | 11111 | 11111 | <br>puu | <br>1111 | <br>pm | 11111  | 11111 | i III |        |
|      | -    | -          |      | -   | - 1 |      |      | -   | 1    | - | 4   | - |      | 1   |        |     |     | 1.0    | 4 |       |       |         |          |        |        |       |       | ,      |
|      |      |            |      |     |     |      |      |     |      |   |     |   |      |     |        |     | -   |        |   |       |       |         |          |        |        |       |       | -25.00 |
|      |      |            |      |     |     |      |      |     |      |   |     |   |      |     |        |     | 1   |        |   |       |       |         |          |        |        |       |       | 1.5    |
|      |      |            |      |     |     |      |      |     |      |   |     |   |      |     |        |     |     | 1      |   |       |       |         |          |        |        |       |       | -50,00 |
|      |      |            |      |     |     |      |      |     |      |   |     |   |      |     |        |     | - 0 |        |   |       |       |         |          |        |        |       |       | -75,00 |

Figure 93: Volume

# **Charts Zoom Options**

User has provided with the option to Zoom in and Zoom out charts of any symbol as required. Zoom in and Zoom out options is available below the top menu bar as shown in the picture encircled below. User is simply required to select the symbol from right side and select chart view. Once chart view displayed it can be either Zoom in or Zoom out. Follow the highlighted area.

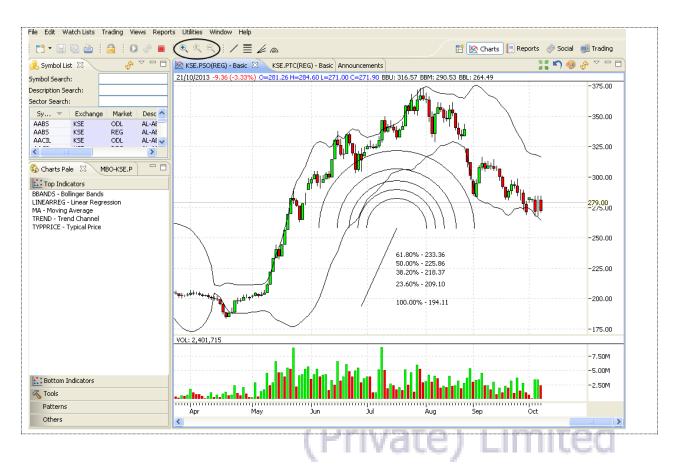

Figure: 94: Chart Zoom In and Zoom out option

### **2** Transactional

# Softech Systems (Private) Limited

## **M** Trading Menu

### **Trading Menu – Orders**

Navigation:

| Trading | Orders or Ctrl + O |
|---------|--------------------|

All orders placed are available in the orders menu. All order are available in the All tab, whereas Pending, Filled, Cancelled and Rejected orders are available in the corresponding tabs.

| Exchange | Market | Symbol | Account | Order Id | Volume | Price  | Filled Vol | Rem Vol | Side | Status | Туре  | Time     |
|----------|--------|--------|---------|----------|--------|--------|------------|---------|------|--------|-------|----------|
| (SE      | REG    | MCB    | RMS01   | 20971    | 1,000  | 259.50 | 1,000      | 0       | SELL | Filled | LIMIT | 10:38:12 |
|          |        | PSO    | RMS01   | 20973    | 1,000  |        |            | 1,000   | SELL | Queued | LIMIT |          |
|          |        |        | RMS01   | 20974    | 500    |        |            |         | BUY  | Queued | LIMIT |          |
|          |        |        |         |          |        |        |            |         |      |        |       |          |

# Softech Systems (Private) Limited

# **Trading Menu – Orders Summary**

Navigation:

Trading

Order Summary or Ctrl + Shift + O

In Trade summary all buy and sell orders which are executed are available along with the total and grand total of all buy and sell orders.

| xchange  |               | Client Co  | ode RM     | _                    | /mbol          |            | Fetch    | Cancel All |  |  | \$ <sup>6</sup> 8 ∨ |  |
|----------|---------------|------------|------------|----------------------|----------------|------------|----------|------------|--|--|---------------------|--|
| ub Code  |               | Referen    | te No      |                      |                |            |          |            |  |  |                     |  |
| Exchange | Symbol        |            | Volume     | Unit Price           | Client         | Ref Number | Sub Code | Order Id   |  |  |                     |  |
| KSE      | MCB<br>TOTAL  | BUY<br>BUY | 100<br>100 | 263.05<br>AMOUNT     | RMS01<br>26,30 |            |          | 20163      |  |  |                     |  |
| KSE      | OGDC<br>TOTAL | BUY<br>BUY | 100<br>100 | 240.50<br>AMOUNT     | RMS01<br>24,05 |            |          | 20155      |  |  |                     |  |
| KSE      | PPL<br>TOTAL  | BUY<br>BUY | 500<br>500 | 193.50<br>AMOUNT     | RMS01<br>96,75 |            |          | 20156      |  |  |                     |  |
| KSE      | PSO           | BUY        | 100        | 265.00               | RMS01          |            |          | 20154      |  |  |                     |  |
| KSE      | PSO           | SELL       | 100        | 264.60               | RMS01          |            |          | 20161      |  |  |                     |  |
| KSE      | PSO           | SELL       | 200        | 264.60               | RMS01          |            |          | 20162      |  |  |                     |  |
|          | TOTAL         | BUY        | 100<br>300 | AMOUNT               | 26,50<br>79,38 |            |          |            |  |  |                     |  |
|          | GRAND TOTAL   | BUY        | 800<br>300 | 173,605<br>79,380.00 |                |            |          |            |  |  |                     |  |
|          |               |            |            |                      |                |            |          |            |  |  |                     |  |
|          |               |            |            |                      |                |            |          |            |  |  |                     |  |
|          |               |            |            |                      |                |            |          |            |  |  |                     |  |
|          |               |            |            |                      |                |            |          |            |  |  |                     |  |
|          |               |            |            |                      |                |            |          |            |  |  |                     |  |
|          |               |            |            |                      |                |            |          |            |  |  |                     |  |
|          |               |            |            |                      |                |            |          |            |  |  |                     |  |
|          |               |            |            |                      |                |            |          |            |  |  |                     |  |
|          |               |            |            |                      |                |            |          |            |  |  |                     |  |

Figure 96: Orders Summary

# (Private) Limited

#### Screen Explanation

| Checkbox or Field | Function                                            |
|-------------------|-----------------------------------------------------|
| Exchange          | Select name of the exchange from drop down menu     |
| Client Code       | Give Client code of the client placing the order(s) |
| Symbol            | Give Symbol for which order(s) is/are placed        |
| Sub Code          | Give Sub code of the order(s)                       |
| Reference Number  | Give Reference number of the order(s)               |
|                   |                                                     |

### 2.1.3 Trading Menu – Trades

Navigation:

| $\geq$ | Trading | Trades or Ctrl + R |
|--------|---------|--------------------|

All executed trades are available here. You can assign different background colors to Buy trades and sell trades. Here Green background shows buy trades and in red is showing sell trades.

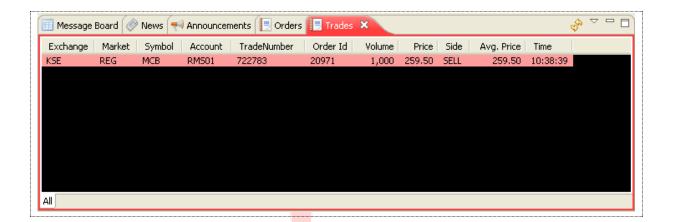

# Softech Systems (Private) Limited

# **Trading Menu – Trades Summary**

Navigation:

| $\geq$ | Window | Open Perspective | Others | Chart perspective |
|--------|--------|------------------|--------|-------------------|
| -      |        |                  |        |                   |

Trading > Trades Summary or Ctrl + Shift +R (shortcut)

Trade Summary shows a summary of all of the current day executed. All executed trades are shown in order of symbol and side (buy/sell) and at the end of each symbol a summary shows the total volume traded and average price of these trades in that particular symbol. A search feature is available to narrow down the search.

| Symbol Tick<br>-0.40 : -1.56% | ker 🗙 🔗 New<br>6) PPL 198.73 |                        | 3.         | uncement Tick                |                         | +0.85%) 00 | GDC 254.18 | (+7.16 : +2.9 | 0%)      |
|-------------------------------|------------------------------|------------------------|------------|------------------------------|-------------------------|------------|------------|---------------|----------|
| 🚺 Market Wal                  | tchList 🔲 Watch              | List 📃                 | Orders Sur | mmary 📃 T                    | rades Sum               | mary ×     |            | ર્સ           | »        |
| Exchange<br>Sub Code          |                              | Client Co<br>Referenci | 1804       |                              | rmbol<br>om Time        | 09:00:00   | To Time    | Fetc          | h        |
| Exchange                      | Symbol                       | Side                   | Volume     | Unit Price                   | Client                  | Ref Number | Sub Code   | Trade Time    | Unit/Vol |
| KSE                           | MCB                          | SELL                   | 1,000      | 259.50                       | RMS01                   |            |            | 10:38:39      | 1        |
|                               | TOTAL                        | SELL                   | 1,000      | AVERAGE                      | 259.50                  | W. Avg     | 259.50     |               |          |
|                               | GRAND TOTAL                  | BUY                    | 0          | 0.00                         |                         |            |            |               |          |
|                               |                              | SELL                   | 1,000      | 259,500                      |                         |            |            |               |          |
|                               |                              |                        |            |                              |                         |            |            |               |          |
|                               |                              |                        |            |                              |                         |            |            |               |          |
|                               |                              |                        |            |                              |                         |            |            |               |          |
|                               |                              |                        |            |                              |                         |            |            |               |          |
| <                             |                              |                        |            |                              |                         |            |            |               | >        |
|                               |                              |                        | F          | igu <mark>re 98</mark> : Tra | a <mark>des Su</mark> m | mary       |            |               |          |

**Screen Explanation** 

# (Private) Limited

| Checkbox or Field | Function                                             |
|-------------------|------------------------------------------------------|
| Exchange          | Select name of the exchange                          |
| Client Code       | Give Clint code of the client placing the order(s)   |
| Symbol            | Give Symbol for which order(s) has/have been placed  |
| Sub Code          | Give Sub code of the order(s)                        |
| Reference Number  | Give Reference number of the order(s)                |
| From Date         | Give Starting time after which order has been placed |
| To Date           | Give Ending time before which order has been placed  |

# Trading Menu – Buy Order Form

Navigation:

Trading Buy Order Form or F4

This option is used to place buy orders in the system. User can access this from **"Trading Menu"** or using simple short key **F4**. This also shows the best market and last trade price etc. for the selected market and symbol. Below portion indicates the buying power, total pending buy etc for the selected client.

| I <b>B BANK LIMIT</b><br>.34-3.34 (500,0 |          | Bid: 2.1<br>Last: 2.1 |             | sk: 2.33(14,500)<br>I: -0.04 (-1.71%) | Spot:<br>Turnover: 413 |     | 2.35<br>: 2.26 |
|------------------------------------------|----------|-----------------------|-------------|---------------------------------------|------------------------|-----|----------------|
| 'olume                                   | Symbol   | Price                 | Client Code | e Sub Code                            | e Order T              | уре | Order Property |
|                                          | NIB      | 2.33                  | RMS01       |                                       | LIMIT                  | *   | NONE 💊         |
| Ref Number                               | Disc Vol |                       | Exchange    | Market                                | 0                      |     | Duri .         |
|                                          |          |                       | KSE         | V REG                                 | *                      |     | Buy            |

#### Figure 99: Buy Order Form

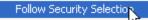

This is new feature provided to the user. If this option marked than as user change the security, credential of the selected security will also be changed in Sell Order Form.

#### Screen Explanation

| Checkbox or Field | Function                                                                    |
|-------------------|-----------------------------------------------------------------------------|
| Volume            | Give volume of the order                                                    |
| Symbol            | Give symbol                                                                 |
| Price             | Give price for the symbol                                                   |
| Client Code       | Give client code if trader is logged in. If client is logged in client code |
|                   | appears and is disabled.                                                    |
| Sub Code          | Give sub code                                                               |
| Order Type        | Give order type as LIMIT, STOP LOSS, MIT, S/L Market, Market or Short Sell  |
| Order Property    | Give order property as NONE or AON                                          |
| Reference Number  | Give reference number for the order                                         |
| Disc Volume       | Give disc volume                                                            |
| Exchange          | Give exchange in which order is placed                                      |
| Market            | Give market whether REG, COT, FUT, PRV, ODL, NCCSF, NCDFUT                  |

#### <u> Trading Menu – Buy Order Form</u>

On pressing the button buy order confirmation screen appears.

| 🚺 Send O                  | rder Confirma     | ation       |        | ×               |
|---------------------------|-------------------|-------------|--------|-----------------|
| Action                    | Symbol            | Volume      | Price  | Estimated Value |
| Buy                       | PSO               | 100         | 265.00 | 26,500.00       |
| Pin Code –<br>Enter Pin C | ode 🚥             | Remember Me |        |                 |
| Do you want               | to send this Orde | er?         |        | Send Cancel     |

Figure 100: Order Confirmation Prompt

Press **"SEND"** button to place the order and **"Cancel"** will take the user back to buy order window.

Following notification appears when order is successfully placed.

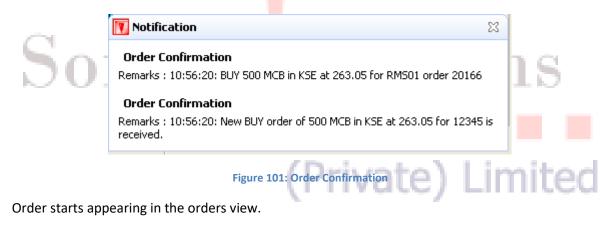

# 2 Trading Menu – Sell Order Form

Navigation:

| Trading | Sell Order or F5 |
|---------|------------------|

This option is used to place a sell order in the system. User can access this from **"Trading Menu"** or using simple short key **F5**. This also shows the best market and last trade price etc. for the selected market and symbol. Below portion indicates the buying power, total pending buy etc. for the selected client.

|                                      | <b>D</b>      | Bisk 0.00               | (500) Bala 0 |            | Curat                      | 15. 0.07 | -           |
|--------------------------------------|---------------|-------------------------|--------------|------------|----------------------------|----------|-------------|
| NIB BANK LIMITE<br>1.34-3.34 (500,0) |               | Bid: 2.30<br>Last: 2.30 |              | 33(14,500) | Spot:<br>Turnover: 415,500 | Hi: 2.35 |             |
| Volume                               | Symbol        | Price                   | Client Code  | Sub Code   |                            |          | er Property |
| volume                               | 0             |                         |              |            |                            |          |             |
|                                      | ✓ NIB         | 2.30                    | RMS01        |            | LIMIT                      | VOI 🗠    | VE 🚩        |
| Ref Number                           | Disc Vol      |                         | Exchange     | Market     | 0                          |          | c.ll        |
|                                      |               |                         | KSE          | REG        | ~                          |          | Sell        |
| Dening Damas                         | 0.000.005.040 | CO Call Limit           | 0.000.0      | 05 040 00  | Ualdinga                   | 0        |             |
| Buying Power                         | 8,032,605,348 | 6.68 Sell Limit         | 8,032,6      | 605,346.68 | Holdings                   | U        |             |

#### Figure 102: Sell Order Form

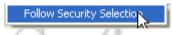

This is new functionality provided to the user. If this option marked than as user change the security, credential of the selected security will also be changed in Sell Order Form.

#### **Screen Explanation**

# (Private) Limited

| Checkbox or Field | Function                                                                    |  |  |  |
|-------------------|-----------------------------------------------------------------------------|--|--|--|
| Volume            | Give volume of the order                                                    |  |  |  |
| Symbol            | Give symbol                                                                 |  |  |  |
| Price             | Give price for the symbol                                                   |  |  |  |
| Client Code       | Give client code if trader is logged in. If client is logged in client code |  |  |  |
|                   | appears and is disabled.                                                    |  |  |  |
| Sub Code          | Give sub code                                                               |  |  |  |
| Order Type        | Give order type as LIMIT, STOP LOSS, MIT, S/L Market, Market or Short Sell  |  |  |  |
| Order Property    | Give order property as NONE or AON                                          |  |  |  |
| Reference Number  | Give reference number for the order                                         |  |  |  |
| Disc Volume       | Give disc volume                                                            |  |  |  |
| Exchange          | Give exchange in which order is placed                                      |  |  |  |
| Market            | Give market whether REG, COT, FUT, PRV, ODL, NCCSF, NCDFUT                  |  |  |  |

#### Send Order confirmation prompt appears.

#### Trading Menu – Sell Order Form

| 🚺 Send Or                | rder Confirma     | ation       |       | 2               |
|--------------------------|-------------------|-------------|-------|-----------------|
| Action                   | Symbol            | Volume      | Price | Estimated Value |
|                          | NIB               | 100         | 2,30  | 230,00          |
| Pin Code<br>Enter Pin Co | ode 🚥             | Remember Me |       |                 |
| Do you want              | to send this Orde | er?         | (     | Send Cancel     |

Figure 103: Order Confirmation Prompt

Press "Send" button to place sell order or "Cancel" will take the user back to sell order window.

Following appears when the sell order has been successfully placed.

| 🃁 Notification                                                                        | ×                                 |
|---------------------------------------------------------------------------------------|-----------------------------------|
| Trade Confirmation                                                                    |                                   |
| Remarks : 12:54:24: TRADE 7140. Sold 100 PSC<br>9563 reference null remaining 0       | ) in KSE at 281.0 for RMS01 order |
| Trade Confirmation                                                                    | TS                                |
| Remarks : 12:54:24: TRADE 7140. Bought 100  <br>order 9562 reference null remaining 0 | PSO in KSE at 281.0 for RMS01     |
| Order Confirmation                                                                    |                                   |
| Remarks : 12:54:23: SELL 100 PSO in KSE at 28                                         | 0.65 for RMS01 order 9563         |
| Order Confirmation                                                                    | nite                              |
| Remarks : 12:54:23: New SELL order of 100 PSC received.                               | O in KSE at 280.65 for RMS01 is   |

In the figure 77, Trade Confirmation message appears along with Order confirmation. Trade Confirmation message shows that a trade has been executed.

# 🗾 Trading Menu – Short Sell Order Form

Navigation:

Trading Short Sell Order or F8

Eclipse trading terminal has provided with the option of Short Sell Order form to place a short sell order.**F8** Short Key used to display Short Shell form or user can access through **Trading Menu>>Short Sell or** simply used **f8**.

| 😡 Short Sell Order                         | Form 🛛                             |                                  |               |                        |                            |             | ×                |
|--------------------------------------------|------------------------------------|----------------------------------|---------------|------------------------|----------------------------|-------------|------------------|
| <b>PAKISTAN STATE</b><br>257.49-284.60 (50 | OIL COMPANY LIMI<br>10,000 shares) | FED Bid: 264.60(<br>Last: 265.00 |               | .00(2,900)<br>(-2.23%) | Spot:<br>Turnover: 101,900 |             | 270.00<br>263.10 |
| Volume                                     | Symbol                             | Price                            | Client Code   | Sub Code               | Order Type                 |             | Order Property   |
| 100                                        | PSO                                | 264.60                           | RMS01         |                        | SHORT SELL                 | ~           | NONE 🗸           |
| Ref Number                                 | Disc Vol                           |                                  | Exchange      | Market                 | 0                          |             | Short Sell       |
|                                            | 0                                  |                                  | KSE 🔽         | REG                    | <b>*</b>                   |             | Shore Sei        |
| Buying Power<br>Pending Buy                | 8,032,770,971.6<br>3,100           | 68 Sell Limit<br>Pending Sell    | 8,032,60<br>0 | 5,346.68               | Holdings<br>Pending S.Sell | -500<br>500 |                  |

Figure 105: Short Sell

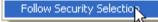

ъ.

This is new functionality provided to the user. If this option marked than as user change the security, credential of the selected security will also be changed in short Sell Form.

10.

| Checkbox or Field | Function                                                                    |  |  |  |  |
|-------------------|-----------------------------------------------------------------------------|--|--|--|--|
| Volume            | Give volume of the order                                                    |  |  |  |  |
| Symbol            | Give symbol                                                                 |  |  |  |  |
| Price             | Give price for the symbol                                                   |  |  |  |  |
| Client Code       | Give client code if trader is logged in. If client is logged in client code |  |  |  |  |
|                   | appears and is disabled.                                                    |  |  |  |  |
| Sub Code          | Give sub code                                                               |  |  |  |  |
| Order Type        | Give order type as LIMIT, STOP LOSS, MIT, S/L Market, Market or Short Sell  |  |  |  |  |
| Order Property    | Give order property as NONE or AON                                          |  |  |  |  |
| Reference Number  | Give reference number for the order                                         |  |  |  |  |
| Disc Volume       | Give disc volume                                                            |  |  |  |  |
| Exchange          | Give exchange in which order is placed                                      |  |  |  |  |
| Market            | Give market whether REG, COT, FUT, PRV, ODL, NCCSF, NCDFUT                  |  |  |  |  |

Modify Order or F9

# 🚾 Trading Menu - Modify Order Form

Navigation:

Trading  $\geq$ 

This screen is used to modify any existing order lying in the trading queue. This form is used to modify order. This can be accessed through trading menu  $\rightarrow$  Modify Order or directly through F9.

| Modify Order Fo             | rm 🛛                    |                               |                      |                           |                            |        | × (                |
|-----------------------------|-------------------------|-------------------------------|----------------------|---------------------------|----------------------------|--------|--------------------|
| MCB BANK LIMITE             | Ð                       | Bid: 0.00(0)<br>Last: 263.05  |                      | .05(56,200)<br>4 (-5.00%) | Spot:<br>Turnover: 305,000 |        | 265.01<br>: 263.05 |
| Volume                      | Symbol<br>MCB           | Price<br>263.05               | Client Code<br>RM501 | Sub Code                  | •                          |        | Order Property     |
| Ref Number                  | Disc Vol                |                               | Exchange<br>KSE 🗸    | Market<br>REG             | 20166                      |        | Modify             |
| Buying Power<br>Pending Buy | 8,032,605,346.<br>1,600 | 68 Sell Limit<br>Pending Sell | 8,032,60<br>0        | 5,346.68                  | Holdings<br>Pending S.Sell | 0<br>0 |                    |

#### Figure 106: Modify Order Form

## **Screen Explanation**

| Checkbox or Field         | Function                                                                                             |
|---------------------------|----------------------------------------------------------------------------------------------------|
| Volume                    | Give volume <mark>of</mark> the order                                                                |
| Symbol                    | Give symbol                                                                                          |
| Price                     | Give price for the symbol                                                                            |
| Client Code               | Give client code if trader is logged in. If client is logged in client code appears and is disabled. |
| Sub Code                  | Give sub code                                                                                        |
| Reference Number          | Give reference number for the order                                                                  |
| Disc Volume               | Give disc volume                                                                                     |
| Modify order confirmation | (Private) Limited                                                                                    |

## Modify order confirmation prompt appears.

| 🚺 Send O                | rder Confirma     | ation         |                 | X               |
|-------------------------|-------------------|---------------|-----------------|-----------------|
| Action<br>Modify        | Symbol<br>MCB     | Volume<br>500 | Price<br>263.05 | Estimated Value |
| Pin Code<br>Enter Pin C | ode 🚥             | Remember Me   |                 |                 |
| Do you want             | to send this Orde | er?           |                 | Send Cancel     |

#### Figure 107: Modify Confirmation Prompt

## Trading Menu - Modify Order Form

On modification of any order modify confirmation message appears as given below

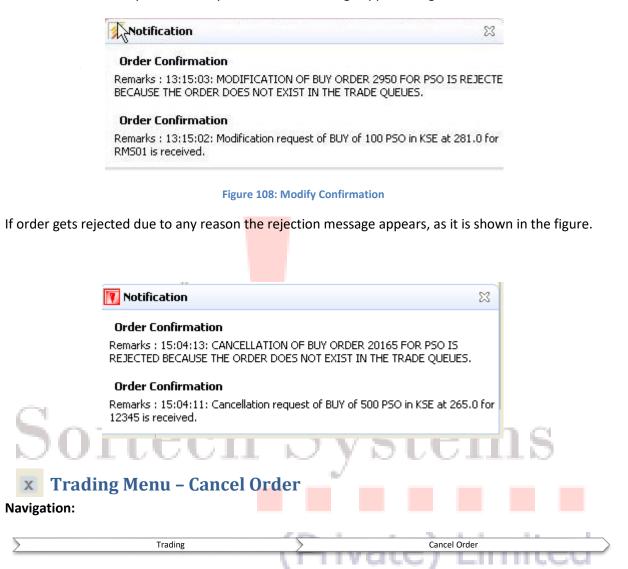

This screen is used to cancel any existing pending order lying in the trade queue. User can accessed this form through **trading menu**  $\rightarrow$  **Cancel order** or directly accessed through **F11**.

| MCB BANK LIMI<br>263.04-290.73 ( | <b>TED</b><br>500,000 shares) | Bid: 0.00(0)<br>Last: 263.05 |             | 3.05(56,200)<br>84 (-5.00%) | Spot:<br>Turnover: 305,00 |   | 265.01<br>263.05 |
|----------------------------------|-------------------------------|------------------------------|-------------|-----------------------------|---------------------------|---|------------------|
| Volume                           | Symbol                        | Price                        | Client Code | Sub Code                    | Order Type                |   | Order Property   |
| 500                              | MCB                           | 263.05                       | RMS01       |                             | LIMIT                     | ~ | NONE 💌           |
| Ref Number                       | Disc Vol                      |                              | Exchange    | Market                      | 20166                     |   | Canad            |
| 0                                |                               |                              | KSE 🗸 🗸     | REG                         | ~                         |   | Cancel           |

Figure 109: Cancel Order

Another way is possible for the user to cancel any pending order. Select the order from the orders view. Right click it and select cancel. You can also select cancel order from the Trading Menu after selecting order from the orders view. The order will be cancelled only if it has not been traded yet.

| Exchange                                                                                                    | Market | Symbol      | Account | Order Id | Volume | Price    | Filled Vol | Rem Vol | Side  | Status  | Туре  | Time     | Expir  |
|----------------------------------------------------------------------------------------------------|--------|-------------|---------|----------|--------|----------|------------|---------|-------|---------|-------|----------|--------|
| KSE                                                                                                    | REG    | PSO         | RMS01   | 9549     | 100    | 504.00   | 0          | 100     | BUY   | Queued  | LIMIT | 04:15:02 | 08/03. |
| (SE                                                                                                    | REG    | PSO         | RMS01   | 9564     | 1,000  | 💢 Cancel | 0          | 1,000   | SELL  | Queued  | LIMIT | 04:10:02 | 08/03. |
| (SE                                                                                                    | REG    | PSO         | RMS01   | 9563     | 100    |          | 100        | 0       | SELL  | Filled  | NONE  | 03:54:23 | N/i    |
| <se< td=""><td>REG</td><td>PS0</td><td>RMS01</td><td>9562</td><td>100</td><td>🗖 Modify</td><td>100</td><td>0</td><td>BUY</td><td>Filled</td><td>NONE</td><td>03:54:23</td><td>N//</td></se<> | REG    | PS0         | RMS01   | 9562     | 100    | 🗖 Modify | 100        | 0       | BUY   | Filled  | NONE  | 03:54:23 | N//    |
| (SE                                                                                                    | REG    | PS0         | RMS01   | 9559     | 1,000  | 1.00     | 1,000      | 0       | SELL  | Filled  | NONE  | 02:56:42 | N/A    |
| (SE                                                                                                    | REG    | PS0         | RMS01   | 9561     | 10     | 252.13   | 10         | 0       | SELL  | Filled  | NONE  | 03:03:07 | N/i    |
| (SE                                                                                                    | REG    | PSO         | RMS01   | 9558     | 1,000  | 1.00     | 1,000      | 0       | BUY   | Filled  | NONE  | 02:56:42 | N/i    |
| (SE                                                                                                    | REG    | PS0         | RMS01   | 9560     | 10     | 252.13   | 10         | 0       | BUY   | Filled  | NONE  | 03:03:07 | N/i    |
| (SE                                                                                                    | REG    | PSO         | RMS01   | 9557     | 1      | 1,000    | 1          | 0       | SELL  | Filled  | NONE  | 02:56:04 | N/i    |
| (SE                                                                                                    | REG    | PS0         | RMS01   | 9556     | 1      | 1,000    | 1          | 0       | BUY   | Filled  | NONE  | 02:56:04 | N/i    |
| (SE                                                                                                    | REG    | PSO         | RMS01   | 9555     | 100    | 500.00   | 100        | 0       | BUY   | Filled  | NONE  | 02:55:29 | N/i    |
| /CF                                                                                                    | DEC    | <b>B</b> CO | Discos  | 0554     | 400    | F00 00   | 400        | ^       | CEL I | P00 - 4 | HONE  | 00.00.00 |        |

Figure 110: Cancel Order

Order cancelation confirmation appears.

| Action     Symbol     Volume     Price     Estimated Value       Cancel     PSO     400     265.00     106,000.00       Pin Code |
|----------------------------------------------------------------------------------------------------|
|                                                                                                    |

Figure 111: Cancel Order Confirmation Prompt (Private) Limited

### <u> Trading Menu – Cancel Order</u>

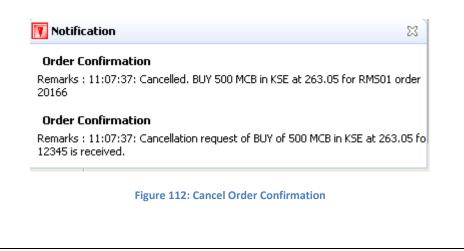

If order cancellation of the order gets rejected due to any reason rejection message appears.

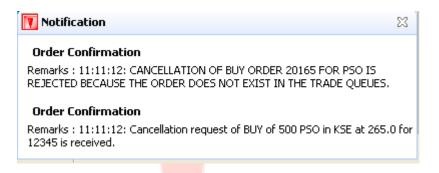

Figure 113: Cancel Order Confirmation (order not cancelled)

# Softech Systems (Private) Limited

# Trade Menu – Cash Withdrawal

Navigation:

Trading Cash Withdrawl

Users can place a cash withdrawal request through this option from their respective accounts. There are three modes of cash withdrawing options i-e **Bank Transfer**, **Cheque Delivery** and **Self Pickup**.

|                    | Curren Payme Annou G                             | Soogle News 🔯 Cash 🛛 🗖 🗖 |
|--------------------|--------------------------------------------------|--------------------------|
|                    | Client Detail                                    |                          |
|                    | Client Code                                      | RMS01                    |
|                    | Account No                                       | ACC_RM501                |
|                    | Account Title                                    | RISK CLIENT              |
|                    | Select Operation<br>Bank Transfer<br>Self Pickup | Cheque Delivery          |
| Sof                | Cash Amount<br>Submit                            | Clear                    |
|                    | Figure                                           | e 114: Cash Withdrawal   |
| Screen Explanation | 1                                                | (Private) Limited        |

| ComboBox or Field | Function                                                                                                   |
|-------------------|----------------------------------------------------------------------------------------------------|
| Client Code       | Give client code. If client is logged in client code is automatically selected and this field is disabled. |
| Account Number    | Auto Populated                                                                                             |
| Account Title     | Auto Populated                                                                                             |
| Select Operation  | Select any operation as required.                                                                          |
| Cash Amount       | Enter the amount of Cash. Must not be less than 5000                                                       |
| Submit            | When pressed will fulfill the request                                                                      |
| Clear             | When pressed will clear the amount field.                                                                  |

## 🔯 Trade Menu – Combined Margin View

#### Navigation:

Trading Combined Margin View

In Combined Margin View you can view Account Summary, Account Liquidity and Portfolio Details. Account Summary can be viewed in the form of exchange, cash balance, profit sold, portfolio value, profit/loss etc. details. Whereas in Account Liquidity you can view the liquidity details in the form of margin, exposure, and margin required, free margin percentage, cash withdrawal, cash withdrawal limit, cash margin call and net margin call etc. details. In Portfolio Details you can view symbol, sellable holding, profit/loss, buy quantity, sell quantity, pending buy, pending sell, open volume, net holding volume, market price and net holding value.

#### Trade Menu – Combined Margin View

| lient Code  | RMS0                     | 1                    |                     | Fetch               |                      |                      |                             |       |                     |          |                  |                    |                     |                 |                             |
|-------------|--------------------------|----------------------|---------------------|---------------------|----------------------|----------------------|-----------------------------|-------|---------------------|----------|------------------|--------------------|---------------------|-----------------|-----------------------------|
| Account Su  | mmary                    |                      |                     |                     |                      |                      |                             |       |                     |          |                  |                    |                     |                 |                             |
| Exchange    | Cash Balance             | Ma                   | arket Valu          | e of Custody        | Custod               | ly Reduced \         | /alue                       |       |                     |          |                  |                    |                     |                 |                             |
| KSE         | 2,008,521,74             |                      |                     |                     | 0.00                 |                      |                             |       |                     |          |                  |                    |                     |                 |                             |
| Total Equit | v                        | 2,0                  | 008,521,            | 745.45              | 2,008,               | 521,745.45           |                             |       |                     |          |                  |                    |                     |                 |                             |
| Account Liq | uidity                   |                      |                     |                     | 1                    |                      |                             |       |                     |          |                  |                    |                     |                 |                             |
| Exchange    | Net Liquidity(Ma         | rgin) 0              | pen Posit           | ion(Exposure)       | Margir               | n Required           | Cash Margin Req             | uired | Free Mar            | gin      | Ready            | Buying Power       | MTM                 | Blocked MTM Pro | fit Pendin                  |
| KSE         | 2,008,521,745.           | <del>1</del> 5 1,    | 350,110.            | 12                  | 337,52               | 7.53                 | 0.00                        |       | 2,008,18            | 4,217.92 |                  | 184,217.92         |                     | 0.00            | 31,000                      |
| <           |                          |                      |                     |                     |                      |                      |                             |       |                     |          |                  |                    |                     |                 | >                           |
|             | Symbol Se<br>MCB<br>OGDC | Ilable Hld<br>0<br>0 | P/L<br>0.00<br>0.00 | Buy Qty :<br>0<br>0 | Sell Qty  <br>0<br>0 | S.Sell Qty<br>0<br>0 | Pending Buy<br>1,100<br>100 | Pen   | ding Sell<br>O<br>O | Pending  | S.Sell<br>0<br>0 | Open Vol<br>0<br>0 | N.Hld Vol<br>O<br>O | 263.05          | N.Hid Value<br>0.00<br>0.00 |
|             | PPL                      | 0                    | 0.00                | 0                   | 0                    | 0                    | 500                         |       | 0                   |          | 0                | 0                  | 0                   |                 | 0.00                        |
|             | PSO<br>PTC               | -500<br>0            | 0.00                | 0                   | 0                    | 0                    | 3,100<br>300                |       | 0<br>0              |          | 500<br>0         | -500<br>0          | 0                   |                 | 0.00                        |
|             |                          |                      |                     |                     |                      |                      |                             |       |                     |          |                  |                    |                     |                 |                             |
|             |                          |                      |                     |                     |                      |                      |                             |       |                     |          |                  |                    |                     |                 | 3                           |

#### Figure 115: Combined Margin View

| Field  | Function                                                                     |
|--------|------------------------------------------------------------------------------|
| Client | Give the client code in case trader or admin is logged in. In case of client |
|        | code is automatically picked and this field is disabled                      |

# 📝 Trade Menu – Margin Detail View

Navigation:

| Trading | Margin Detail View |
|---------|--------------------|

In Margin Detail view you can view the margin details in the form of account summary, account liquidity and portfolio details.

## <u> Trade Menu – Margin Detail View</u>

| ent Code            | RMS         | 01            |              | Fetch         | ]          |                  |              |               |           |               |               |                  |       |
|---------------------|-------------|---------------|--------------|---------------|------------|------------------|--------------|---------------|-----------|---------------|---------------|------------------|-------|
| count Summary       | y           |               |              |               |            |                  |              |               |           |               |               |                  |       |
| sh Balance          |             | 2,008,52      | 21,745.4     | 5 M           | arket Valu | ue of Custody    |              | 0.00          | Custody F | Reduced Value |               |                  | 0.00  |
|                     |             |               |              | т             | otal Worth | r                | 2,0          | 08,521,745.45 | Working ( | Capital       |               | 2,008,521,7      | 45.45 |
| count Liquidity     |             |               |              |               |            |                  |              |               |           |               |               |                  |       |
| t Liquidity(Margin) | 2,0         | 08,521,745.45 | Open P       | Position(Expo | osure)     | 1,350,110.12     | Marg         | in Required   | 337       | ,527.53 Cash  | Margin Requi  | ed               |       |
| ee Margin           | 2,0         | 08,184,217.92 | Ready        | Buying Pow    | er         | 2,008,184,217.92 | мтм          |               |           | 0.00 Block    | ed MTM Profit |                  |       |
| nding Cash Withdra  | awal        | 31,000.00     | Cash V       | Vithdravval L | imit       | 2,008,179,217.92 | Cash         | Margin Call   |           | 0.00 Net M    | argin Call    |                  |       |
| rgin Percentage     |             | 100.00        |              |               |            |                  |              |               |           |               |               |                  |       |
| ortfolio Details    |             |               |              |               |            |                  |              |               |           |               |               |                  |       |
| Exchange 🔺          | Symbol      | Sellable Hld  | P/L          |               | Sell Qty   |                  | ending Buy   |               | Pending S | Open Vol      | N.Hld Vol     | Mkt Price        | N.H   |
| SE<br>SE            | MCB<br>OGDC | 0             | 0.00         | 0             | 0          | 0                | 1,100<br>100 | 0             | 0         | 0             | 0             | 204.39<br>149.00 |       |
| SE                  | PPL         | 0             | 0.00         | 0             | 0          | 0                | 500          | 0             | 0         | 0             | Ō             | 209.35           |       |
| SE<br>SE            | PSO<br>PTC  | -500<br>0     | 0.00<br>0.00 | 0             | 0<br>0     | 0<br>0           | 3,100<br>300 | 0<br>0        | 500<br>0  | -500<br>0     | 0<br>0        | 279.00<br>26.30  |       |
|                     |             |               |              |               |            |                  |              |               |           |               |               |                  |       |
|                     |             |               |              |               |            |                  |              |               |           |               |               |                  |       |
|                     |             |               |              |               |            |                  |              |               |           |               |               |                  |       |
|                     |             |               |              |               |            |                  |              |               |           |               |               |                  |       |
|                     |             |               |              |               |            |                  |              |               |           |               |               |                  |       |
|                     |             |               |              |               |            |                  |              |               |           |               |               |                  |       |
|                     |             |               |              |               |            |                  |              |               |           |               |               |                  |       |
|                     |             |               |              |               |            |                  |              |               |           |               |               |                  |       |
|                     |             |               |              |               |            |                  |              |               |           |               |               |                  |       |
|                     |             |               |              |               |            |                  |              |               |           |               |               |                  |       |
|                     |             |               |              |               |            |                  |              |               |           |               |               |                  |       |
|                     |             |               |              |               |            |                  |              |               |           |               |               |                  | _     |

## Figure 116: Margin Detail View

| Field  | Function                                                                     |
|--------|------------------------------------------------------------------------------|
| Client | Give the client code in case trader or admin is logged in. In case of client |
|        | code is automatically picked and this field is disabled                      |

# 📝 Trade Menu – Client Margin View

Navigation:

| Trading Client Margin View |
|----------------------------|
|                            |

In Client Margin view user can view client margin in the form of cash balance, blocked and unblocked margin, custody, available margin, cfs, future, provisional and pending orders, exposure allowed, available percentage, and symbol details with custody, pending orders, cfs, future, provisional and available balance, blocked balance, market rate and value.

| locked        | -42,010.17<br>0.00     | Mark-To-Mark<br>Un.Blocked | -10.17            |                 | 0.00                    | Allowed Available % | 0.00     |  |
|---------------|------------------------|----------------------------|-------------------|-----------------|-------------------------|---------------------|----------|--|
| PS            | 0.00 Futur             | e 5,8                      | 70.00 Provisional | 0.00            | Pending Orders          | 0.00 Total          | 5,870.00 |  |
| ortfolio Deta | nils<br>y Trade Custor | Pendina Ori                | ders CPS Future   | Provisional Ava | lable Bal. Blocked Bal. | Market Rate Value   |          |  |
| EP-FEB        |                        | 0                          | 0 0 -100          | 0               | -100 0                  |                     |          |  |
|               |                        |                            |                   |                 |                         |                     |          |  |
|               |                        |                            |                   |                 |                         |                     |          |  |
|               |                        |                            |                   |                 |                         |                     |          |  |
|               |                        |                            |                   |                 |                         |                     |          |  |

| Field       | Function                                                                     |
|-------------|------------------------------------------------------------------------------|
| Client Code | Give the client code in case trader or admin is logged in. In case of client |
|             | code is automatically picked and this field is disabled                      |

## **3 Reports**

# Softech Systems (Private) Limited

## 뻺 Reports Menu

## 📃 Reports Menu – Cash Book Report

Report Cash Book Report

## Report >> Cash Book Report

This is cash book report with respect to trades. This shows the client cash activity. User has provided with the facility to fetch the report of any date as per requirement. User can view and print the report. Opening balance shows the client's net cash position at the start of that date and then there is detail of all cash activities on that date. Cash summary of unbilled amount is also provided for each clearing type

| ex WatchList Client                                                                                                    | Portfolio 📃 Cash Book Σ                                                                                            | 3 Net Share Custod  | /]                                                                                                    |                    |           |                               |                     |
|----------------------------------------------------------------------------------------------------|----------------------------------------------------------------------------------------------------|---------------------|----------------------------------------------------------------------------------------------------|--------------------|-----------|-------------------------------|---------------------|
| ent Code: RMS01                                                                                                    | From Date: 25/10/2013                                                                                              | To Date: 25/10/2013 | Fetch Print                                                                                                    |                    |           |                               |                     |
|                                                                                                    |                                                                                                    |                     |                                                                                                    | ems (Pvt) Lto      | d.        |                               | 2                   |
| Client: RMS<br>From Date: 25/10<br>To Date: 25/10                                                                                                    |                                                                                                    |                     | Client Name:<br>Client Lot Coo                                                                                                    |                    |           | User: F<br>Date: 2<br>Time: 1 | 5/10/2013           |
| Trade/Vouch #                                                                                                    | Trade/Vouch Date                                                                                                   | Chq/Bill # Sett D   | ate Exchange                                                                                                    | Description        | Debit     | Credit                        | Balance             |
|                                                                                                    | 25/10/2013                                                                                                    | 25/10/              | 2013                                                                                                    | OPENING BALANCE    | 0.00      | 2,017,998,072.32              | 2,017,998,072.32 CR |
| Total                                                                                                    |                                                                                                    |                     |                                                                                                    |                    | 0.00      | 2,017,998,072.32              | 2,017,998,072.32 CR |
| Outstanding Cash                                                                                                    | Withdrawl Amount                                                                                                   |                     |                                                                                                    |                    | 42,000.00 |                               |                     |
| Net Cashbool                                                                                                    | k Balance:                                                                                                    |                     |                                                                                                    | 2,017,956,072.32 C | R         |                               |                     |
| Clearing Type                                                                                                    |                                                                                                    |                     | UnBilled Amo                                                                                                    | unt                |           |                               |                     |
| NCEL GO10Z-AP<br>NCEL FL1000Z-D<br>T+2 NCSS<br>NCEL SA100Z-D<br>GO10Z-FE12<br>GO10Z-FE12<br>CRUDE10-DE12<br>PMEX TOLAGOLI<br>ODL CLEARING<br>NCEL CLEARING<br>NCEL AQY 10-JA<br>NCEL FL100Z-DE<br>NCEL GO10Z-SE | )E10<br>E10<br>DE10<br>I<br>I<br>I<br>I<br>I<br>I<br>I<br>I<br>I<br>I<br>I<br>I<br>I<br>I<br>I<br>I<br>I<br>I<br>I |                     | 6,000.00<br>(1,047,772.67)<br>(3,000.00)<br>6,000.00<br>(1,654.20)<br>182.87<br>(192,719.16)<br>0.33<br>36,907.56<br>(13,000.00)<br>(3,000.00)<br>0.16<br>1.209.08 |                    |           |                               |                     |

#### Figure 5: Cash Book Report W.R.T Trades

| Field       | Function                                                |
|-------------|---------------------------------------------------------|
| Client Code | Auto filled. Only Editable if logins from master trader |
| From Date   | Enter the starting date of the Date range               |
| To Date     | Enter the ending date of the date range                 |
| Fetch       | When Pressed report will populate on the screen         |
| Print       | This will used to print the report.                     |

# 📑 Reports Menu – Client Account Ledger

Client Account ledger provides client's cash activity. The report consists of two parts one is Opening Balance and other is Trade Summary. Opening balance reveals the previous day closing balance and Trade summary shows client trading performance in terms of Buy Quantity, Sell Quantity, Net Quantity, Buy Amount, Sell amount and net amount.

|               |                                   |            |                                  | KERS LIMITED |          |      |                         |                                  |        |         |
|---------------|-----------------------------------|------------|----------------------------------|--------------|----------|------|-------------------------|----------------------------------|--------|---------|
| From Date:    | 2TEST<br>05/08/2013<br>05/08/2013 |            | Client Name:<br>Client Lot Code: | TEST<br>TEST |          |      | User:<br>Date:<br>Time: | TESTCL<br>05/08/2013<br>13:07:50 |        |         |
| Trans. Date   | Trade/Vouch #                     | Trade Type | Symbol                           | Description  | Purchase | Sale | Net Rate                | Debit                            | Credit | Balance |
| 05/08/2013    | 99-9999999                        |            | Opening                          | Balance      |          |      | 0.00                    | 0.00                             | 0.00   | 0.00    |
| Total:        |                                   |            |                                  |              |          |      |                         |                                  |        | 0.00    |
| Trade Summary |                                   |            |                                  |              |          |      |                         |                                  |        |         |
| Security      |                                   | Buy Qty    | Sell Qty                         | Net Qty      | Buy A    | mt   |                         | Sell Amt                         |        | Net Amt |
| Total:        |                                   | 0          | 0                                | 0            | 0        | 00   |                         | 0.00                             |        | 0.00    |
|               |                                   |            | En                               | d of Report  |          |      |                         |                                  |        |         |

Figure 6: Client Account Ledger

# 📑 Reports Menu – Integrated Ledger

Navigation:

| Reports Integerated Ledger |
|----------------------------|
|                            |

Integrated Ledger report displays the ledger in the form of trade voucher date, trade voucher number, trade type stock exchange, purchase, sale, trade currency, symbol, transaction rate, forex rate, rate, broker amount, levies, debit, credit, and current balance. In the end grand total of balance is displayed.

| ent Code: RM                                 | 1501                              |            | From D         | )ate: | 01¥01/2014 T         | o Date:     | So                   | ftech                     | Syst<br>rated Le         |                         |                       |                           |                                        |                                                                   |
|----------------------------------------------|-----------------------------------|------------|----------------|-------|----------------------|-------------|----------------------|---------------------------|--------------------------|-------------------------|-----------------------|---------------------------|----------------------------------------|-------------------------------------------------------------------|
| From Date:                                   | RMS01<br>01/01/2014<br>17/01/2014 |            |                |       |                      |             |                      | ent Name:<br>It Lot Code: |                          | Client<br>Z190002       |                       |                           | User: RMS<br>Date: 17/0<br>Time: 12:2  | 1/2014                                                            |
| Trade/Vouch Tr<br>Date Vo                    | rade / Tra<br>ouch# T             | ade<br>ype | Stock<br>Exch. | Prch  | . Sale Trade<br>Curr | Symb        | ol Trans<br>Rate     | FX.<br>Rate               | Rate                     | Brk<br>Amount           | Levies                | Debit                     | Credit                                 | Balance                                                           |
| 1900-01-01 9<br>2014-01-03 1<br>2014-01-17 1 |                                   | EG         | KSE<br>KSE     |       | 0.0 RS.              | P SO<br>MCB | 0.00<br>0.00<br>0.00 | 0.00<br>1.00<br>1.00      | 0.00<br>300.00<br>259.50 | 0.00<br>28.00<br>230.00 | 0.00<br>0.00<br>51.90 | 0.00<br>30,028.00<br>0.00 | 2,020,226,400.99<br>0.00<br>259,218.10 | 2,020,226,400.99 CR<br>2,020,196,372.99 CR<br>2,020,455,591.09 CR |
| Closing Balanc                               | ce                                |            |                |       |                      |             |                      | End of                    | Depart                   |                         |                       |                           |                                        | 2,020,455,591.09 CR                                               |
|                                              |                                   |            |                |       |                      |             |                      | End of                    | Report                   |                         |                       |                           |                                        |                                                                   |
|                                              |                                   |            |                |       |                      |             |                      |                           |                          |                         |                       |                           |                                        |                                                                   |
|                                              |                                   |            |                |       |                      |             |                      |                           |                          |                         |                       |                           |                                        |                                                                   |
|                                              |                                   |            |                |       |                      |             |                      |                           |                          |                         |                       |                           |                                        |                                                                   |
|                                              |                                   |            |                |       |                      |             |                      |                           |                          |                         |                       |                           |                                        |                                                                   |

| Field       | Function                                                                                                    |
|-------------|----------------------------------------------------------------------------------------------------|
| Client Code | Give the client code in case trader or admin is logged in. In case of client code is automatically filled and this field is disabled |
| From Date   | Narrows down the ledger search. Ledger with trade/vouch date after this date is displayed                                            |
| To Date     | Narrow down the ledger search. Ledger with trade/vouch date before this date is displayed                                            |

# 📃 Reports Menu – Customer Payment

Navigation:

Reports > Customer Payment

Customer Payment Requests report displays status of customer payment request(s).

| ent Code: RMS01 From D     | Date: 04/06/20             | 11 Fetch P | Print                   |                                                 |               |               | 10 |
|----------------------------|----------------------------|------------|-------------------------|-------------------------------------------------|---------------|---------------|----|
|                            |                            | Softe      | ch System<br>Payment Re | n <mark>s (Pvt) Ltd</mark><br><sub>quests</sub> | 2<br>9<br>7 0 |               | () |
| Client: RMS01              |                            |            | Client Name:            | RMS Client                                      | User: R       | MS01          |    |
| Request<br>From 06/04/2011 |                            |            | Client Lot Code:        | RMS01                                           | Date: 0       | 6/08/2012     |    |
| Date:                      |                            |            |                         |                                                 | Time: 1       | 0:38:24       |    |
| Request Time               | Amount                     | Status     | Re                      | marks                                           | Accept Time   | Delivery Date |    |
| 21/07/2011 17:32:27        | 50.00 IN                   | PROCESS    |                         | null                                            |               |               |    |
| 22/07/2011 10:27:33        |                            | PROCESS    |                         | null                                            |               |               |    |
| 22/07/2011 10:31:20        | 5,000.00 IN                | PROCESS    |                         | null                                            |               |               |    |
| 22/07/2011 10:32:47        | 2007 (2010) 000 (2010) 000 | PROCESS    |                         | null                                            |               |               |    |
| 22/07/2011 10:40:03        |                            | PROCESS    |                         | null                                            |               |               |    |
| 22/07/2011 10:41:59        |                            | PROCESS    |                         | null                                            |               |               |    |
| 22/07/2011 10:43:17        |                            | PROCESS    |                         | null                                            |               |               |    |
| 22/07/2011 10:46:33        | 7.307.7513                 | I PROCESS  |                         | null                                            |               |               |    |
| 22/07/2011 10:46:44        | 7.307.5113                 | PROCESS    |                         | null                                            |               |               |    |
| 22/07/2011 10:46:48        |                            | PROCESS    |                         | null                                            |               |               |    |
| 22/07/2011 10:48:53        |                            | PROCESS    |                         | null                                            |               |               |    |
| 22/07/2011 10:49:30        |                            | PROCESS    |                         | null                                            |               |               |    |
| 22/07/2011 10:49:46        |                            | PROCESS    |                         | null                                            |               |               |    |
| 22/07/2011 10:50:32        |                            | PROCESS    |                         | null                                            |               |               |    |
| 22/07/2011 11:09:31        | 40.00 IN                   | I PROCESS  | ure 8: Payment R        | equests Report                                  |               |               |    |
|                            |                            |            |                         |                                                 |               |               |    |
| reen Explanati             | on                         |            | (P                      | rivat                                           | e) Lin        | nitec         | l  |

| Field       | Function                                                                     |
|-------------|------------------------------------------------------------------------------|
| Client Code | Give the client code in case trader or admin is logged in. In case of client |
|             | code is automatically filled and this field is disabled                      |
| From Date   | Narrows down the search. Request(s) with request date after this date        |
|             | is/are displayed                                                             |

## Reports Menu – Net Share Custody

Navigation:

Report Net share Custody

This report is used to view the net custody share for any specified symbol. Net Custody Position provides a detail of client's net custody position for each symbol as on a particular date. The report can be requested for a particular date or for a particular symbol while custody position in all symbols is shown if symbol is not specified or mentioned.

|             |                          |                |                    |                  | ch S<br>dy Net       | <b>ystem</b><br><sup>Shares</sup> |        |               |         |        |          |        |                 |              |
|-------------|--------------------------|----------------|--------------------|------------------|----------------------|-----------------------------------|--------|---------------|---------|--------|----------|--------|-----------------|--------------|
| s On:       | 18/01/2014               |                |                    | СІ               | ient Name:           | RMS Client                        |        |               |         |        | User:    | RMS    | 301             |              |
| lient:      | RMS01                    |                |                    | CDC G            | roup Code:           | null                              |        |               |         |        | Date:    | 18/0   | 1/2014          |              |
| symbol:     | ALL                      |                |                    | Clien            | t Lot Code:          | TRDZ190002                        |        |               |         |        | Time:    | 12:1   | 8:22            |              |
|             | Security Name            | Client<br>Code | Custody<br>Balance | Phy.<br>Tradable | CDC<br>F<br>Tradable | RegisteredUnregi                  | stered | Corp.<br>Act. | legular | SpotF  | orward   | Net    | Closing<br>Rate | Amount       |
| LLIED BANK  | LIMITED                  | RMS01          | 0                  | 0                | 0                    | 0                                 | 0      | 0             | 5.000   | 0      | 0        | 5.000  | 93.00           | 465.000.00   |
| OSICAR PA   | KISTAN LTD.              | RMS01          | 0                  | 0                | 0                    | 0                                 | 0      | 0             | 525     | 0      | 0        | 525    | 6.00            | 3,150.00     |
| RUDE10-DE   | 12                       | RMS01          | 0                  | 0                | 0                    | 0                                 | 0      | 0             | 0       | 0      | 2        | 0      | 0.00            | 0.00         |
| .G. KHAN C  | EMENT COMPANY LIMITED    | RMS01          | 0                  | 0                | 0                    | 0                                 | 0      | 0             | (5.000) | 0      | 0(       | 5.000) | 91.15           | (455,750.00) |
| EWAN FAR    | DOQ SPINNING MILLS       | RMS01          | 0                  | 0                | 0                    | 0                                 | 0      | 0             | 400     | 0      | o        | 400    | 5.58            | 2,232.00     |
| CI PAKISTAI | N LIMITED                | RMS01          | ō                  | ō                | 0                    | ō                                 | ō      | 0             | (990)   | ō      | ō        | (990)  |                 | (298,980.00) |
| OT ADDU P   | OWER COMPANY             | RMS01          | 0                  | 0                | 0                    | 0                                 | 0      | 0             | 150     | 0      | 0        | 150    | 64.56           | 9.684.00     |
| OTTE PAKI   | STAN PTA LTD.            | RMS01          | ō                  | ō                | ō                    | ō                                 | ō      | ō             | (300)   | ō      | 2,100    | (300)  | 8.16            | (2,448.00)   |
| ICB BANK L  | IMITED                   | RMS01          | 0                  | 0                | 0                    | 0                                 | 0      | 0             | (220)   | 0      | 0        | (220)  |                 | (64,240.00)  |
| NATIONAL B  | ANK OF PAKISTAN          | RMS01          | 0                  | 0                | 0                    | 0                                 | 0      | 0             | 220     | 0      | 0        | 220    | 58.80           | 12,936.00    |
| ISHAT FAB   | RICS                     | RMS01          | 0                  | 0                | 0                    | 0                                 | 0      | 0             | 5.000   | 0      | 0        | 5.000  | 0.00            | 0.00         |
| DIL & GAS D | EVELOPMENT CORPORATION   | RMS01          | 50                 | 0                | 50                   | 0                                 | 0      | 0             | 134(    | 1,000) | (5,800)  | (816)  | 286.66          | (233,914.56) |
| PAKISTAN P  | ETROLEUM LIMITED         | RMS01          | 1.300              | ō                | 1.300                | ō                                 | 0      | 0             | (600)   | 0      | 2.050    | 700    |                 | 152.250.00   |
| AKISTAN S   | TATE OIL COMPANY LIMITED | RMS01          | 6,700              | 0                | 6,700                | 0                                 | 0      | 0             | 1,484   | (100)  | 10       | 8.084  | 345.852         | 2,795,851,40 |
| PAKISTAN T  | ELECOMMUNICATION         | RMS01          | 0                  | 0                | 0                    | 0                                 | 0      | 0 (           | (2,209) | 0      | (800)(   | 2,209) | 28.65           | (63,287.85)  |
| SAUDI PAK C | OMMERCIAL BANK           | RMS01          | 0                  | 0                | 0                    | 0                                 | 0      | 0             | 375     | 0      | 0        | 375    | 4.00            | 1,500.00     |
| SECURITY L  | EASING CORP              | RMS01          | 0                  | 0                | 0                    | 0                                 | 0      | 0             | 350     | 0      | 0        | 350    | 2.75            | 962.50       |
| THE BANK O  | F PUNJAB                 | RMS01          | 0                  | 0                | 0                    | 0                                 | 0      | 0             | 1,740   | 0      | 0        | 1,740  | 10.88           | 18,931.20    |
| WAPDA BON   | D 10TH ISSUE             | RMS01          | 0                  | 0                | 0                    | 0                                 | 0      | 0             | 0       | 100    | 0        | 100    | 0.00            | 0.00         |
| Total:      |                          |                | 8,050              | 0                | 8,050                | 0                                 | 0      | 0             | 6,059(  | 1,000) | (2,438)1 | 3,109  | 2               | 2,343,876.69 |
|             |                          |                |                    | En               | d of Re              | port                              |        |               |         |        |          |        |                 |              |

#### Figure 9: Net Share Custody Report

| Field       | Function                                                                     |
|-------------|------------------------------------------------------------------------------|
| Client Code | Give the client code in case trader or admin is logged in. In case of client |
|             | code is automatically filled and this field is disabled                      |
| As on Date  | Net share custody on this date is displayed                                  |
| Symbol      | Symbol whose net share custody is to be displayed                            |

# 📑 Reports Menu – Outstanding Orders

Navigation:

| Report | Outstanding Orders |
|--------|--------------------|
|        |                    |

This report contains all the outstanding orders those who are not yet traded. Whenever a new order of buy or sell is placed it is shown in this report until it is traded. The outstanding Orders are only omitted from the screen when either of the order is traded in the market or user cancels the order by clicking the Cancel link.

|                                                  |                                  |               |                                                                                          | ech Sy<br>ding Orde      |                          |                           |                                                  |                                  |                          |             |                                      |
|--------------------------------------------------|----------------------------------|---------------|------------------------------------------------------------------------------------------|--------------------------|--------------------------|---------------------------|--------------------------------------------------|----------------------------------|--------------------------|-------------|--------------------------------------|
| Client: RMS01<br>Date: 18/01/20<br>Exchange: ALL | 014                              |               | Client Name:<br>Client Lot Code:                                                         | RMS Client<br>TRDZ190002 | 2                        |                           |                                                  | User:<br>Time:                   | RMS01<br>16:07:5         | 2           |                                      |
| Client Code Sub Code                             | Order Number                     | Ref Order No. | Order Time Stamp                                                                         | Exchange                 | Market                   | Symbol                    | Side Order Nature                                | Rate                             | Volume                   | Exec Volume | Status                               |
| RMS Client                                       |                                  | RMS01         |                                                                                          | TRDZ19                   |                          |                           |                                                  |                                  |                          |             |                                      |
| RMS01<br>RMS01<br>RMS01<br>RMS01                 | 20980<br>20981<br>20982<br>20983 |               | 18/01/2014 16:08:54<br>18/01/2014 16:07:09<br>18/01/2014 16:07:18<br>18/01/2014 16:07:30 | KSE<br>KSE<br>KSE<br>KSE | REG<br>REG<br>REG<br>REG | PPL<br>OGDC<br>MCB<br>PSO | BUY LIMIT<br>BUY LIMIT<br>BUY LIMIT<br>BUY LIMIT | 217.5<br>287<br>292.45<br>345.88 | 500<br>100<br>200<br>400 | 0           | Queued<br>Queued<br>Queued<br>Queued |
|                                                  |                                  |               | E                                                                                        | Ind of Rep               | oort                     |                           |                                                  |                                  |                          |             |                                      |
|                                                  |                                  |               |                                                                                          |                          |                          |                           |                                                  |                                  |                          |             |                                      |
|                                                  |                                  |               |                                                                                          |                          |                          |                           |                                                  |                                  |                          |             |                                      |
|                                                  |                                  |               |                                                                                          |                          |                          |                           |                                                  |                                  |                          |             |                                      |
|                                                  |                                  |               |                                                                                          |                          |                          |                           |                                                  |                                  |                          |             |                                      |
|                                                  |                                  |               |                                                                                          |                          |                          |                           |                                                  |                                  |                          |             |                                      |
|                                                  |                                  |               |                                                                                          |                          |                          |                           |                                                  |                                  |                          |             |                                      |
|                                                  |                                  |               |                                                                                          |                          |                          |                           |                                                  |                                  |                          |             |                                      |
|                                                  |                                  |               |                                                                                          |                          |                          |                           |                                                  |                                  |                          |             |                                      |

| Field       | Function                                                                      |  |  |  |  |  |  |  |
|-------------|-------------------------------------------------------------------------------|--|--|--|--|--|--|--|
| Client Code | Give the client code in case trader or admin is logged in. In case of client, |  |  |  |  |  |  |  |
|             | client code is automatically filled and this field is disabled                |  |  |  |  |  |  |  |
| Exchange    | Select the exchange                                                           |  |  |  |  |  |  |  |

# 📃 Reports Menu – Client Portfolio

Reports Client Portfolio

This report will generate the complete client portfolio position. The report consist of Symbol information, Day Trade information, Custody information, details of pending order if any, available balance, blocked balance , market rates and MTM etc.

|                |                   |           |         |              |            | Softech<br>Client Portfo         |                          |                 |                 |                            |                          |
|----------------|-------------------|-----------|---------|--------------|------------|----------------------------------|--------------------------|-----------------|-----------------|----------------------------|--------------------------|
| lient:<br>ate: | RMS01<br>18/01/20 | 14        |         |              |            | Client Name:<br>Client Lot Code: | RMS Client<br>TRDZ190002 |                 |                 | RMS01<br>12:20:11          |                          |
| Cash Bala      | ance Mark         | To Market | Blocked | Un-Blocked   | Custody    | Available Margin                 |                          |                 |                 |                            |                          |
| -76,481        | 90                | 0.00      | 0.00    | 0.00         | 0.00       | 0.00                             |                          |                 |                 |                            |                          |
| CFS            | Future            | Provis    | ional   | Pen          | ding Order | rs Total                         |                          | Exp. Allow      | ved Available % | 6                          |                          |
| 0.00           | 0.00              | 0.0       | 0       |              | 0.00       | 0.00                             |                          | 0.00            | 0.0             |                            |                          |
| ymbol          | Day Trade         | e Custody | Pend    | ing Orders C | FS Future  | e Provisional                    | Avail. Balance           | Blocked Balance | Market Rate     | Market Value               | МТМ                      |
|                |                   |           |         |              |            |                                  |                          |                 |                 | lark To Market:            | 0.00                     |
|                |                   |           |         |              |            |                                  |                          |                 | Actual          | Cash Balance:<br>Net Cash: | -76,481.90<br>-76,481.90 |
|                |                   |           |         |              |            |                                  |                          |                 | Total           | Custody Value:             | 0.00                     |
|                |                   |           |         |              |            |                                  |                          |                 | Total           | Portfolio Value:           | -76,481.90               |
|                |                   |           |         |              |            | End of                           | Report                   |                 |                 |                            |                          |
|                |                   |           |         |              |            |                                  |                          |                 |                 |                            |                          |
|                |                   |           |         |              |            |                                  |                          |                 |                 |                            |                          |

Figure 124: Client Portfolio Position

| Field       | Function                                                                       |
|-------------|--------------------------------------------------------------------------------|
| Client Code | Auto Filled and not editable if you log in user ID. Only editable for a master |
|             | trader                                                                         |
| Fetch       | When Pressed, record will populate on the Screen                               |
| Print       | This will allow to print the report                                            |

## Reports Menu – Periodic Summary

Navigation:

| $\geq$ | Reports | Periodic Summary |
|--------|---------|------------------|

Periodic Trade Summary shows symbol wise summary of client's trades in a particular period of time. Report can be requested for a particular period of time and for a particular clearing type. It shows the summary of client's trades in all symbols.

| Ilient Code:<br>Exchange:              | RMS01                                          | From Date:<br>Clearing Type: | 01/12/201<br>ALL  | 13 <br>~                      | To Da                              | te:                             | 18/0            | )1/2014                              |          | Print<br>Fetch       |                  |                                         |                  |                                                 |
|----------------------------------------|------------------------------------------------|------------------------------|-------------------|-------------------------------|------------------------------------|---------------------------------|-----------------|--------------------------------------|----------|----------------------|------------------|-----------------------------------------|------------------|-------------------------------------------------|
|                                        |                                                |                              | P                 | So<br>eriodic                 | f <b>tec</b><br>Trad               | : <b>h Sy</b><br>e Sum          | /ste<br>mary    | em<br>Report                         | :        |                      |                  |                                         |                  |                                                 |
| From Trade Dat<br>Client:<br>Exchange: | te: 01/12/2013<br>RMS01<br>ALL                 |                              |                   | To Trade<br>Clearing<br>Time: |                                    | 18/01/<br>ALL<br>12:21          |                 |                                      |          |                      |                  | ser: RMS<br>ate: 18/0                   |                  |                                                 |
|                                        | Security Name                                  |                              | Exchange          | e Symbol                      | Buy Qty                            | Sell Qty N                      | et Qty          | Buy Amt                              | Sell Amt | Brok Amt             | CVT Amt          | WHT Amt                                 | FED Amt          | Net Amt                                         |
|                                        | ITED<br>ATE OIL COMPANY LI<br>ECOMMUNICATION O |                              | KSE<br>KSE<br>KSE | MCB<br>PSO<br>PTC -           | 1000<br>1200<br>150<br>2350<br>End | R<br>1500<br>500<br>150<br>2150 | 700<br>0<br>200 | 293,470.00<br>333,050.00<br>4,035.00 |          | 575.0000<br>411.0000 | 0.0000<br>0.0000 | 77.8500<br>27.500<br>0.8100<br>106.1600 | 0.0000<br>0.0000 | -95,127.15<br>195,938.50<br>45.81<br>100,857.18 |
|                                        |                                                |                              | Figu              | ure 125                       | 5: Per                             | iodic S                         | umn             | nary Re                              | port     | e)                   | L                | im                                      | hit              | ec                                              |

| Field         | Function                                                                                                    |  |  |  |  |  |
|---------------|----------------------------------------------------------------------------------------------------|--|--|--|--|--|
| Client Code   | Give the client code in case trader or admin is logged in. In case of client code is automatically filled and this field is disabled |  |  |  |  |  |
|               |                                                                                                    |  |  |  |  |  |
| From Date     | Select starting date                                                                                                    |  |  |  |  |  |
| To Date       | Select ending date                                                                                                    |  |  |  |  |  |
| Exchange      | Select exchange                                                                                                    |  |  |  |  |  |
| Clearing Type | Select clearing type                                                                                                    |  |  |  |  |  |

# 🗐 Reports Menu – Periodic Trade Detail

Navigation:

Report Periodic Detail

This report will show the **"Periodic Trade Details"** for a particular symbol as well as for all the symbols in a time span. IF user wanted to view a periodic trade detail for a particular symbol than user have to mentioned the symbol but for all the symbol user need to leave the symbol field blank and press **"Fetch"** button. Report can be viewed for different period and different clearing calendar.

| lient Code:                                         | RMS01                     |      | From Date:   | 01/01/20                                                        |                                                | To D  |                              | 1              | 8/01/201 | †         | Pr         |                            |          |                                 |                                        |
|-----------------------------------------------------|---------------------------|------|--------------|-----------------------------------------------------------------|------------------------------------------------|-------|------------------------------|----------------|----------|-----------|------------|----------------------------|----------|---------------------------------|----------------------------------------|
| xchange:                                            | All                       | *    | Clearing Typ | e: All                                                          | *                                              | Sym   | DOI:                         |                |          |           | Fe         | :ch                        |          |                                 |                                        |
|                                                     |                           |      |              |                                                                 |                                                |       |                              |                | tem      |           |            |                            |          |                                 |                                        |
| From Trade Dat<br>Client:<br>Clearing Type:         | te: 01/01/<br>RMS0<br>ALL |      |              |                                                                 | Periodi<br>To Trade D<br>Security:<br>Exchange | ate:  |                              | 1/2014         | керо     | n         |            |                            | Date:    | RMS01<br>18/01/2014<br>12:23:54 |                                        |
| Client Code Exe                                     | change Marke              | et 1 | Trade Type   | Trade # Sett Da                                                 | te Trade D                                     | ate B | uy Qty S                     | ell Qty        | Rate     | Buy Amt   | Sell Amt   | Brok Amt C                 | VT Amt W | HT Amt FED Amt                  | Net Amt                                |
| RMS Clier<br>MCB BANK LIM<br>RMS01 KSI<br>RMS01 KSI | NITED<br>E Regul          |      |              | RMS<br>MCB<br>11474 21/01/2<br>11476 21/01/2<br>Security Total: | 2014 17/01/2                                   | 014   | T<br>(005560<br>1000<br>1000 | 1014<br>1000 2 |          | 93,470.00 | 259,500.00 | 230.00<br>230.00<br>460.00 |          | 51.90                           | -259,218.10<br>293,700.00<br>34,481.90 |
| PAKISTAN STA<br>RMS01 KS                            |                           |      |              | PSO<br>11463 07/01/2                                            | 2014 03/01/2                                   |       | <b>&lt;002250</b><br>100     |                | 00.0000  | 30,000.00 |            | 28.00                      |          |                                 | 30,028.00                              |
|                                                     |                           |      |              | Security Total:                                                 |                                                |       | 100                          |                |          | 30,000.00 |            | 28.00                      |          |                                 | 30,028.00                              |
|                                                     |                           |      |              | Grand Total:                                                    |                                                |       | 1100                         | 1000           | 3        | 23,470.00 | 259,500.00 | 488.00                     |          | 51.90                           | 64,509.90                              |
|                                                     |                           |      |              | Total No. of Tra                                                | des:                                           | 3     |                              |                |          |           |            |                            |          |                                 |                                        |
|                                                     |                           |      |              |                                                                 |                                                | Fnc   | l of R                       | eport          | •        |           |            |                            |          |                                 |                                        |
|                                                     |                           |      |              |                                                                 |                                                |       |                              |                |          |           |            |                            |          |                                 |                                        |
|                                                     |                           |      |              |                                                                 |                                                |       |                              |                |          |           |            |                            |          |                                 |                                        |
|                                                     |                           |      |              |                                                                 |                                                |       |                              |                |          |           |            |                            |          |                                 |                                        |
|                                                     |                           |      |              |                                                                 |                                                |       |                              |                |          |           |            |                            |          |                                 |                                        |

Figure 126: Periodic Detail Report

## Screen Explanation

| Field         | Function                                                                                                    |
|---------------|----------------------------------------------------------------------------------------------------|
| Client Code   | Give the client code in case trader or admin is logged in. In case of client code is automatically filled and this field is disabled |
| From Date     | Select starting date                                                                                                    |
| To Date       | Select ending date                                                                                                    |
| Exchange      | Select exchange                                                                                                    |
| Clearing Type | Select clearing type                                                                                                    |
| Symbol        | Give a symbol for which periodic detail is to be displayed                                                                           |

## 🗐 Reports Menu – Portfolio Summary

This report shows the complete portfolio summary of a client. List of all the symbols are appearing in which user had perform the trades. The report based on security information, total quantity of each security, Cost/Unit detail, total cost, current price based on market price, current value calculated on the basis of current market value, ROI, capital gain and Loss and weight of portfolio for each security. Capital gain/Loss wills changes on the daily basis as per the current market price.

| lient Name                   | As On Date: 18/01/2014                                                                                                    |                                                                           |                                                                                             |                                                                                                    |                                                                  |                                                                                             |                                                                                                    |                                                                                                    |                                                                                           |  |
|------------------------------|----------------------------------------------------------------------------------------------------|---------------------------------------------------------------------------|---------------------------------------------------------------------------------------------|----------------------------------------------------------------------------------------------------|------------------------------------------------------------------|---------------------------------------------------------------------------------------------|----------------------------------------------------------------------------------------------------|----------------------------------------------------------------------------------------------------|-------------------------------------------------------------------------------------------|--|
| Refresh<br>Clie  Client Name | Softech System<br>Portfolio Summary                                                                                                    |                                                                           |                                                                                             |                                                                                                    |                                                                  |                                                                                             |                                                                                                    |                                                                                                    |                                                                                           |  |
|                              | As On: 18/01/2014<br>Client: RM S01                                                                                                    | Clier<br>Date                                                             | t Name:                                                                                     | RMS Client<br>18/01/2014                                                                                |                                                                  |                                                                                             |                                                                                                    | 1S01<br>:24:47                                                                                                    |                                                                                           |  |
|                              | -                                                                                                    |                                                                           |                                                                                             |                                                                                                    |                                                                  |                                                                                             | Current Value of Investment (RS)                                                                               |                                                                                                    |                                                                                           |  |
|                              | -                                                                                                    |                                                                           |                                                                                             |                                                                                                    | Total Cost of Investment shares (RS)                             |                                                                                             |                                                                                                    | 2,411,593.40                                                                                                    |                                                                                           |  |
|                              |                                                                                                    | Total Return on Shares (RS)                                               |                                                                                             |                                                                                                    |                                                                  |                                                                                             | (1,897,197.70)                                                                                                 |                                                                                                    |                                                                                           |  |
|                              |                                                                                                    |                                                                           |                                                                                             |                                                                                                    |                                                                  |                                                                                             |                                                                                                    | 51                                                                                                    |                                                                                           |  |
|                              |                                                                                                    |                                                                           |                                                                                             | number of ocounties                                                                                     |                                                                  |                                                                                             |                                                                                                    |                                                                                                    |                                                                                           |  |
|                              | -                                                                                                    |                                                                           |                                                                                             |                                                                                                    |                                                                  |                                                                                             |                                                                                                    |                                                                                                    |                                                                                           |  |
|                              | Security                                                                                                    | Quantity                                                                  | Cost/Unit                                                                                   | Total Cost                                                                                              | Current<br>Price                                                 | Current Value                                                                               | Return of<br>Investment<br>%                                                                                   | Capital Gain /<br>Loss %                                                                                               | Portfolio<br>Weight %                                                                     |  |
|                              | Security<br>1 ABL                                                                                                    | Quantity<br>5000                                                          | Cost/Unit<br>50.13                                                                          | Total Cost<br>250,850.00                                                                                |                                                                  | Current Value<br>485,000.00                                                                 | Investment                                                                                                    |                                                                                                    |                                                                                           |  |
|                              | 1 ABL<br>2 BOP                                                                                                    | 5000<br>1740                                                              | 50.13<br>5.0104                                                                             | 250,650.00<br>8,718.16                                                                                  | 93<br>10.88                                                      | 485,000.00<br>18,931.20                                                                     | Investment<br>%<br>85.53<br>117.17                                                                             | Loss %<br>214,350.00<br>10,213.04                                                                                      | Weight %<br>90.40<br>3.68                                                                 |  |
|                              | 1 ABL<br>2 BOP<br>3 BOSI                                                                                                    | 5000<br>1740<br>525                                                       | 50.13<br>5.0104<br>101.5206                                                                 | 250,650.00<br>8,718.16<br>53,298.34                                                                     | 93<br>10.88<br>6                                                 | 465,000.00<br>18,931.20<br>3,150.00                                                         | 85.53<br>117.17<br>(94.09)                                                                                     | Loss %<br>214,350.00<br>10,213.04<br>(50,148.34)                                                                       | Weight %<br>90.40<br>3.68<br>0.61                                                         |  |
|                              | 1 ABL<br>2 BOP<br>3 BOSI<br>4 CRUDE10-DE12                                                                                                    | 5000<br>1740<br>525<br>2                                                  | 50.13<br>5.0104<br>101.5206<br>91.435                                                       | 250,650.00<br>8,718.16<br>53,298.34<br>182.87                                                           | 93<br>10.88<br>6<br>0                                            | 465,000.00<br>18,931.20<br>3,150.00<br>0.00                                                 | 85.53<br>117.17<br>(94.09)<br>(100.00)                                                                         | Loss %<br>214,350.00<br>10,213.04<br>(50,148.34)<br>(182.87)                                                           | Weight %<br>90.40<br>3.68<br>0.61<br>0.00                                                 |  |
|                              | 1 ABL<br>2 BOP<br>3 BOSI<br>4 CRUDE10-DE12<br>5 CRUDE10-JA11                                                                                              | 5000<br>1740<br>525<br>2<br>(1)                                           | 50.13<br>5.0104<br>101.5206<br>91.435<br>0                                                  | 250,650.00<br>8,718.16<br>53,298.34<br>182.87<br>0.00                                                   | 93<br>10.88<br>6<br>0<br>0                                       | 465,000.00<br>18,931.20<br>3,150.00<br>0.00<br>0.00                                         | 85.53<br>117.17<br>(94.09)<br>(100.00)<br>0.00                                                                 | Loss %<br>214,350.00<br>10,213.04<br>(50,148.34)<br>(182.87)<br>0.00                                                   | Weight %<br>90.40<br>3.68<br>0.61<br>0.00<br>0.00                                         |  |
|                              | 1 ABL<br>2 BOP<br>3 BOSI<br>4 CRUDE10-DE12                                                                                                    | 5000<br>1740<br>525<br>2                                                  | 50.13<br>5.0104<br>101.5206<br>91.435                                                       | 250,650.00<br>8,718.16<br>53,298.34<br>182.87                                                           | 93<br>10.88<br>6<br>0                                            | 465,000.00<br>18,931.20<br>3,150.00<br>0.00                                                 | 85.53<br>117.17<br>(94.09)<br>(100.00)                                                                         | Loss %<br>214,350.00<br>10,213.04<br>(50,148.34)<br>(182.87)                                                           | Weight %<br>90.40<br>3.68<br>0.61<br>0.00                                                 |  |
|                              | 1 ABL<br>2 BOP<br>3 BOSI<br>4 CRUDE10-DE12<br>5 CRUDE10-JA11<br>6 CRUDE100-AU11                                                                           | 5000<br>1740<br>525<br>2<br>(1)<br>100                                    | 50.13<br>5.0104<br>101.5206<br>91.435<br>0<br>1500                                          | 250,850.00<br>8,718.18<br>53,298.34<br>182.87<br>0.00<br>150,000.00                                     | 93<br>10.88<br>6<br>0<br>0<br>0                                  | 465,000.00<br>18,931.20<br>3,150.00<br>0.00<br>0.00<br>0.00                                 | Investment<br>%<br>85.53<br>117.17<br>(94.09)<br>(100.00)<br>0.00<br>(100.00)                                  | Loss %<br>214,350.00<br>10,213.04<br>(50,148.34)<br>(182.87)<br>0.00<br>(150,000.00)                                   | Weight %<br>90.40<br>3.68<br>0.61<br>0.00<br>0.00<br>0.00                                 |  |
|                              | 1 ABL<br>2 BOP<br>3 BOSI<br>4 CRUDE10-DE12<br>5 CRUDE10-JA11<br>6 CRUDE100-AU11<br>7 CRUDE100-SE11                                                        | 5000<br>1740<br>525<br>2<br>(1)<br>100<br>(10)                            | 50.13<br>5.0104<br>101.5206<br>91.435<br>0<br>1500<br>75.13                                 | 250,850.00<br>8,718.18<br>53,298.34<br>182.87<br>0.00<br>150,000.00<br>0.00                             | 93<br>10.88<br>6<br>0<br>0<br>0<br>0                             | 465,000.00<br>18,931.20<br>3,150.00<br>0.00<br>0.00<br>0.00<br>0.00                         | Investment<br>%<br>85.53<br>117.17<br>(94.09)<br>(100.00)<br>0.00<br>(100.00)<br>0.00                          | Loss %<br>214,350.00<br>10,213.04<br>(50,148.34)<br>(182.87)<br>0.00<br>(150,000.00)<br>0.00                           | Weight %<br>90.40<br>3.68<br>0.61<br>0.00<br>0.00<br>0.00<br>0.00                         |  |
|                              | 1 ABL<br>2 BOP<br>3 BOSI<br>4 CRUDE10-DE12<br>5 CRUDE10-JA11<br>6 CRUDE100-AU11<br>7 CRUDE100-SE11<br>8 DFSM                                              | 5000<br>1740<br>525<br>2<br>(1)<br>100<br>(10)<br>400                     | 50.13<br>5.0104<br>101.5208<br>91.435<br>0<br>1500<br>75.13<br>3.2                          | 250,650.00<br>8,718.16<br>53,298.34<br>182.87<br>0.00<br>150,000.00<br>0.00<br>1,280.00                 | 93<br>10.88<br>6<br>0<br>0<br>0<br>0<br>0<br>5.58                | 485,000.00<br>18,931.20<br>3,150.00<br>0.00<br>0.00<br>0.00<br>2,232.00                     | Investment<br>%<br>85.53<br>117.17<br>(94.09)<br>(100.00)<br>0.00<br>(100.00)<br>0.00<br>74.38                 | Loss %<br>214,350.00<br>10,213.04<br>(50,148.34)<br>(182.87)<br>0.00<br>(150,000.00)<br>0.00<br>952.00                 | Weight %<br>90.40<br>3.68<br>0.61<br>0.00<br>0.00<br>0.00<br>0.00<br>0.43                 |  |
|                              | 1 ABL<br>2 BOP<br>3 BOSI<br>4 CRUDE10-DE12<br>5 CRUDE10-JA11<br>6 CRUDE100-AU11<br>7 CRUDE100-SE11<br>8 DFSM<br>9 DGKC<br>10 F10002-DE10<br>11 F1002-DE10 | 5000<br>1740<br>525<br>2<br>(1)<br>100<br>(10)<br>400<br>(5000)<br>0<br>0 | 50.13<br>5.0104<br>101.5206<br>91.435<br>0<br>1500<br>75.13<br>3.2<br>27.1<br>9000<br>10000 | 250,650.00<br>8,718.16<br>53,298.34<br>182.87<br>0.00<br>150,000.00<br>0.00<br>1,280.00<br>0.00         | 93<br>10.88<br>6<br>0<br>0<br>0<br>0<br>5.58<br>0<br>0<br>0<br>0 | 485,000.00<br>18,931.20<br>3,150.00<br>0.00<br>0.00<br>0.00<br>2,232.00<br>0.00             | Investment<br>%<br>85.53<br>117.17<br>(94.09)<br>(100.00)<br>0.00<br>(100.00)<br>0.00<br>74.38<br>0.00         | Loss %<br>214,350.00<br>10,213.04<br>(50,148.34)<br>(182.87)<br>0.00<br>(150,000.00)<br>0.00<br>952.00<br>0.00         | Weight %<br>90.40<br>3.68<br>0.61<br>0.00<br>0.00<br>0.00<br>0.00<br>0.43<br>0.00         |  |
|                              | 1 ABL<br>2 BOP<br>3 BOSI<br>4 CRUDE10-DE12<br>5 CRUDE10-JA11<br>6 CRUDE100-AU11<br>7 CRUDE100-SE11<br>8 DFSM<br>9 DGKC<br>10 F11000Z-DE10                 | 5000<br>1740<br>525<br>2<br>(1)<br>100<br>(10)<br>400<br>(5000)<br>0      | 50.13<br>5.0104<br>101.5208<br>91.435<br>0<br>1500<br>75.13<br>3.2<br>27.1<br>9000          | 250,650.00<br>8,718.16<br>53,298.34<br>182.87<br>0.00<br>150,000.00<br>0.00<br>1,280.00<br>0.00<br>0.00 | 93<br>10.88<br>6<br>0<br>0<br>0<br>0<br>5.58<br>0<br>0<br>0      | 465,000.00<br>18,931.20<br>3,150.00<br>0.00<br>0.00<br>2,232.00<br>0.00<br>2,232.00<br>0.00 | Investment<br>%<br>85.53<br>117.17<br>(94.09)<br>(100.00)<br>0.00<br>(100.00)<br>0.00<br>74.38<br>0.00<br>0.00 | Loss %<br>214,350.00<br>10,213.04<br>(50,148.34)<br>(182.87)<br>0.00<br>(150,000.00)<br>0.00<br>952.00<br>0.00<br>0.00 | Weight %<br>90.40<br>3.68<br>0.61<br>0.00<br>0.00<br>0.00<br>0.00<br>0.43<br>0.00<br>0.00 |  |

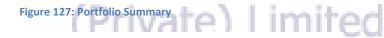

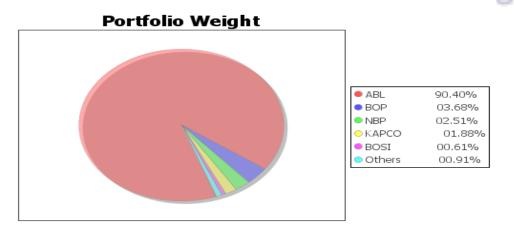

Figure 10: Portfolio Weight

| Field       | Function                                                                      |
|-------------|-------------------------------------------------------------------------------|
| Client Code | Auto populated. Not editable                                                  |
| As ON Date  | Auto populated once user log on to report but can editable as per requirement |
| Fetch       | When Press report will populate and displayed on the user screen              |
| Print       | This is used to print the Report                                              |

# 4.1 Short Keys List

So

|                             |                  | -    |
|-----------------------------|------------------|------|
| Field                       | Function         |      |
| Orders                      | Ctrl + O         |      |
| Order Summary               | Ctrl + Shift + O |      |
| Trades                      | Ctrl + R         |      |
| Trades Summary              | Ctrl + Shift + R |      |
| Buy Order                   | F4               |      |
| Sell Order                  | F5               |      |
| Short Sell Order            | F8               |      |
| Modify Order                | F9               |      |
| Cancel Order                | F11              | h C' |
| <b>Combined Margin View</b> |                  | LO   |
| Margin Detail View          | Ctrl + M         | ]    |
| <b>Client Margin View</b>   | F7               |      |
| Fund Movement               | Ctrl + F5        |      |

Figure 129: Short Keys ate) Limited